### **D-Link**

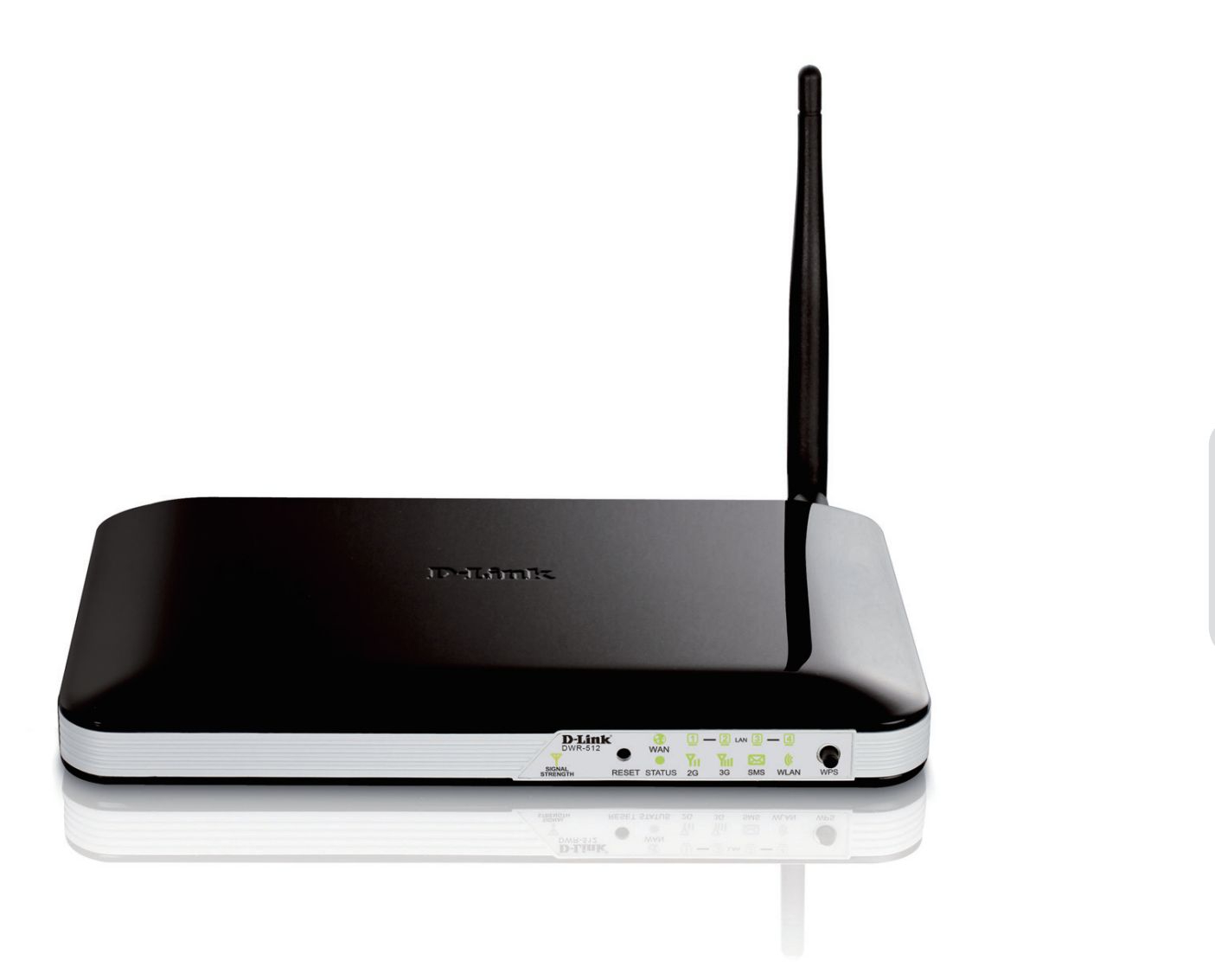

### **Benutzerhandbuch**

### **HSUPA 3G Router**

DWR-512

# **Vorwort**

<span id="page-1-0"></span>D-Link behält sich das Recht vor, diese Veröffentlichung jederzeit nach Bedarf zu überarbeiten und inhaltliche Änderungen daran vorzunehmen, ohne jegliche Verpflichtung, Personen oder Organisationen von solchen Überarbeitungen oder Änderungen in Kenntnis zu setzen.

## **Marken**

D-Link und das D-Link Logo sind Marken oder eingetragene Marken der D-Link Corporation oder ihrer Tochtergesellschaften in den Vereinigten Staaten von Amerika und/oder in anderen Ländern. Alle anderen in diesem Handbuch erwähnten Unternehmens- oder Produktnamen sind Marken oder eingetragene Marken ihrer jeweiligen Unternehmen.

Copyright © 2011 by D-Link Corporation, Inc.

Alle Rechte vorbehalten. Ohne vorherige ausdrückliche schriftliche Erlaubnis von D-Link Corporation darf die vorliegende Publikation weder als Ganzes noch auszugsweise vervielfältigt werden.

## **FCC-Vorschriften**

<span id="page-2-0"></span>Dieses Gerät entspricht Art. 15 der FCC-Richtlinien. Der Betrieb des Geräts unterliegt den folgenden zwei Bedingungen: (1) Dieses Gerät darf keine Funkstörungen verursachen, und (2) muss jede empfangene Funkstörung akzeptieren, einschließlich solcher, die den Betrieb auf unerwünschte Weise beeinflussen .

Dieses Gerät wurde geprüft und stimmt mit dem Grenzbereich für ein Digitalgerät der Klasse B gemäß Teil 15 der FCC-Richtlinien überein. Diese Grenzwerte dienen zur Gewährleistung eines angemessenen Schutzes vor störenden Interferenzen im Wohnbereich. Dieses Gerät erzeugt und benutzt Hochfrequenzenergie und kann diese abstrahlen. Wenn es nicht in Übereinstimmung mit den Anleitungen installiert und verwendet wird, kann es Störungen des Rundfunkempfangs verursachen. Bei keiner Installation können Störungen jedoch völlig ausgeschlossen werden. Verursacht dieses Gerät schwere Störungen des Radio- oder Fernsehempfangs, was durch Ein- und Ausschalten des Geräts festgestellt werden kann, so versuchen Sie bitte, die Störung durch eine oder mehrere der folgenden Maßnamen zu beheben:

- Platzieren Sie die Empfangsantenne an einer anderen Stelle bzw. richten Sie sie neu aus.
- Erhöhen Sie den Abstand zwischen dem Gerät und dem Receiver.
- Schließen Sie das Gerät an eine Steckdose an, die sich in einem anderen Schaltkreis befindet als die Steckdose, an die der Receiver angeschlossen ist.
- Wenden Sie sich an Ihren Händler oder an einen erfahrenen Radio-/TV-Techniker, um weitere Hilfe zu erhalten.

Der Benutzer wird darauf hingewiesen, dass Eingriffe und Änderungen am Gerät, ohne das ausdrückliche Einverständnis des Herstellers oder das Einverständnis der für die Erfüllung und Einhaltung der Vorschrift verantwortlichen Partei, die Befugnis des Benutzers zum Betreiben des Gerätes verwirken lassen kann.

Die für diesen Sender verwendete(n) Antenne(n) darf/dürfen nicht zusammen mit einer anderen Antenne oder einem Sender aufgestellt oder betrieben werden.

Dieses Gerät entspricht den von der FCC festgelegten Grenzen für Strahlenbelastungen in nicht kontrollierten Umgebungen. Um eine potentielle Überschreitung der von der FCC festgelegten Belastungsgrenze für Funkfrequenzen zu vermeiden, sollte der Abstand einer Person zu der Antenne bei Normalbetrieb nicht weniger als 20 cm betragen.

# **Inhaltsverzeichnis**

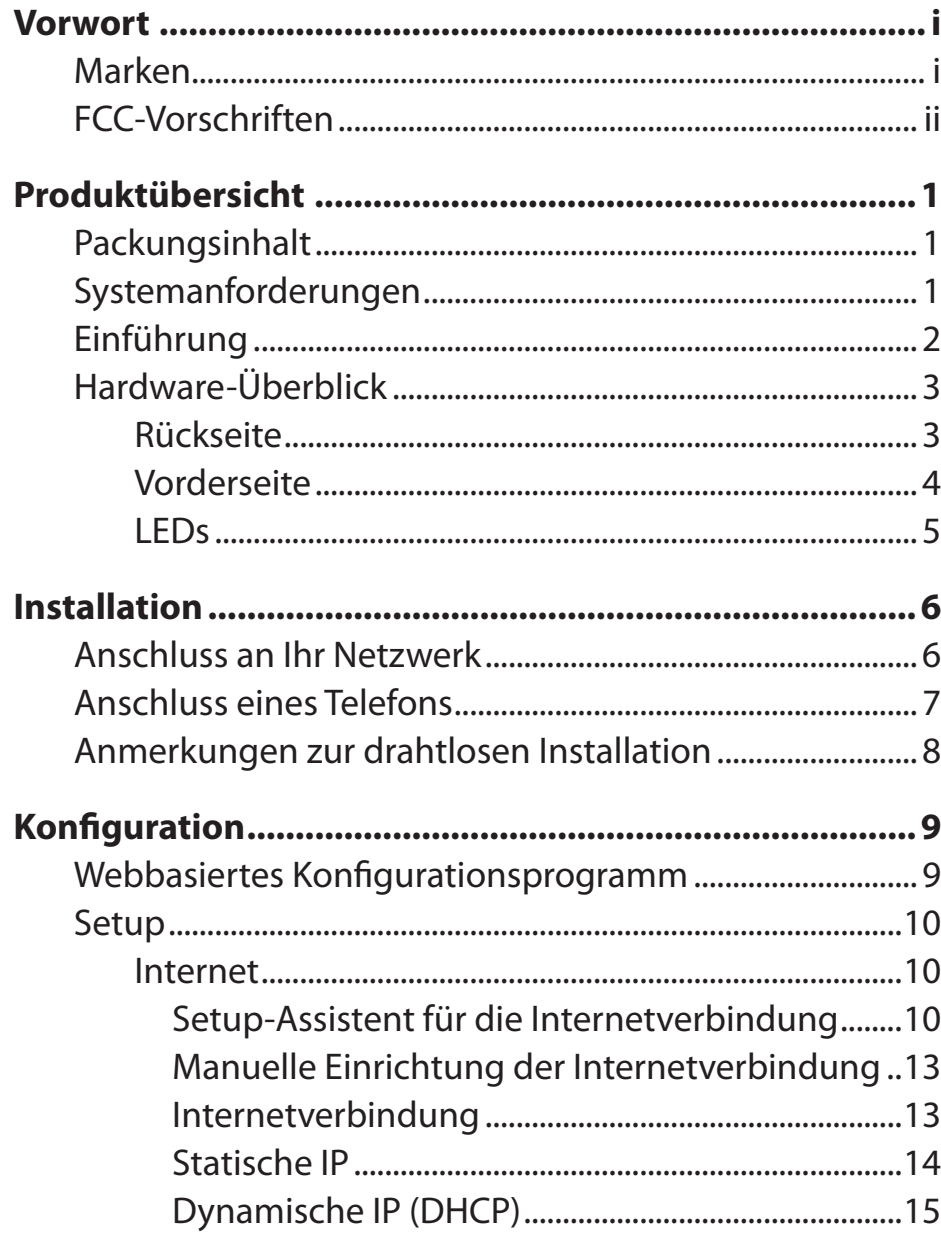

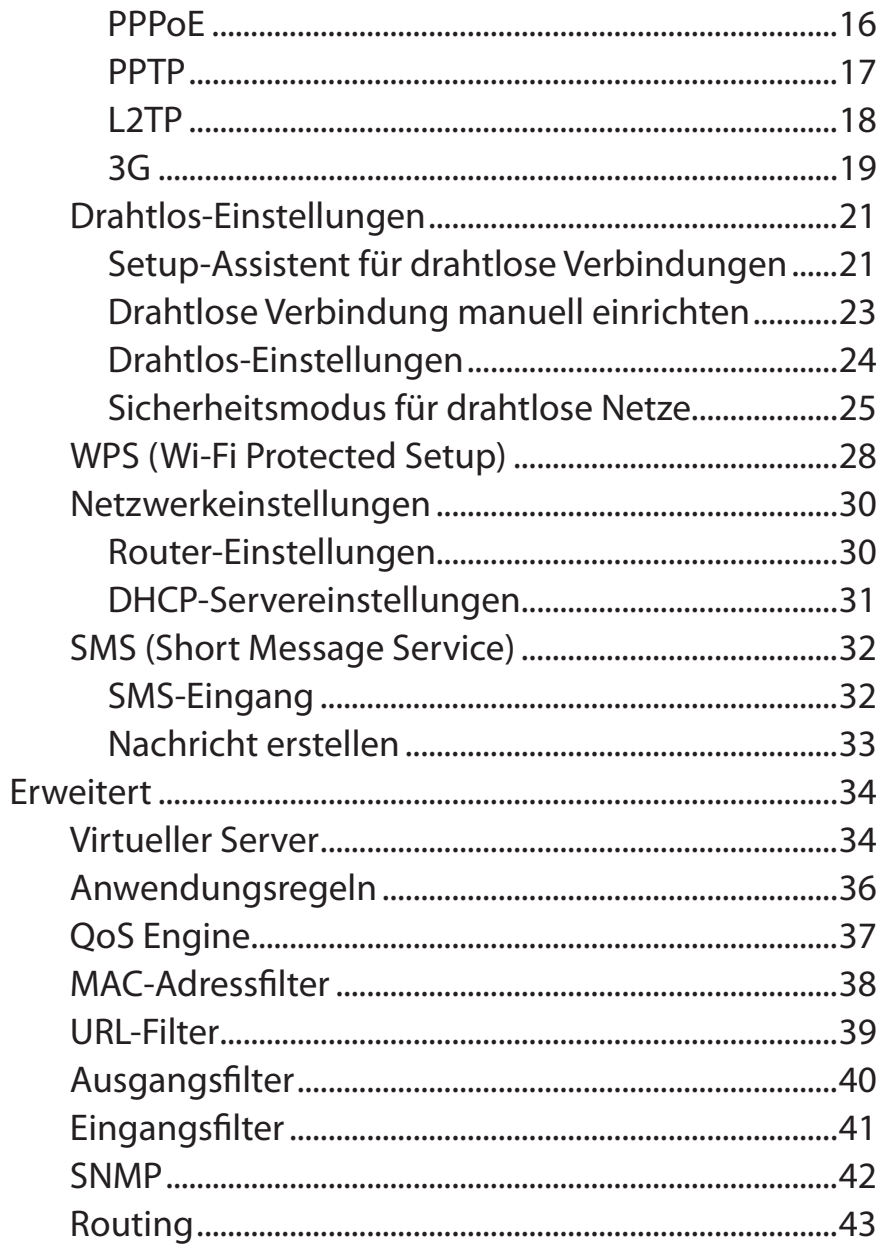

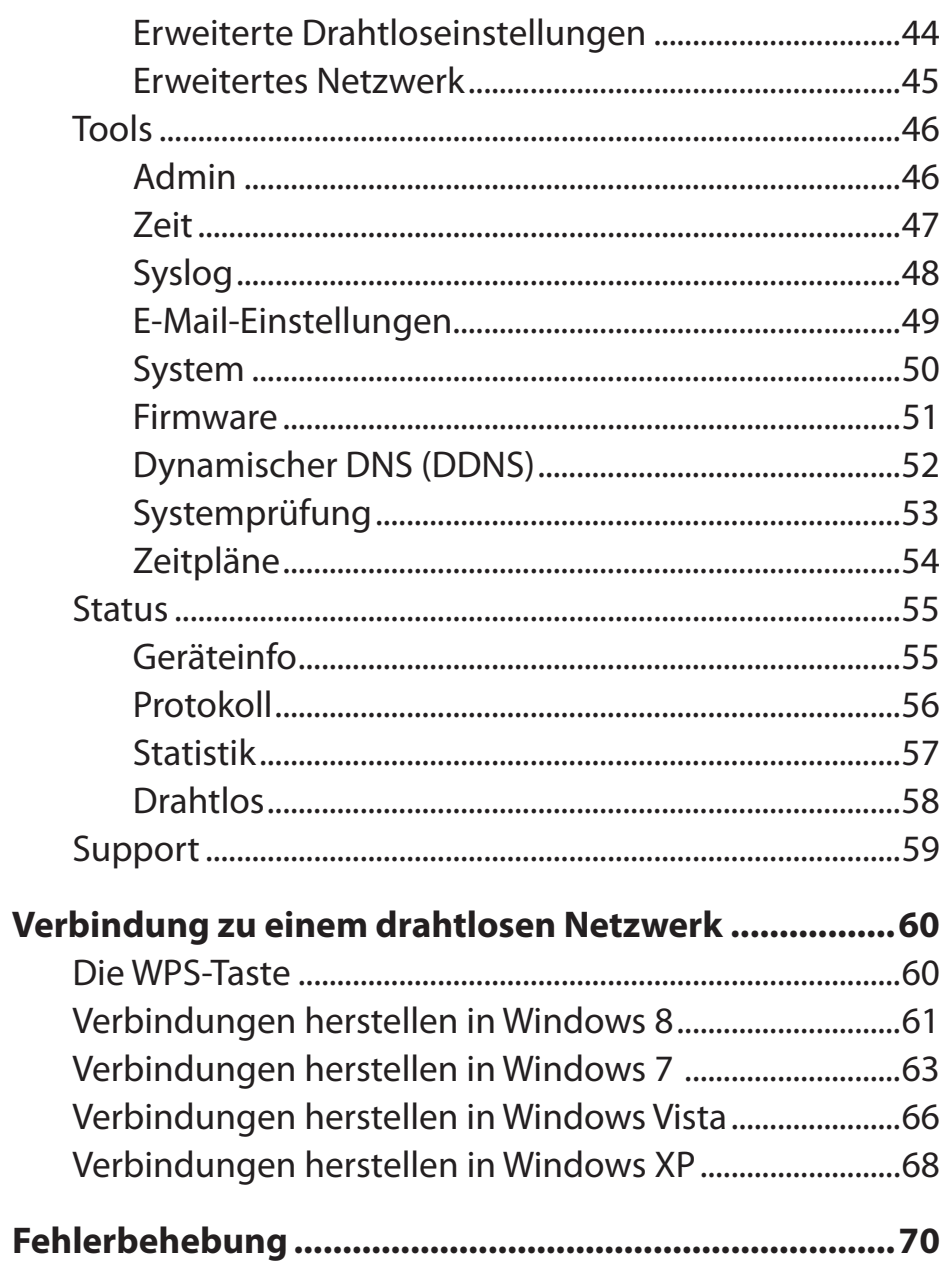

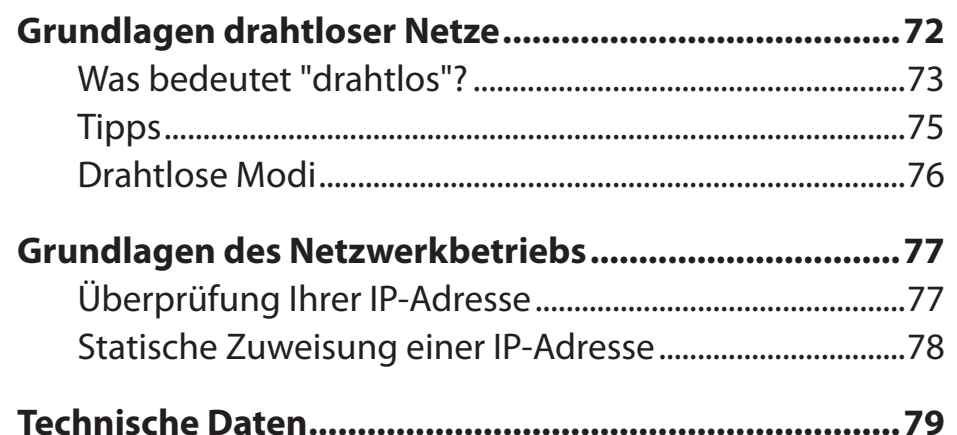

# **Produktübersicht Packungsinhalt**

- <span id="page-5-0"></span>• D-Link DWR-512 HSUPA 3G Router
- Netzteil (Stromadapter)
- Handbuch und Garantiebestimmungen auf CD
- 3G-Antenne (UMTS)

**Hinweis:** Die Verwendung eines Netzteils mit einer anderen Spannungsrate als jener des mit dem DWR-512 mitgelieferten Netzteils verursacht Schäden. In diesem Falle erlischt der Garantieanspruch für dieses Produkt.

# **Systemanforderungen**

- Eine kompatible (U)SIM-Karte mit Dienst.\*
- Computer mit Windows, Macintosh® oder Linux-basiertem Betriebssystem und installiertem Ethernet-Adapter
- Internet Explorer 6 oder Netscape Navigator™ Version 6.0 und höher (zur Konfiguration)

**\***Je nach den verfügbaren Diensten und Dienstbedingungen Ihres Betreibers.

# **Einführung**

<span id="page-6-0"></span>Mit dem HSUPA 3G Router von D-Link haben Sie Zugang zu mobilen Breitbandnetzen weltweit. Bei hergestellter Verbindung können Sie Daten und Medieninhalte übertragen, SMS-Nachrichten senden und mobil telefonieren. Legen Sie einfach Ihre UMTS/HSUPA SIM-Karte ein und nutzen Sie Ihre 3G-Internetverbindung (UMTS) über ein sicheres 802.11n drahtloses Netz (auch Funknetz/kabelloses Netz genannt) oder verwenden Sie einen der vier 10/100 Ethernet-Ports.

Auch während Sie Ihre 3G-Internetverbindung nutzen, haben Sie weiterhin die Möglichkeit, auf eingehende Anrufe im Mobilfunknetz und auf SMS-Nachrichten zu antworten. An eine RJ-11-Buchse können Sie außerdem ein standardmäßiges analoges Telefon für qualitativ hochwertige Anrufe über ein GSM (Global System for Mobile Communications)-Funknetz anschließen. So verfügen Sie überall über den Komfort und die leichte Verwendbarkeit, wie Sie es sonst nur von Ihrem Telefon im Büro gewohnt sind.

Sorgen Sie mithilfe der WPA-/WPA2-Verschlüsselung für drahtlose Netze dafür, dass Ihr Netz sicher und geschützt ist. Der DWR-512 verwendet außerdem dual aktive Firewalls (SPI und NAT) und verhindert so potentielle Angriffe aus dem Internet. Er enthält unter anderem auch MAC-Adressfilteroptionen zur Kontrolle und Steuerung des Zugangs zu Ihrem Netzwerk.

Der HSUPA 3G Router kann schnell und problemlos nahezu überall installiert werden. Er ist besonders vorteilhaft in Situationen, in denen spontan ein drahtloses Netz eingerichtet werden muss, oder immer dann, wenn der herkömmliche Netzwerkzugang nicht verfügbar ist. Sogar in Bussen, Zügen oder Schiffen kann der DWR-512 installiert werden. Als Fahrgast können Sie also jederzeit Ihre E-Mail lesen oder unterwegs online chatten.

<span id="page-7-0"></span>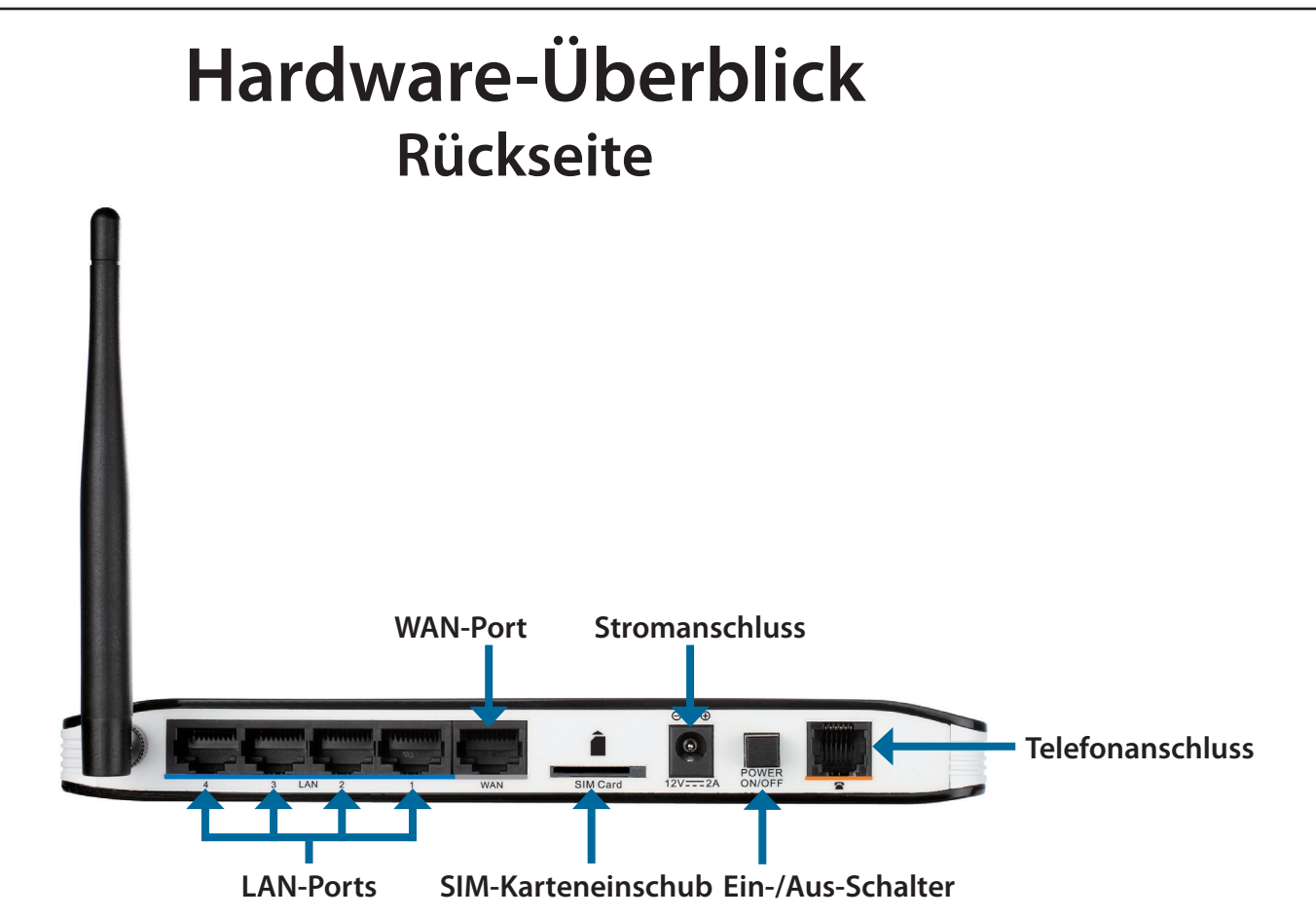

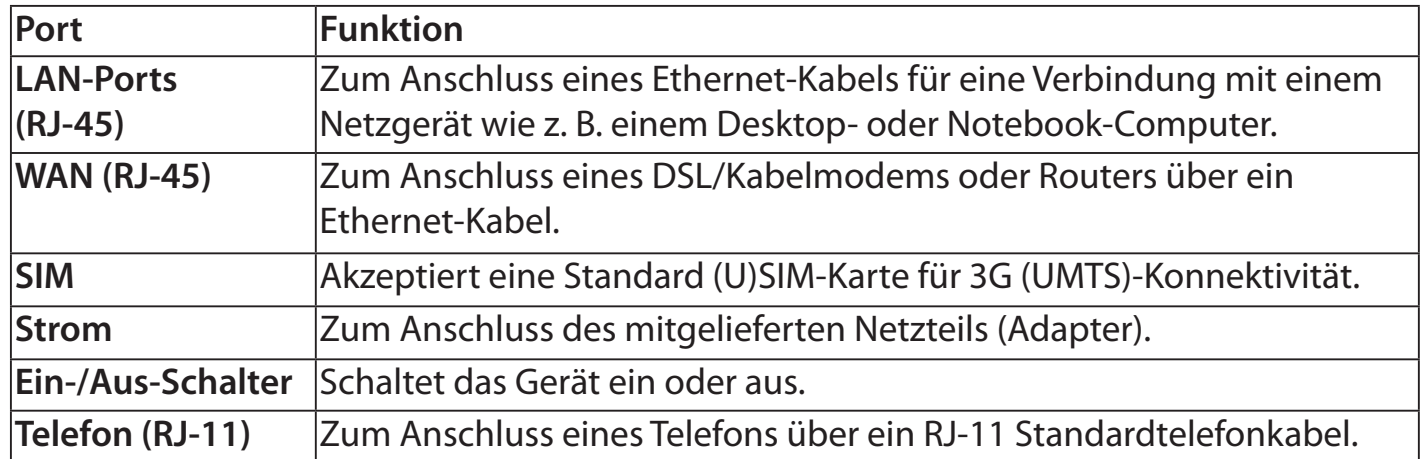

### **Hardware-Überblick Vorderseite**

<span id="page-8-0"></span>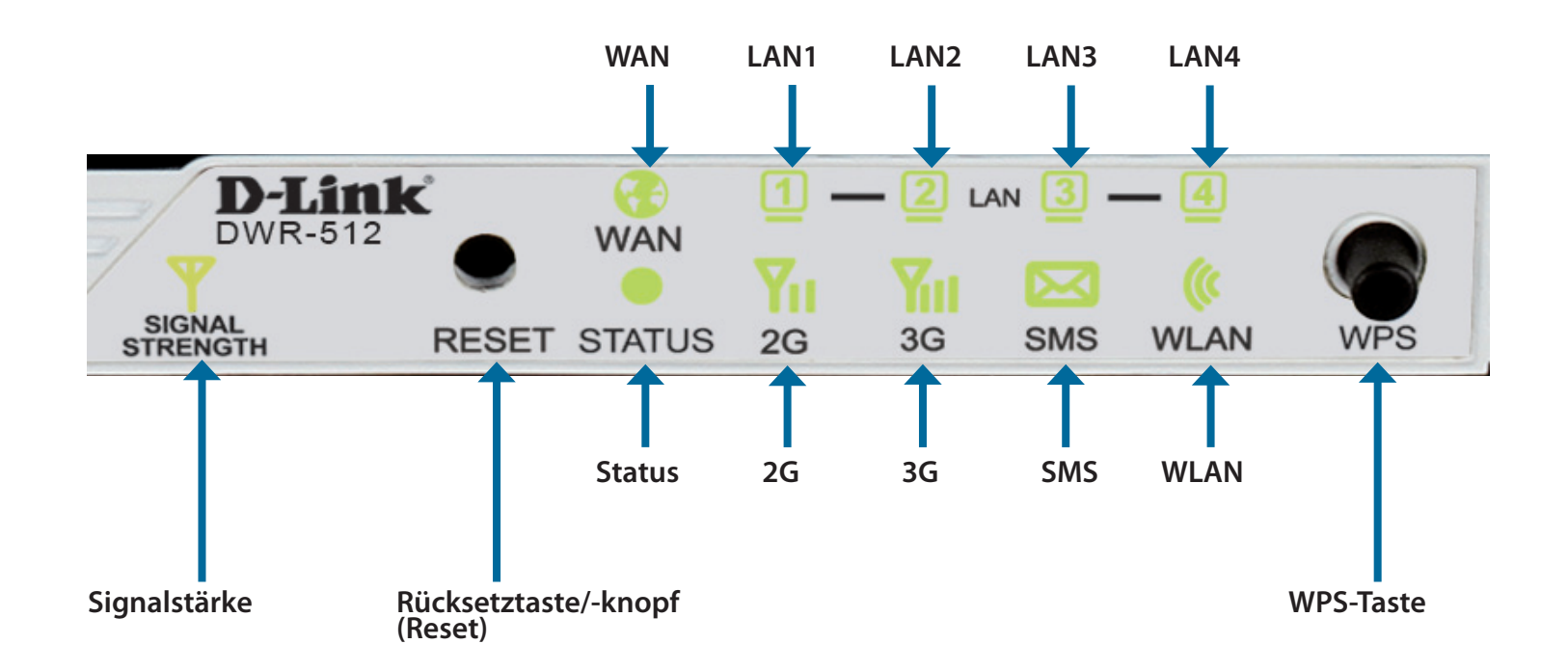

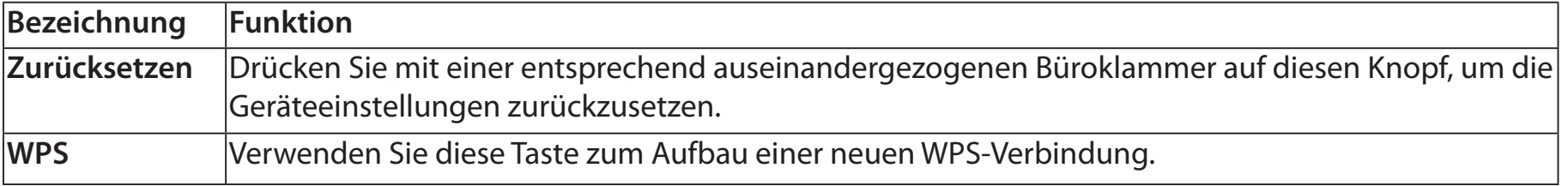

### **Hardware-Überblick LEDs**

<span id="page-9-0"></span>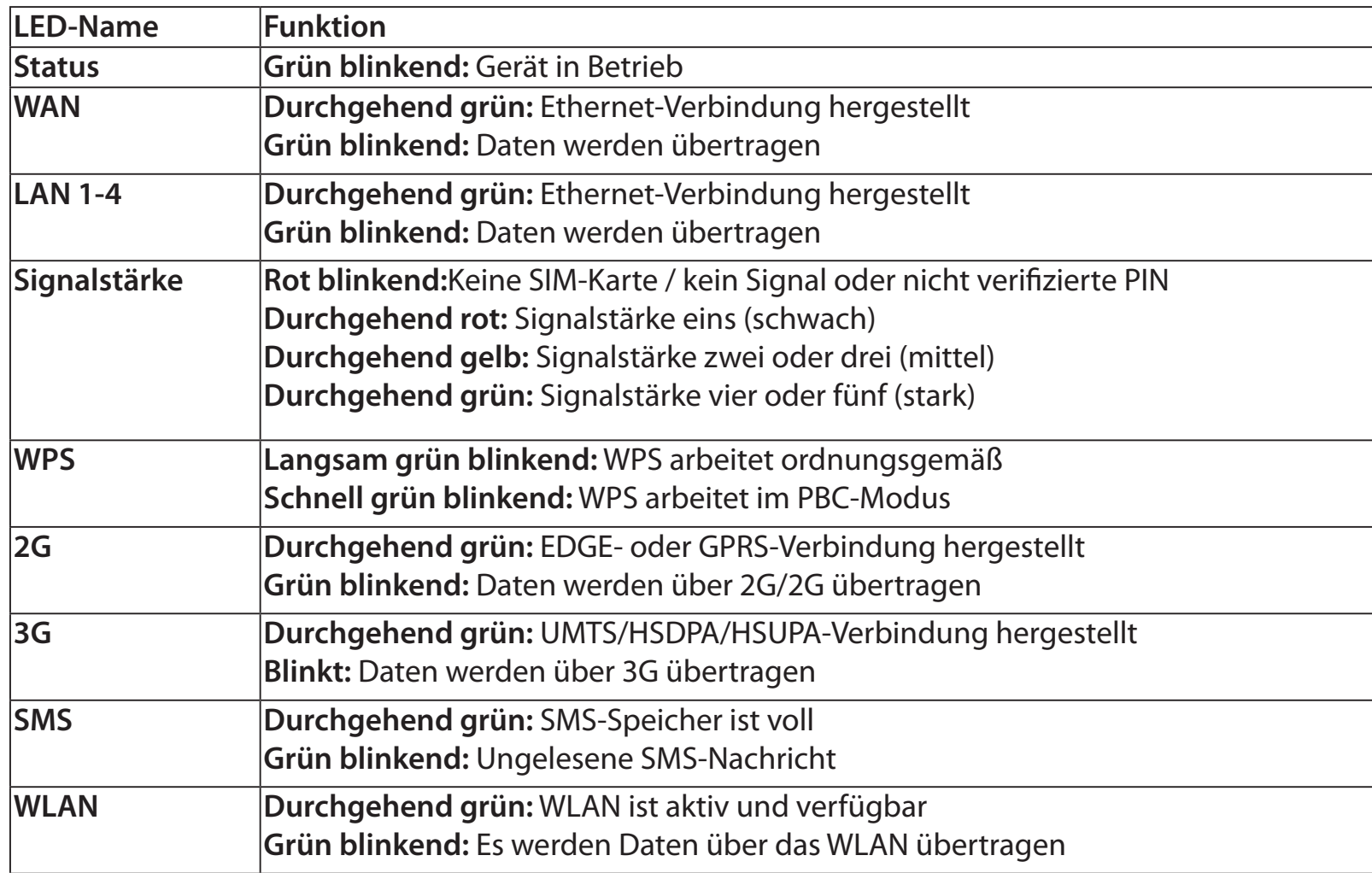

# **Installation**

<span id="page-10-0"></span>In diesem Teil wird der Installationsprozess beschrieben. Dabei ist die Aufstellung des Routers von großer Bedeutung. Stellen Sie ihn nicht in einem geschlossenen Bereich, wie einem Schrank, einer Vitrine, einem Dachboden oder einer Garage auf.

## **Anschluss an Ihr Netzwerk**

- 1. Stellen Sie sicher, dass Ihr DWR-512 HSUPA 3G Router keine Verbindung hergestellt hat und ausgeschaltet ist.
- 2. Legen Sie eine Standard (U)SIM-Karte in den SIM-Karteneinschub auf der Rückseite des Routers (wie auf dem SIM-Kartenlogo neben dem Einschub zu sehen). Legen Sie die Karte mit den goldfarbenen Kontakten nach unten in das Fach ein.
- **Warnhinweis:** Vor Einlegen oder Entfernen der SIM-Karte den Router immer herunterfahren/ausschalten. Während der Router in Gebrauch ist, niemals die SIM-Karte einlegen oder herausnehmen.
- 3. Stecken Sie Ihr Internet/WAN-Netzwerkkabel in den WAN-Port auf der Rückseite des Routers.
- **Hinweis:** Die 3G Verbindung kann auch als ein Backup WAN genutzt werden. Sobald ein Backup konfiguriert ist und falls das Ethernet WAN nicht verfügbar ist, verwendet der Router automatisch 3G für die Internetverbindung.
- 4. Stecken Sie das Ethernet-Kabel in den LAN Port 1 auf der Rückseite des DWR-512 HSUPA 3G Routers und in einen verfügbaren Ethernet-Port am Netzwerkadapter in dem Computer, den Sie zum Konfigurieren des Geräts verwenden wollen.
- **Hinweis:** Die DWR-512 3G Router LAN Ports sind mediumabhängige Schnittstellen (Auto-MDI/MDIX). Es können deshalb Patch- oder Crossover-Ethernet-Kabel verwendet werden.
- 5. Schließen Sie das Netzteil an die Stromeingangsbuchse auf der Rückseite Ihres DWR-512 HSUPA 3G Routers an. Stecken Sie das andere Ende des Netzteils in eine Wandsteckdose oder Steckdosenleiste (Sammelschiene) und schalten Sie das Gerät ein.
	- a. Die Status-LED leuchtet auf. Das zeigt an, dass der Router mit Strom versorgt wird.
	- b. Die LEDs auf der Vorderseite blinken, sobald der DWR-512 HSUPA 3G Router Initialisierungs- und Internetverbindungsprozesse durchführt.
	- c. Wird nach kurzer Zeit eine Verbindung hergestellt, leuchten die folgenden LEDs durchgehend grün: Stromanschluss (Betriebsanzeige), Status, WAN, WLAN und alle LAN Port LEDs, an die Computer oder andere Geräte angeschlossen sind.

### **Anschluss eines Telefons**

<span id="page-11-0"></span>Die RJ-11 Anschlussbuchse auf der Rückseite des Routers bietet einen Anschluss für ein standardmäßiges analoges Telefon.

Stecken Sie das Telefonkabel einfach in die RJ-11-Buchse.

Sie können dann Ihr Handset für ausgehende Anrufe nutzen, ganz wie Sie es bei einem standardmäßigen Festnetztelefon gewohnt sind.

Ihr angeschlossenes Telefon klingelt auch für alle eingehenden Anrufe.

**Hinweis:** Der für getätigte Anrufe geltende Tarif wird von Ihrem Mobilfunkbetreiber bestimmt.

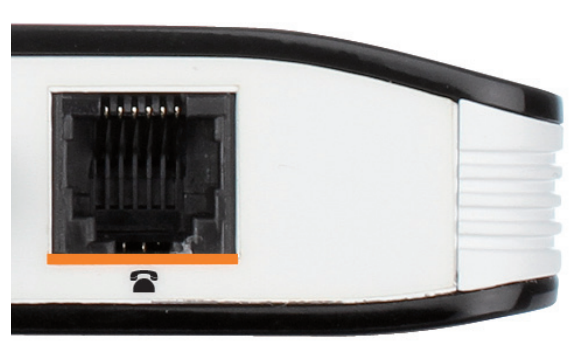

## **Anmerkungen zur drahtlosen Installation**

<span id="page-12-0"></span>Sie können mithilfe einer drahtlosen Verbindung von nahezu überall innerhalb des Betriebsbereichs Ihres drahtlosen Netzwerks auf den DWR-512 zugreifen. Dabei ist jedoch zu berücksichtigen, dass Anzahl, Stärke und Anordnung von Wänden, Decken oder anderen Objekten, die Funksignale durchdringen müssen, die Reichweite des Funksignals einschränken können. Die Reichweiten schwanken je nach Materialien und Hintergrundrauschen durch Funkfrequenzen (RF) in Ihrem Heim oder Büro. Die folgenden allgemeinen Richtlinien helfen Ihnen, die Reichweite Ihres drahtlosen Netzes zu maximieren:

- 1. Versuchen Sie, die Anzahl der Wände und Decken zwischen dem D-Link-Router und anderen Netzgeräten so gering wie möglich zu halten. Jede Wand oder Decke kann die Reichweite Ihres Adapters um 1 - 30 m reduzieren.
- 2. Achten Sie auf die kürzeste Linie zwischen den Netzwerkgeräten. Eine Wand, die 0,5 m stark ist, aber einen Neigungswinkel von 45° aufweist, ist nahezu 1 m dick. Im Winkel von 2 Grad scheint sie über 14 Meter dick zu sein! Positionieren Sie die Geräte für einen besseren Empfang so, dass das Signal gerade durch eine Wand oder Decke tritt (anstatt in einem Winkel).
- 3. Versuchen Sie Access Points, drahtlose Router und Computer so aufzustellen, dass das Signal durch Türöffnungen und Trockenbauwände gesendet werden kann. Materialien wie Glas, Metall, Ziegel, Isolierung, Beton und Wasser können die drahtlose Leistungsstärke beeinträchtigen. Große Objekte wie Aquarien, Spiegel, Aktenschränke, Metalltüren und Aluminiumprofile könnten ebenfalls eine negative Wirkung auf die Reichweite haben.
- 4. Wenn Sie 2,4 GHz kabellose Telefone nutzen, stellen Sie sicher, dass Ihre 2,4 GHz Telefonanlage möglichst weit von Ihren drahtlosen Geräten entfernt ist. Die Basisstation sendet auch dann ein Signal, wenn das Telefon nicht in Gebrauch ist. In einigen Fällen können kabellose Telefone oder X-10 drahtlose Produkte wie z. B. Deckenventilatoren, Leuchten und Sicherheitssysteme Ihre drahtlose Verbindung in seiner Qualität dramatisch beeinträchtigen.

# **Konfiguration**

<span id="page-13-0"></span>In diesem Teil wird beschrieben, wie Sie Ihren neuen mobilen D-Link-Router mithilfe des webbasierten Konfigurationshilfsprogramms konfigurieren können.

# **Webbasiertes Konfigurationsprogramm**

Wenn Sie das Konfigurationshilfsprogramm verwenden möchten, öffnen Sie einen Webbrowser, z. B. den Internet Explorer, und geben Sie die IP-Adresse des Routers (standardmäßig **192.168.0.1**) ein.

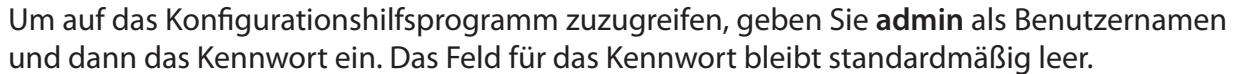

Wird ein Fehler wie **Page Cannot be Displayed** (Seite kann nicht angezeigt werden) angezeigt, sehen Sie für Hinweise zur Behebung des Problems unter **Fehlerbehebung** nach.

Das Konfigurationshilfsprogramm öffnet die Seite **STATUS > DEVICE INFO** (Geräteinfo). Sie können verschiedene Konfigurationsseiten anzeigen, indem Sie auf die Kategorien im oberen Bereich des Fensters (SETUP/ADVANCED/TOOLS/STATUS/SUPPORT) klicken, und dann eine Konfigurationsseite von der Leiste auf der linken Seite auswählen.

Auf den folgenden Seiten wird jede Kategorie, beginnend mit den **SETUP**-Seiten im Detail beschrieben.

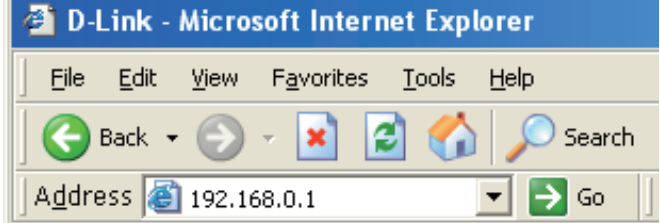

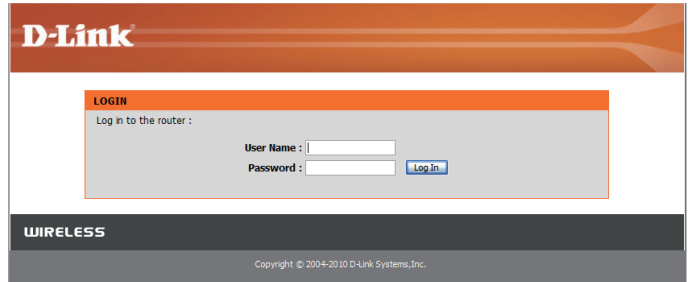

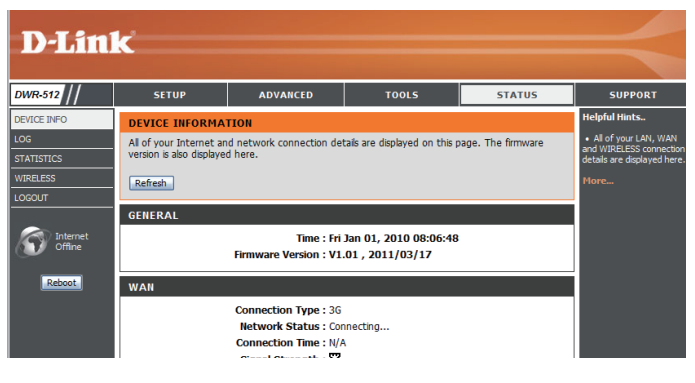

# **Setup**

<span id="page-14-0"></span>Die SETUP-Seiten bieten Ihnen die Möglichkeit, Ihr Internet und die Einstellungen für kabellose (drahtlose) Verbindungen zu konfigurieren sowie Ihren SMS-Eingang zu verwalten. Um die Setup-Konfigurationsseiten anzuzeigen, klicken Sie im oberen Teil des Fensters auf **SETUP**.

### **Internet**

Über die Internetseite können Sie konfigurieren, wie Ihr Router die Verbindung zum Internet herstellen soll. Es gibt zwei Möglichkeiten, Ihre Internetverbindung einzurichten.

Sie können auf die Schaltfläche **Internet Connection Setup Wizard** (Setup-Assistent für die Internetverbindung) klicken, um einen Assistenten zu starten, der Sie durch die erforderlichen Schritte zur Vornahme Ihrer Interneteinstellungen führen wird.

Wenn Sie Ihre Einstellungen manuell konfigurieren möchten, klicken Sie auf Manual Internet Connection Setup (Internetverbindung manuell einrichten) und setzen Sie den Vorgang mit ["Manuelle Einrichtung der Internetverbindung" auf Seite 13](#page-17-1) fort.

### **Setup-Assistent für die Internetverbindung**

Dieser Assistent führt Sie Schritt für Schritt durch die Konfiguration Ihres D-Link-Routers und hilft Ihnen, eine Verbindung mit dem Internet herzustellen.

Klicken Sie auf **Next** (Weiter), um fortzufahren.

**Hinweis:** Während Sie den Anleitungen des Assistenten folgen, können Sie auf **Prev** (Zurück) klicken, um zur vorherigen Seite zurückzukehren, oder auf **Cancel** (Abbrechen), um den Assistenten zu beenden.

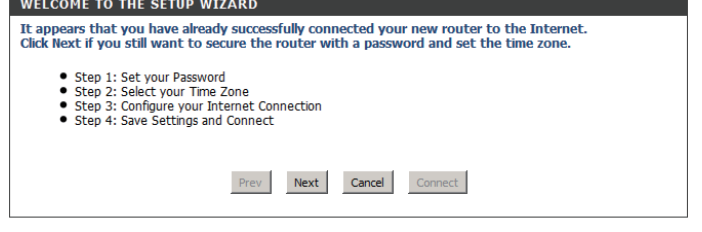

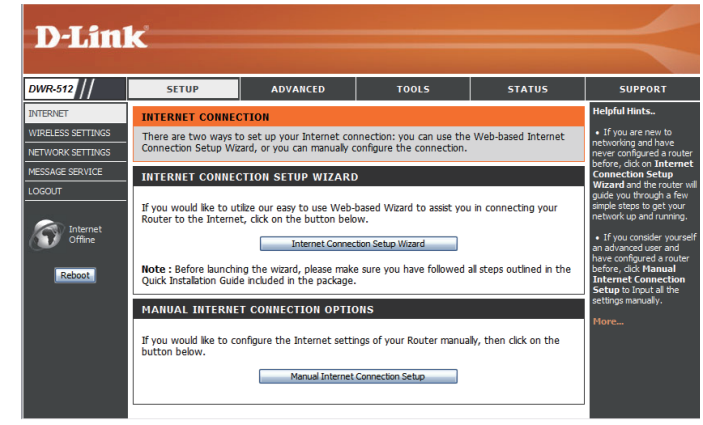

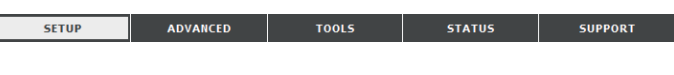

Erstellen Sie ein neues Kennwort und klicken Sie auf **Next** (Weiter), um fortzufahren.

Wählen Sie Ihre Zeitzone im Dropdown-Feld aus und klicken Sie auf **Next** (Weiter), um fortzufahren.

Wählen Sie die Internetverbindungsart. Die jeweiligen Verbindungsarten werden auf der STEP 3: CONFIGURE YOUR INTERNET CONNECTION folgenden Seite erläutert: Wenn Sie nicht sicher ist, welche Option Sie verwenden sollen, wenden Sie sich an Ihren Internetdienstanbieter.

Sie können auf **Prev** (Zurück) klicken, um zur vorherigen Seite zurückzukehren, oder auf **Cancel** (Abbrechen), um den Vorgang zu beenden und den Assistenten zu schließen.

Hinweis: Der DWR-512 bietet eine als WAN Failover bezeichnete Funktion, die es dem Router möglich macht, zu einer 3G (UMTS) Verbindung zu wechseln, falls die WAN-Verbindung nicht zustande kommt oder nicht verfügbar ist. Um diese Funktion zu konfigurieren, finden Sie entsprechende Information unter ["Internetverbindung"](#page-17-2) [auf Seite 13](#page-17-2).

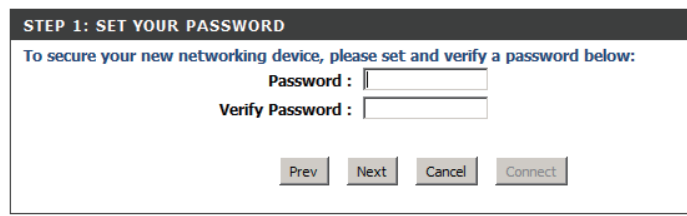

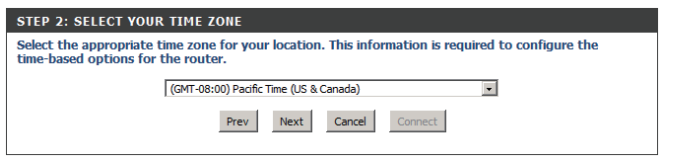

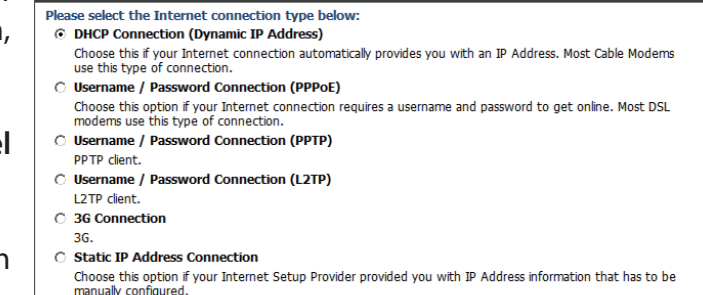

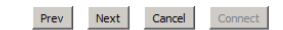

Die folgenden Seiten zur Konfiguration entsprechen der jeweils auf dieser Seite von Ihnen getroffenen Wahl.

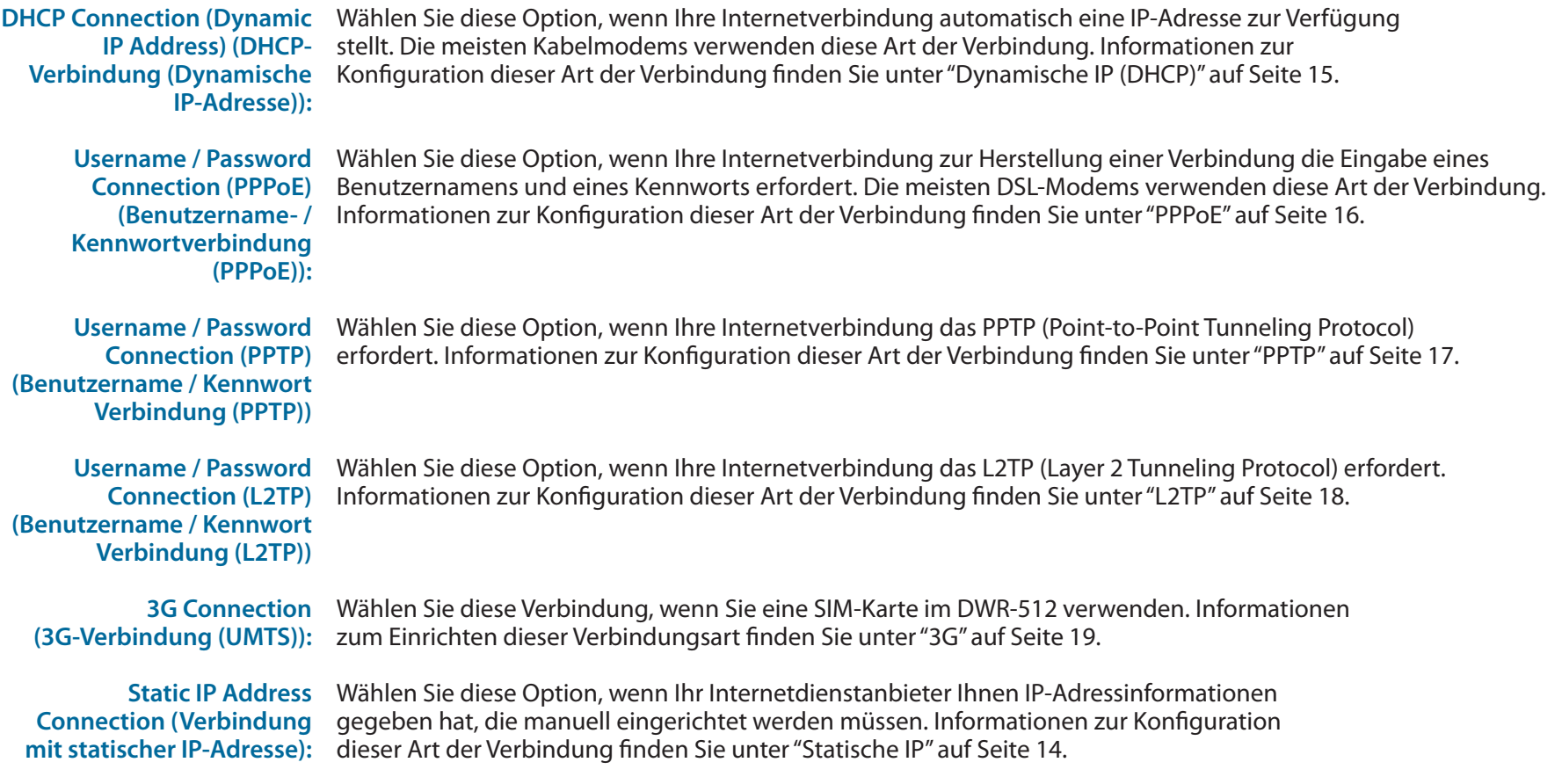

Klicken Sie nach Eingabe der geforderten Informationen auf **Next** (Weiter), um fortzufahren.

Der Setup-Assistent für die Internetverbindung ist damit beendet. Klicken Sie auf **Connect** (Verbinden), um Ihre Änderungen zu speichern, und führen Sie einen Neustart des Routers durch.

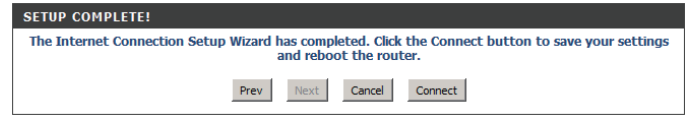

#### **Manuelle Einrichtung der Internetverbindung**

<span id="page-17-0"></span>Wenn Sie Ihre Internetverbindung manuell einrichten möchten, klicken Sie auf **Manual Internet Connection Setup** (Manuelle Einrichtung der Internetverbindung).

<span id="page-17-1"></span>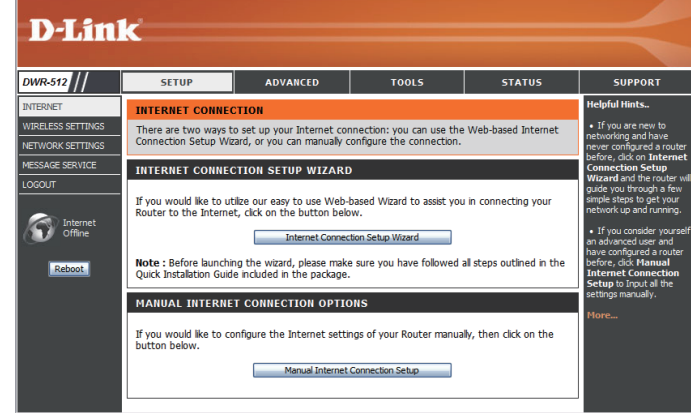

#### **Internetverbindung**

Je nach den technischen Angaben Ihres Internetdienstanbieters können unterschiedliche Internetverbindungsarten gewählt werden. Sie können auch die Auto-Backup-Funktion einrichten. Sie ermöglicht es Ihnen, eine 3G-Verbindung für Ihre Internetverbindung zu verwenden, wenn Ihre Hauptverbindung zum Internet nicht zustande gekommen sein sollte.

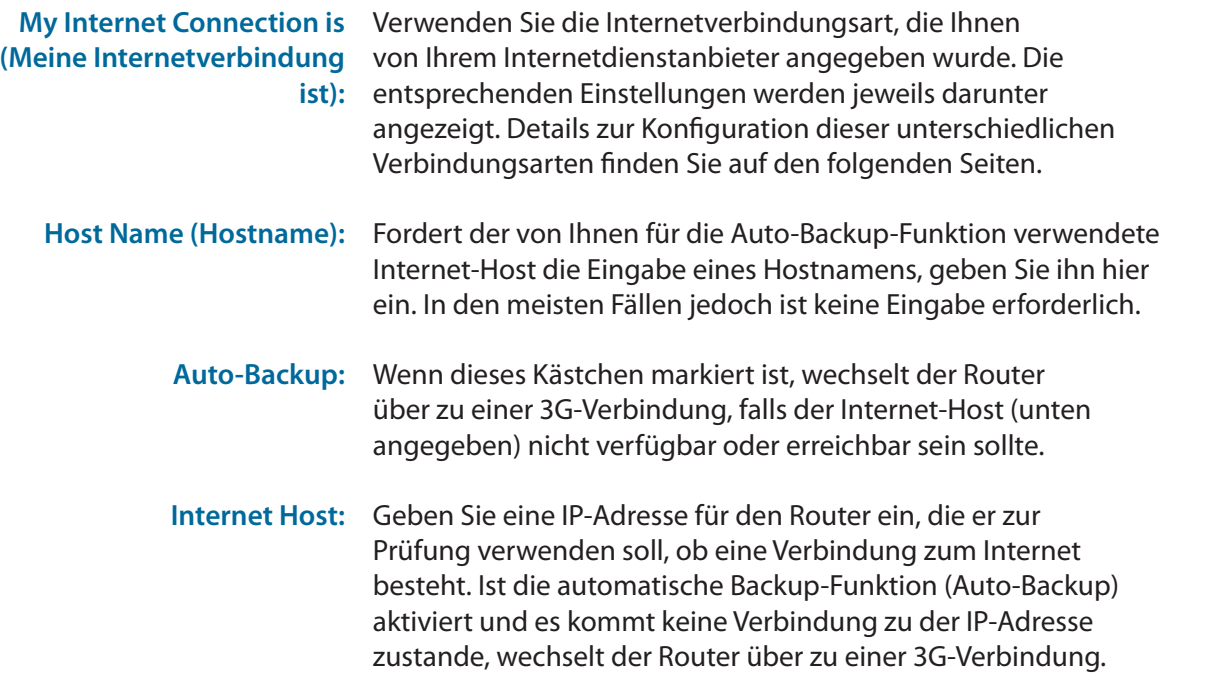

<span id="page-17-2"></span>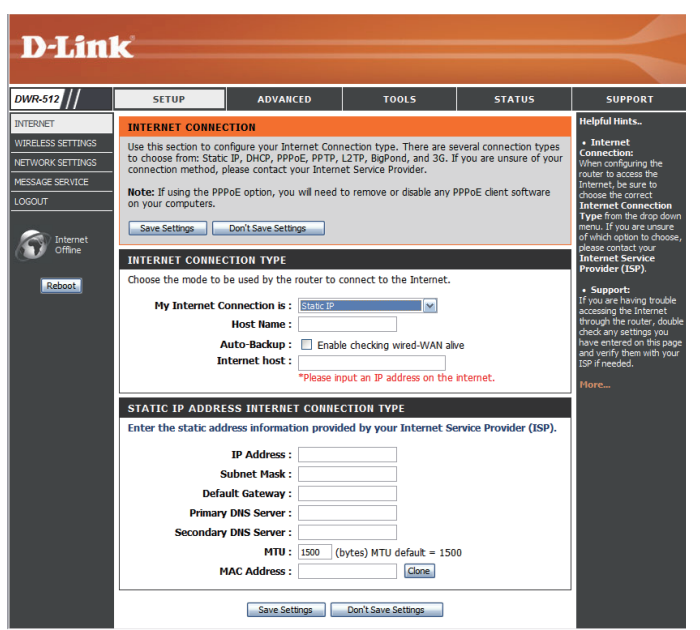

#### **Statische IP**

<span id="page-18-0"></span>Wählen Sie diese Internetverbindung, wenn Ihr Internetdienstanbieter Ihnen eine statische IP-Adresse zuweist. Sollten Sie Änderungen der Einstellungen vorgenommen haben, klicken Sie auf **Save Settings** (Einstellungen speichern), um sie zu speichern.

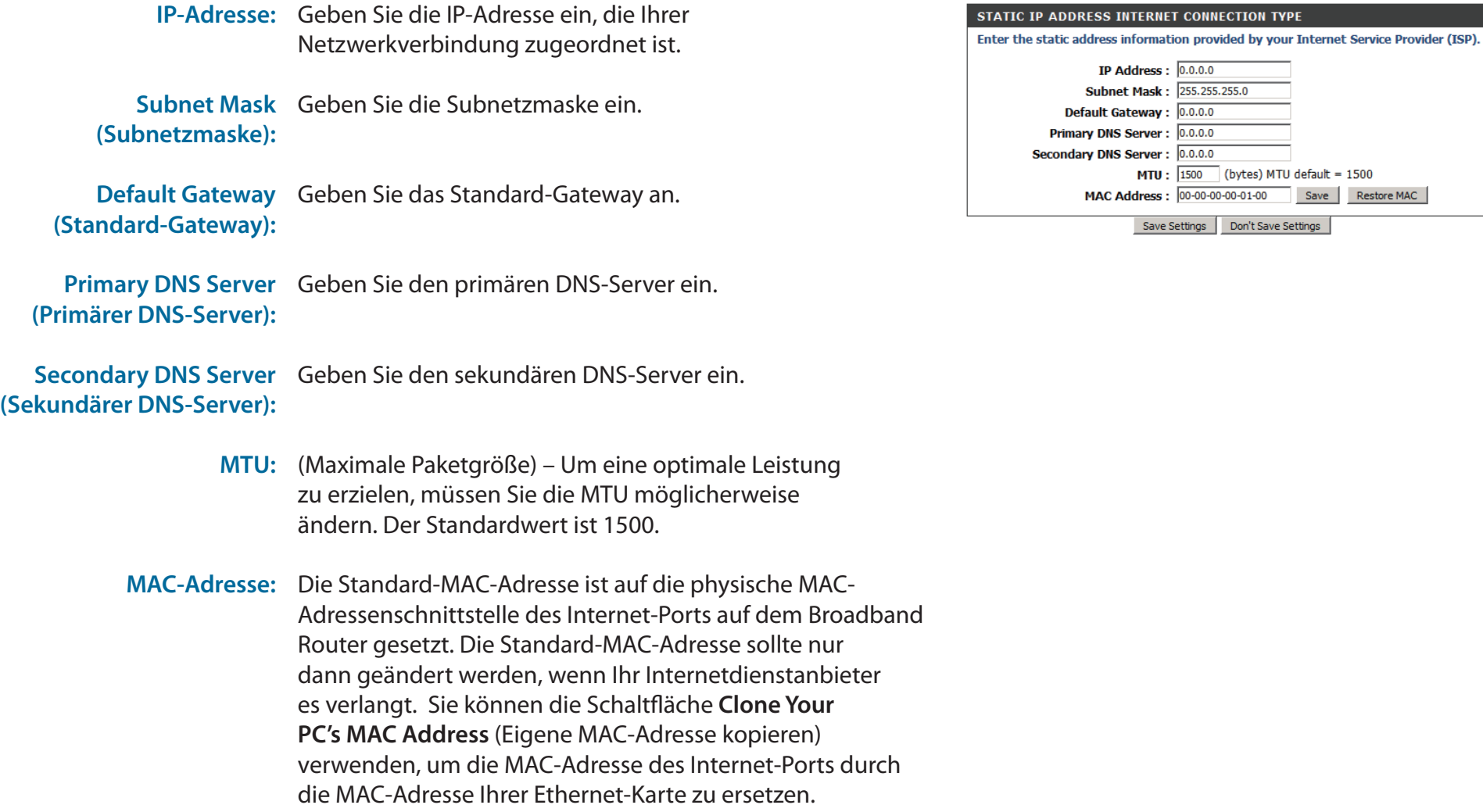

<span id="page-18-1"></span> $default = 1500$ Save Restore MAC

### **Dynamische IP (DHCP)**

<span id="page-19-0"></span>Wählen Sie Dynamische IP (DHCP), um die IP-Adressinformationen automatisch von Ihrem Internetdienstanbieter zu erhalten. Verwenden Sie diese Option, wenn Sie keine IP-Adressinformationen und/oder keinen Benutzernamen und kein Kennwort von Ihrem Internetdienstanbieter erhalten haben. Sollten Sie Änderungen der Einstellungen vorgenommen haben, klicken Sie auf **Save Settings** (Einstellungen speichern), um sie zu speichern.

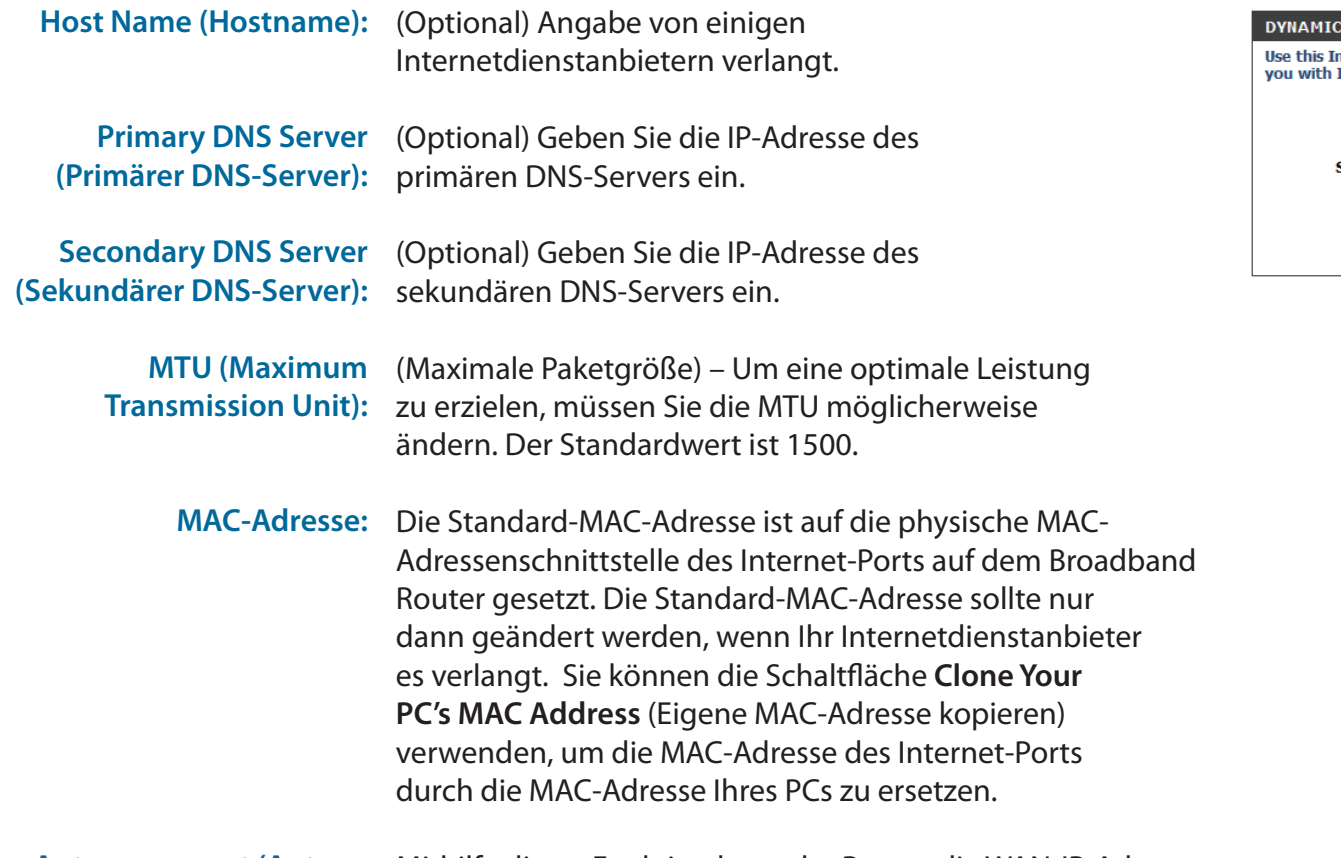

Auto-reconnect (Autom. Mithilfe dieser Funktion kann der Router die WAN-IP-Adresse Neuverbindung): automatisch erneuern, sobald die Lease-Zeit abgelaufen ist.

<span id="page-19-1"></span>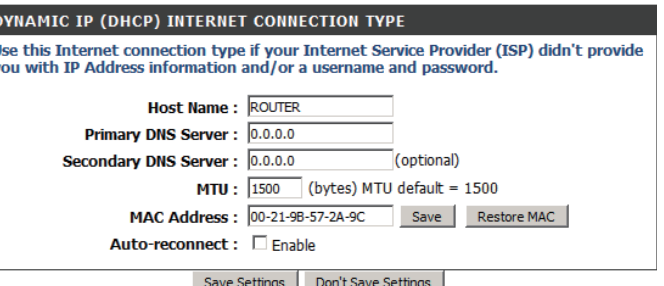

#### <span id="page-20-1"></span>**PPPoE**

<span id="page-20-0"></span>Wählen Sie diese Option, wenn Ihnen Ihr Internetdienstanbieter ein PPPoE-Konto zur Verfügung stellt. Sollten Sie Änderungen der Einstellungen vorgenommen haben, klicken Sie auf **Save Settings** (Einstellungen speichern), um sie zu speichern.

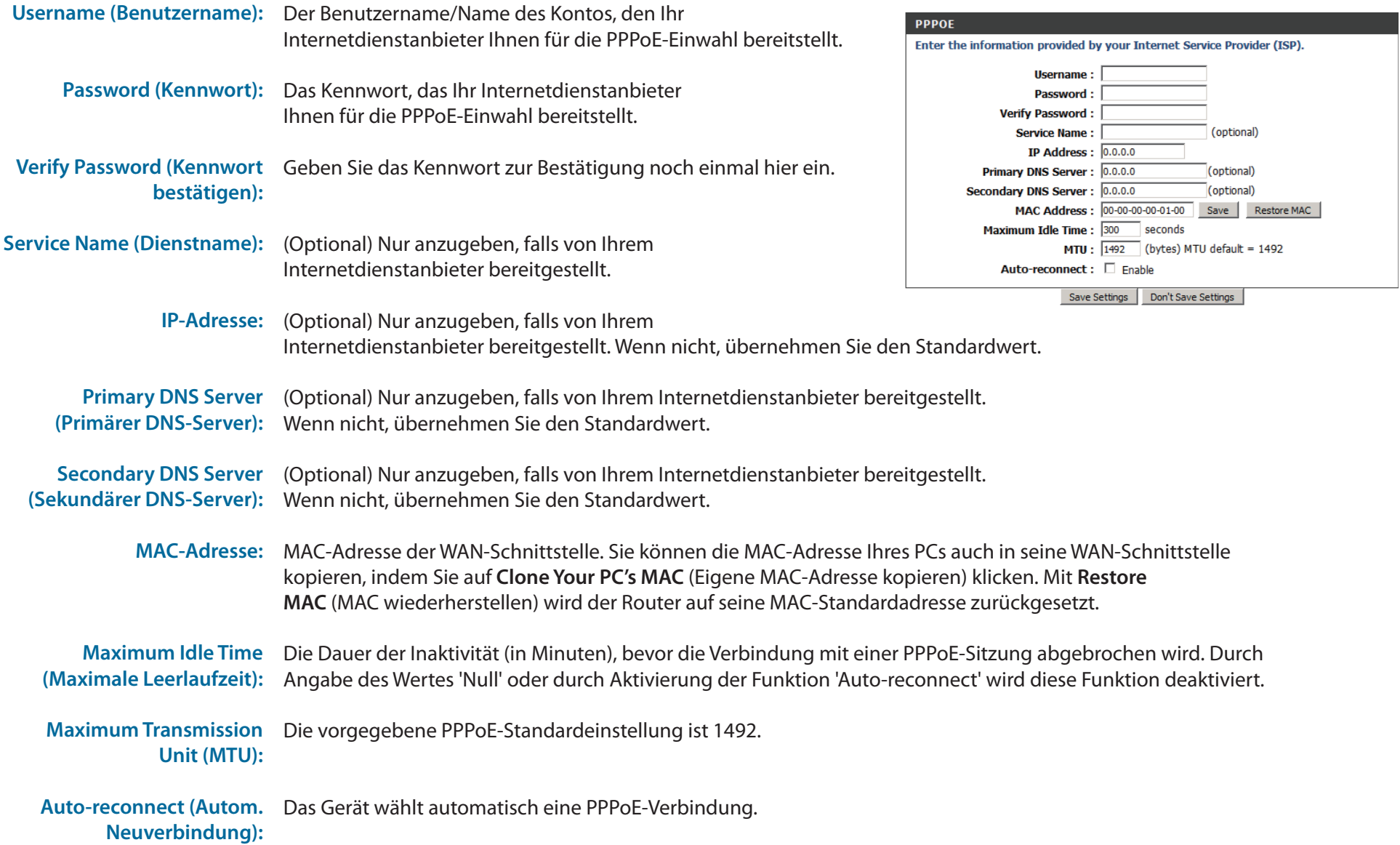

#### <span id="page-21-1"></span>**PPTP**

<span id="page-21-0"></span>Wählen Sie diese Option, wenn Ihnen Ihr Internetdienstanbieter ein PPTP-Konto zur Verfügung stellt. Sollten Sie Änderungen der Einstellungen vorgenommen haben, klicken Sie auf **Save Settings** (Einstellungen speichern), um sie zu speichern.

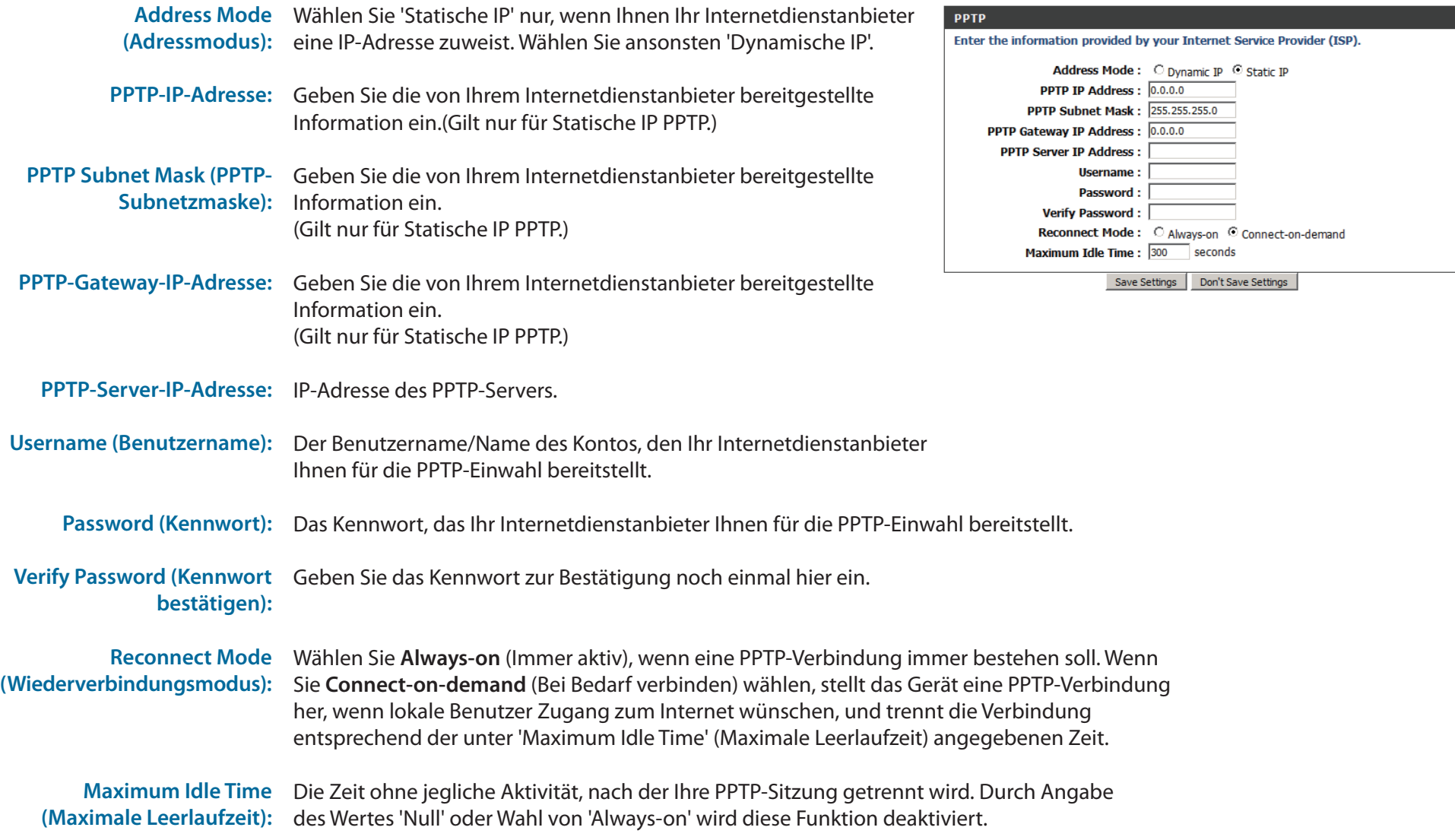

#### <span id="page-22-1"></span>**L2TP**

<span id="page-22-0"></span>Wählen Sie diese Option, wenn Ihnen Ihr Internetdienstanbieter ein L2TP-Konto zur Verfügung stellt. Sollten Sie Änderungen der Einstellungen vorgenommen haben, klicken Sie auf **Save Settings** (Einstellungen speichern), um sie zu speichern.

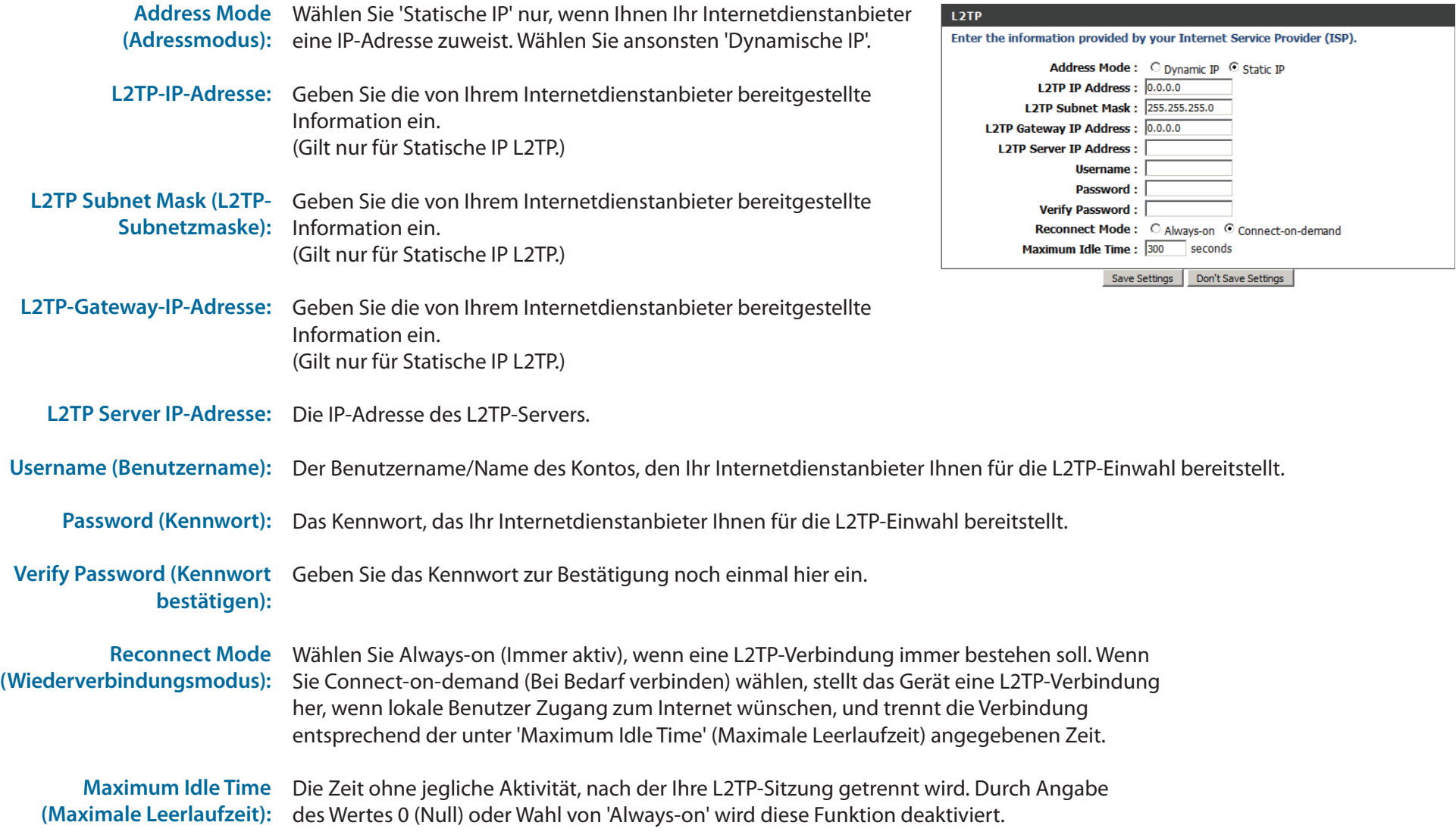

### <span id="page-23-1"></span>**3G**

<span id="page-23-0"></span>Wählen Sie diese Internetverbindung, wenn Sie bereits eine SIM-Karte für den 3G-Internetdienst von Ihrem Mobiltelefonanbieter verwenden. Angaben in diesen Feldern sind möglicherweise für Ihre Verbindung nicht erforderlich. Die Informationen auf dieser Seite sollten nur verwendet werden, wenn sie von Ihrem Dienstanbieter verlangt werden. Sollten Sie Änderungen der Einstellungen vorgenommen haben, klicken Sie auf **Save Settings** (Einstellungen speichern), um sie zu speichern.

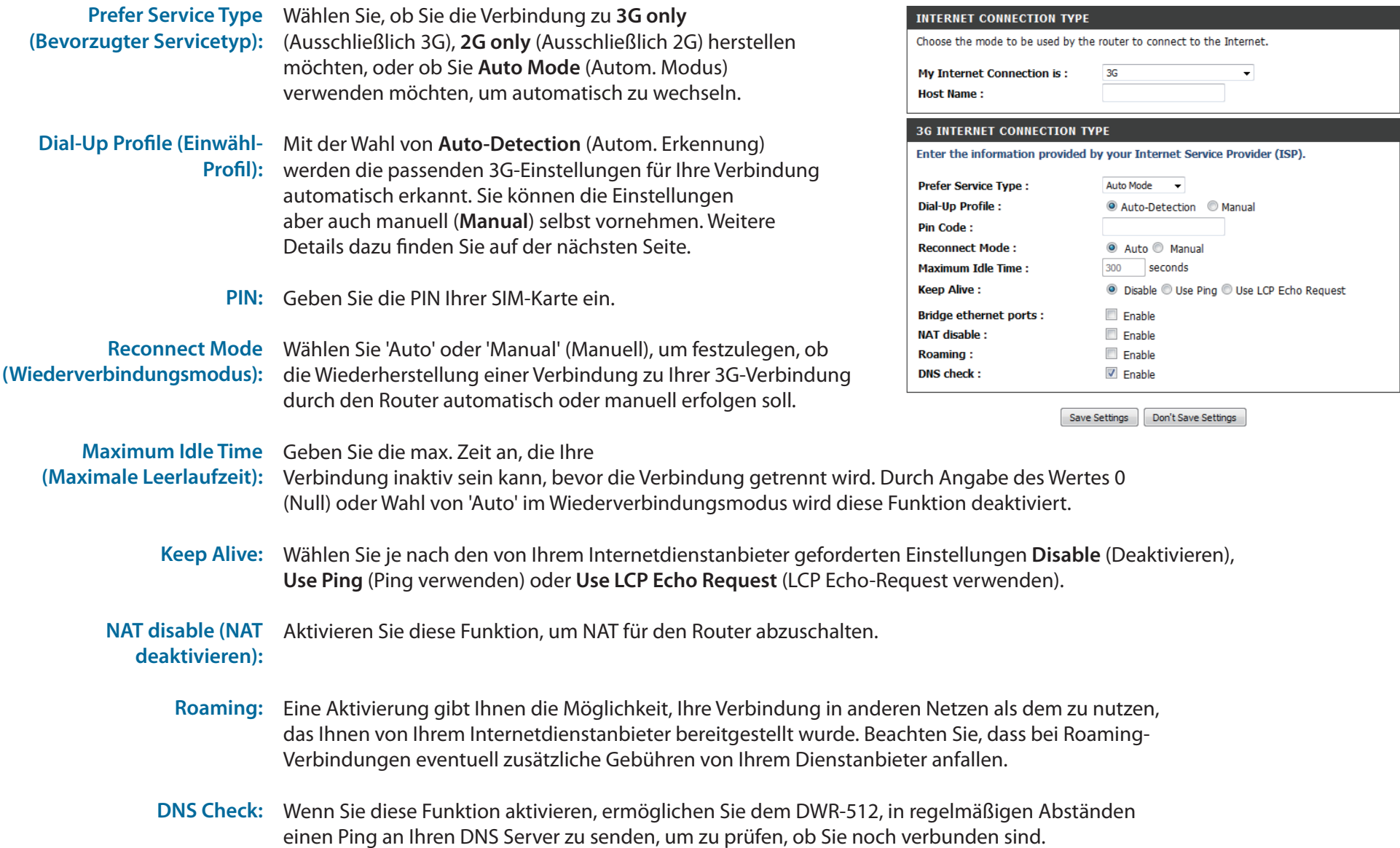

#### Abschnitt 3 - Konfiguration

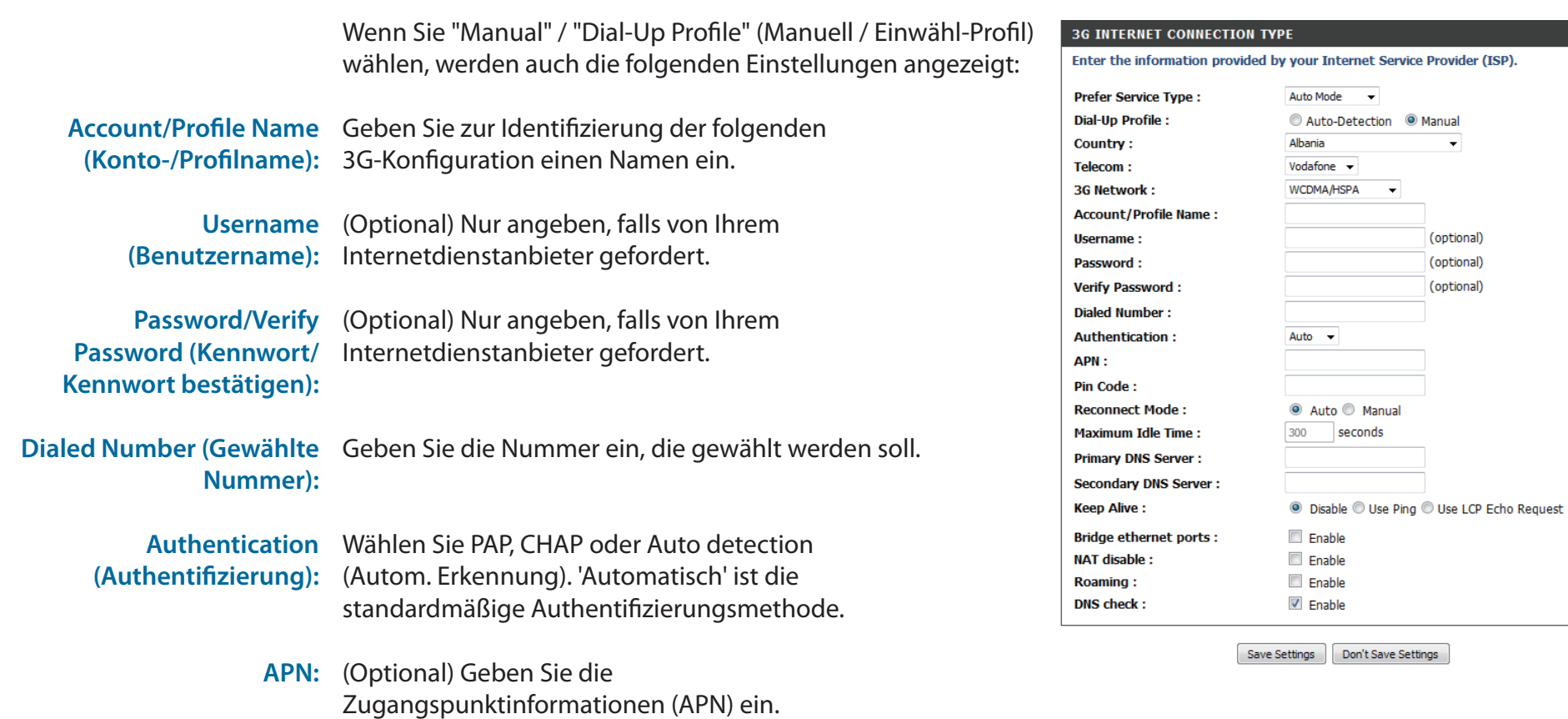

### **Drahtlos-Einstellungen**

<span id="page-25-0"></span>In diesem Abschnitt finden Sie Hilfe zur manuellen Konfiguration der drahtlosen Einstellungen Ihres Routers**.** Bitte beachten Sie, dass in diesem Abschnitt vorgenommene Änderungen möglicherweise auch auf Ihrem drahtlosen Client vorgenommen werden müssen.

Über die Seite für die drahtlosen Einstellungen können Sie konfigurieren, wie Ihr Router die Verbindung zum Internet herstellen soll. Es gibt mehrere Möglichkeiten, Ihre drahtlose Internetverbindung einzurichten.

Sie können auf die Schaltfläche **Wireless Connection Setup Wizard** (Setup-Assistent für die drahtlose Verbindungen) klicken, um einen Assistenten zu starten, der Sie durch die erforderlichen Schritte zur Vornahme Ihrer drahtlosen Einstellungen führen wird.

Wenn Sie Ihre Einstellungen manuell konfigurieren möchten, klicken Sie auf Manual Wireless Connection Setup (Drahtlose Verbindung manuell einrichten) und setzen Sie den Vorgang mit ["Drahtlose Verbindung manuell einrichten" auf Seite 23](#page-27-1) fort.

Sie können eine drahtlose Verbindung zu einem Gerät auch automatisch einrichten oder Ihren Router automatisch über Windows konfigurieren, indem Sie auf Wi-Fi Protected Setup klicken. Diese Möglichkeit wird in ["WPS \(Wi-Fi Protected Setup\)" auf Seite 28](#page-32-1) beschrieben.

#### **D-Link** DWR-512 RELESS SETTINGS Interne Reboot Wireless Connection Setup Wiz Note:Before launching the wizard, please make sure you have<br>Quick Installation Guide included in the package. **MANUAL WIRELESS CONNECTION OPT** If you would like to configure the Internet settings of your Route hutton helow **WI-FI PROTECTED SETU** If you would like to configure the Wi-Fi Protected Setup of your Router, then click on the Wi-Fi Protected Setup **WIRELESS**

#### **Setup-Assistent für drahtlose Verbindungen**

Dieser Assistent führt Sie Schritt für Schritt durch den Konfigurationsprozess für drahtlose Verbindungen Ihres D-Link Routers.

Klicken Sie auf **Next** (Weiter), um fortzufahren.

**Hinweis:** Während Sie den Anleitungen des Assistenten folgen, können Sie auf **Prev** (Zurück) klicken, um zur vorherigen Seite zurückzukehren, oder auf **Cancel** (Abbrechen), um den Assistenten zu beenden.

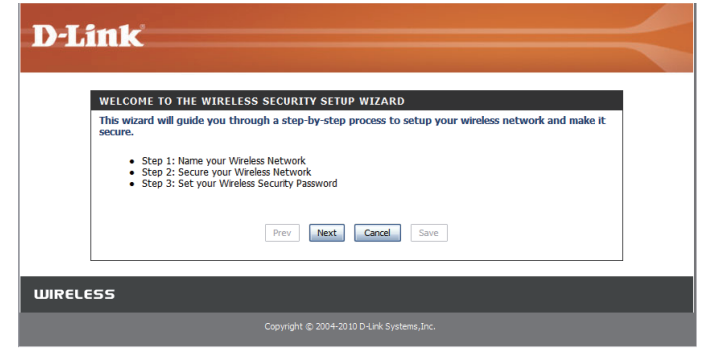

Geben Sie einen Namen für Ihr drahtloses Netzwerk ein und klicken Sie auf **Next** (Weiter), um fortzufahren.

Wählen Sie einen Grad der drahtlosen Sicherheit und klicken Sie dann auf **Next** (Weiter), um fortzufahren.

**Falls Sie BEST oder BETTER gewählt haben**, geben Sie an, ob die TKIP- oder AES-Verschlüsselung verwendet werden soll, und geben Sie dann ein Kennwort ein, das für Ihr Drahtlosnetz (kabelloses Netz/Funknetz) verwendet werden soll. Es wird empfohlen, AES zu wählen, sofern Ihre drahtlosen Computer und Geräte diesen symmetrischen Algorithmus zur Verschlüsselung von Daten unterstützen, weil er sicherer ist. Klicken Sie auf **Next** (Weiter), um fortzufahren.

**Falls Sie GOOD** gewählt haben, geben Sie an, ob ein HEX- oder ASCII-Kennwort verwendet werden soll, und geben Sie dann ein Kennwort ein, das für Ihr Drahtlosnetz verwendet werden soll. Wenn Sie HEX wählen, müssen Sie ein ausschließlich aus 10 oder 26 Hexadezimalzeichen (0-9, A-F) bestehendes Kennwort eingeben. Wenn Sie ASCII wählen, darf das Kennwort aus bis zu 5 oder 13 alphanumerischen Zeichen bestehen. Klicken Sie auf **Next** (Weiter), um fortzufahren.

Der Setup-Assistent für drahtlose Verbindungen ist damit beendet. Klicken Sie auf **Save** (Speichern), um Ihre Änderungen zu speichern, und führen Sie einen Neustart des Routers durch.

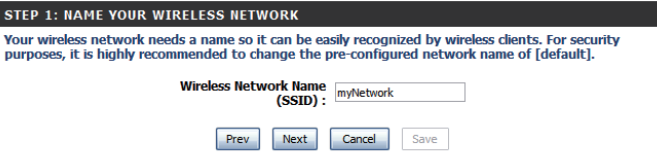

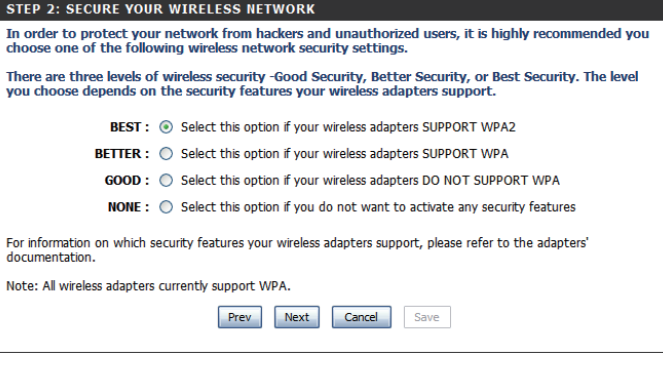

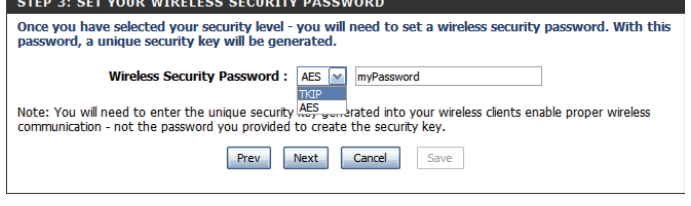

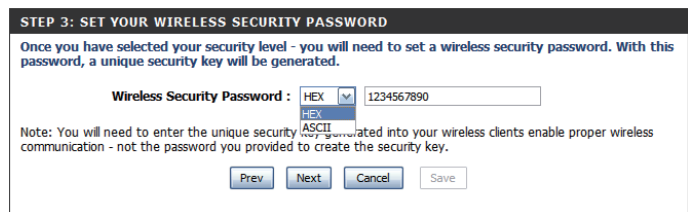

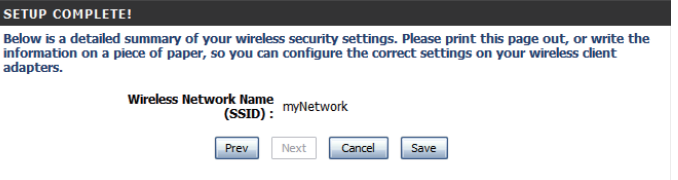

#### **Drahtlose Verbindung manuell einrichten**

<span id="page-27-0"></span>Wenn Sie Ihre drahtlose Verbindung manuell einrichten möchten, klicken Sie auf **Manual Wireless Connection Setup** (Drahtlose Verbindung manuell einrichten).

<span id="page-27-1"></span>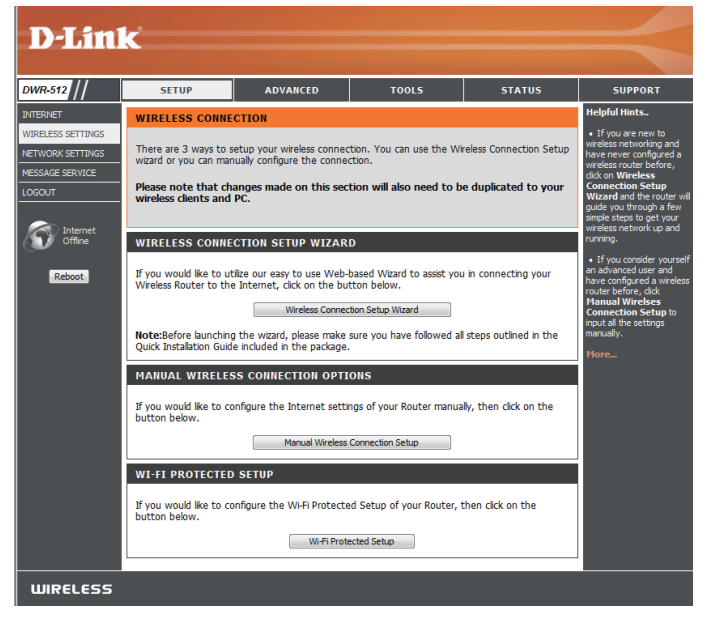

### **Drahtlos-Einstellungen**

<span id="page-28-0"></span>Auf dieser Seite können Sie Ihr drahtloses Netzwerk einrichten und einen drahtlosen Sicherheitsmodus wählen. Sollten Sie Änderungen der Einstellungen vorgenommen haben, klicken Sie auf **Save Settings** (Einstellungen speichern), um sie zu speichern.

**SS NETWORK** 

ettings Don't Save Settings **ISS NETWORK SETTIN** Enable Wireless : V Wireless Network Name: dink-3

**S SECURITY MOD** 

802.11 Mode: B/G/N mixed [w] Auto Channel Scan: Wireless Channel:  $2.437$  GHz - CH 6  $\sqrt{ }$ Visibility Status : @ Visible O Invisible

Security Mode: None <a>

Save Settings | Don't Save Settings

section to configure the wireless settings for this device. Please note that changes made<br>ection may also need to be duplicated on your wireless client.

(Also called the SSID)

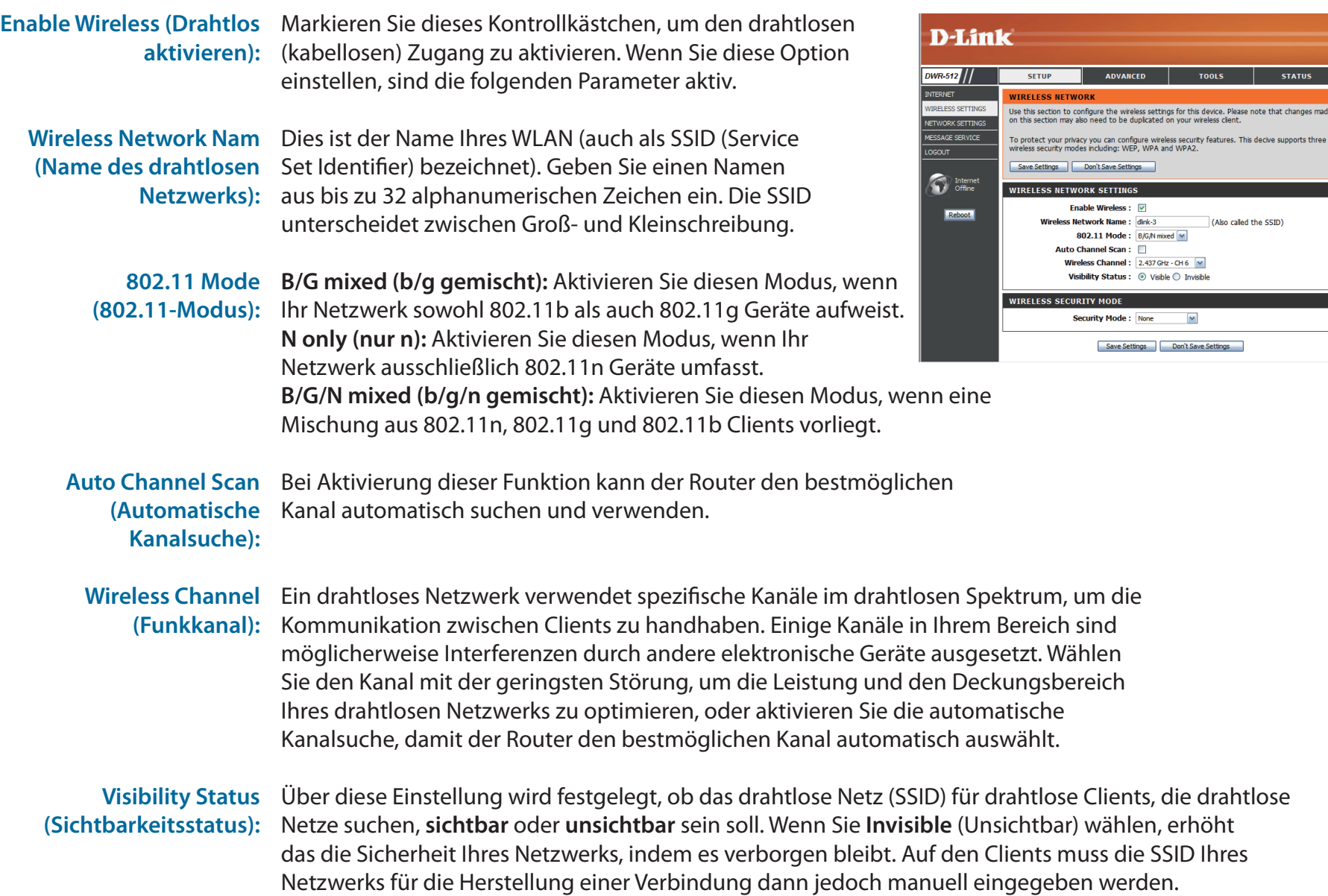

#### **Sicherheitsmodus für drahtlose Netze**

<span id="page-29-0"></span>Sie können unter verschiedenen drahtlosen Sicherheitsmodi wählen. Nach Wahl eines Modus werden die Einstellungen für diesen Modus angezeigt. Sollten Sie Änderungen der Einstellungen vorgenommen haben, klicken Sie auf **Save Settings** (Einstellungen speichern), um sie zu speichern.

Sicherheitsmodus: Sie können unter 4 verschiedenen Sicherheitsmodi wählen.

- **• None (Keine):** Es wird keine Sicherheitsoption verwendet. Diese Einstellung wird nicht empfohlen.
- **• WEP:** Es wird die WEP-Verschlüsselung verwendet. Diese Einstellung wird nur empfohlen, wenn Ihre drahtlosen Geräte WPA oder WPA2 nicht unterstützen können.
- WPA-Personal: Es wird die WPA-PSK-Verschlüsselung verwendet. Diese Einstellung wird für die Mehrzahl der Benutzer empfohlen.
- **• WPA-Enterprise:** Es wird die WPA-EAP-Verschlüsselung verwendet. Diese Einstellung wird nur empfohlen, wenn Sie einen RADIUS-Authentifizierungsserver verwenden. Sonst sollte **WPA-Personal** verwendet werden.

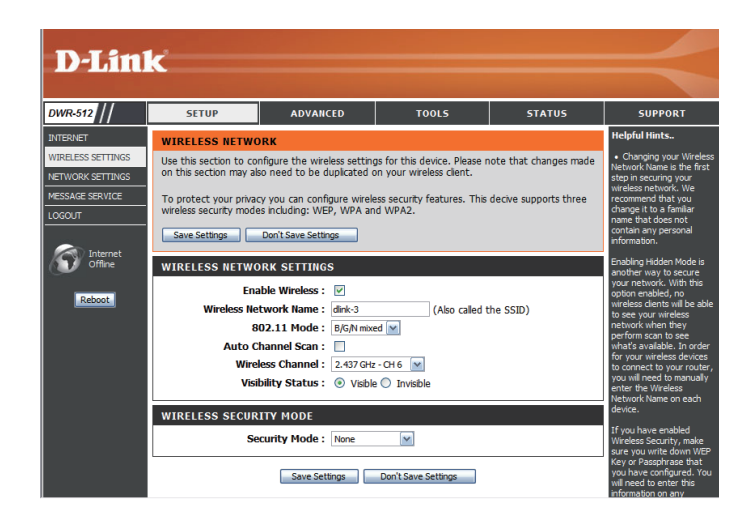

#### Abschnitt 3 - Konfiguration

Wenn Sie **WEP** wählen, werden die folgenden Optionen angezeigt:

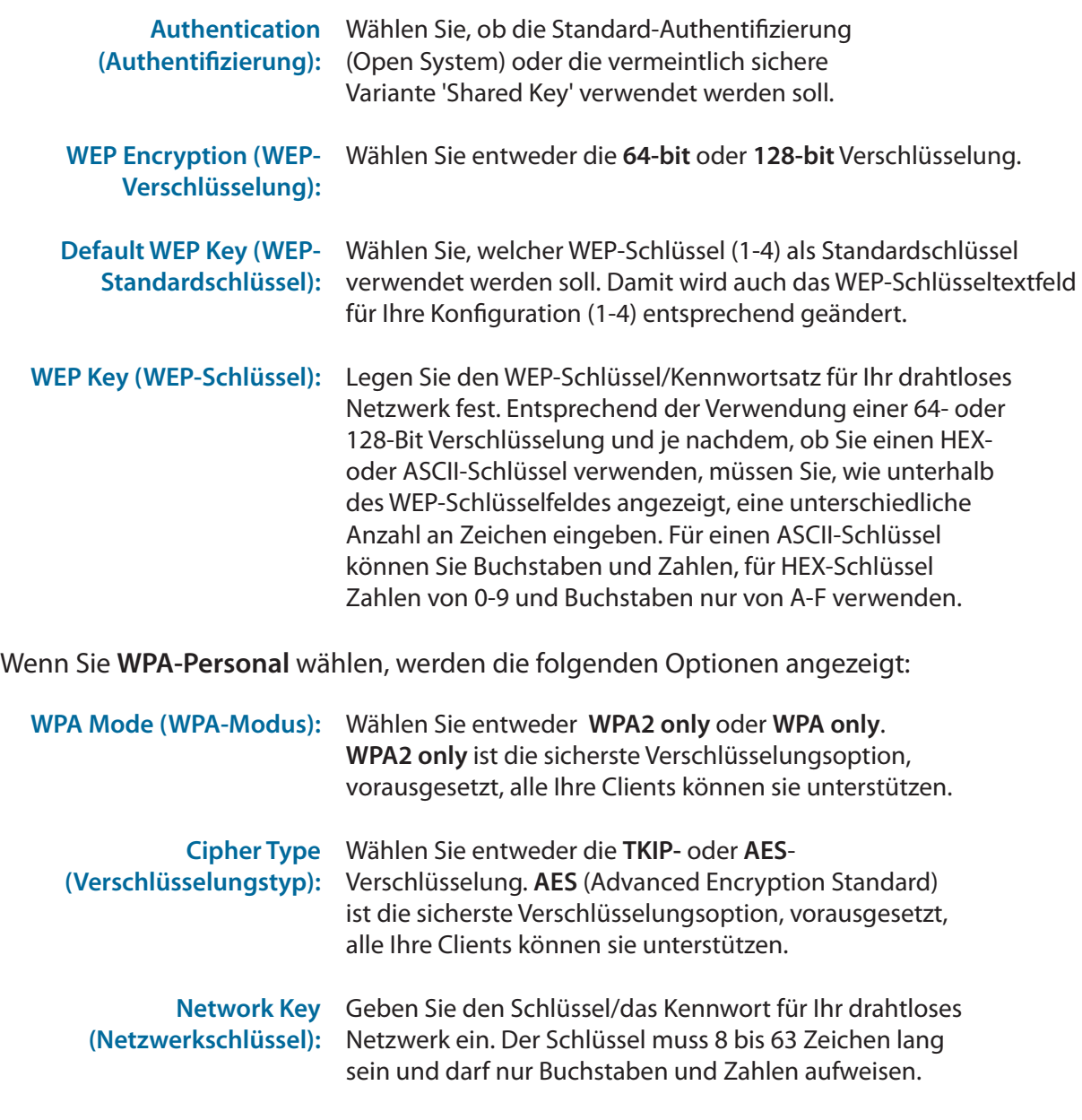

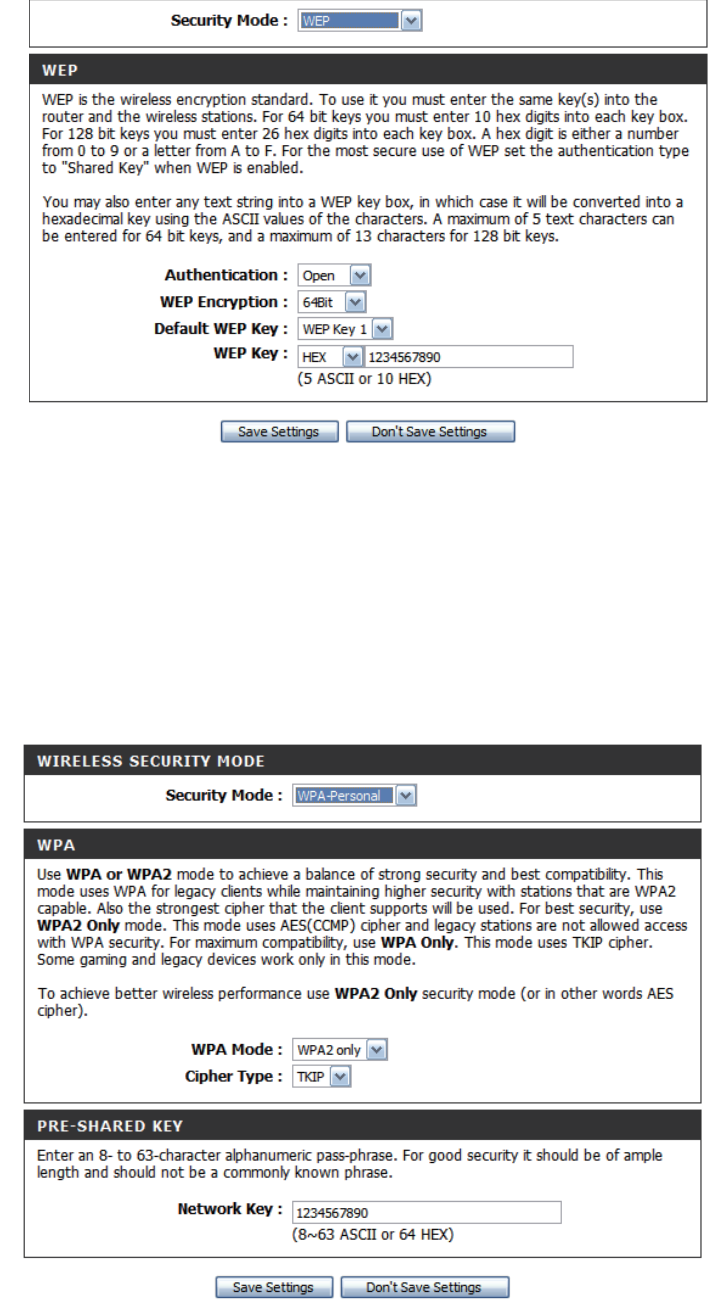

**WIRELESS SECURITY MODE** 

#### Abschnitt 3 - Konfiguration

Wenn Sie **WPA-Enterprise** wählen, werden die folgenden Optionen angezeigt:

WPA Mode (WPA-Modus): Wählen Sie entweder WPA2 only oder WPA only. **WPA2 only** ist die sicherste Verschlüsselungsoption, vorausgesetzt, alle Ihre Clients können sie unterstützen.

Wählen Sie entweder die **TKIP-** oder **AES**-**Cipher Type**  (Verschlüsselungstyp): Verschlüsselung. AES (Advanced Encryption Standard) ist die sicherste Verschlüsselungsoption, vorausgesetzt, alle Ihre Clients können sie unterstützen.

IP-Adresse des RADIUS- Geben Sie die IP-Adresse Ihres RADIUS-Servers ein. **Servers:**

RADIUS-Server-Port: Geben Sie den für Ihren RADIUS-Server verwendeten Port ein.

RADIUS-Server-"Shared Geben Sie das 'Shared Secret'/Kennwort Secret": für Ihren RADIUS-Server ein.

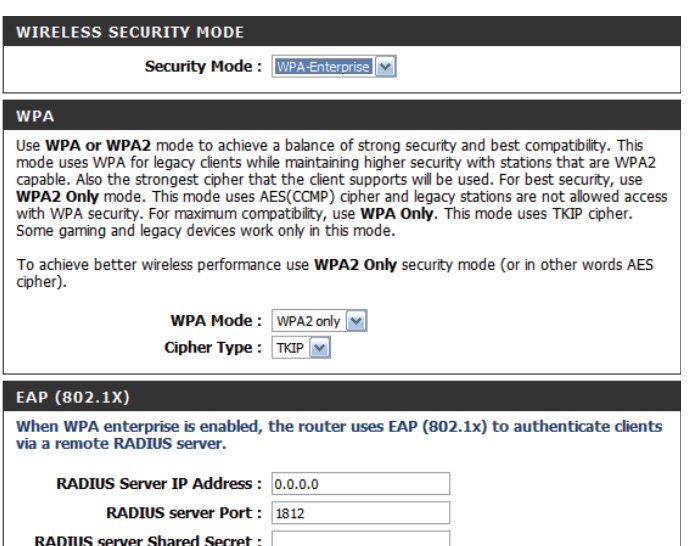

### **WPS (Wi-Fi Protected Setup)**

<span id="page-32-0"></span>Um die Seite 'Wi-Fi Protected Setup' zu öffnen, klicken Sie auf **Wi-Fi Protected Setup**.

Auf der Seite 'Wi-Fi Protected Setup' können Sie eine automatische drahtlose (kabellose) Verbindung zwischen Ihrem Router und einem Gerät einfach per Knopfdruck oder durch Eingabe einer PIN herstellen.

Sie können aber auch Windows 7 für die anfängliche Konfiguration Ihres Routers nutzen, indem Sie den Assistenten **Verbindung zu einem Netzwerk herstellen** in Windows verwenden und die WPS PIN/AP PIN des Routers nach Aufforderung eingeben. Sollten Sie Änderungen der Einstellungen vorgenommen haben, klicken Sie auf **Save Settings** (Einstellungen speichern), um sie zu speichern.

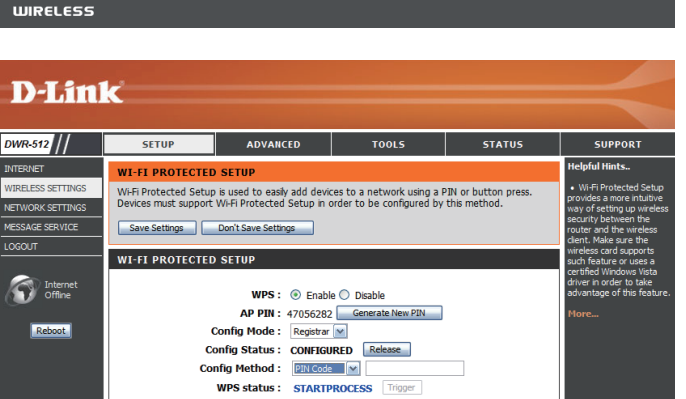

Save Settings | Don't Save Settings

<span id="page-32-1"></span>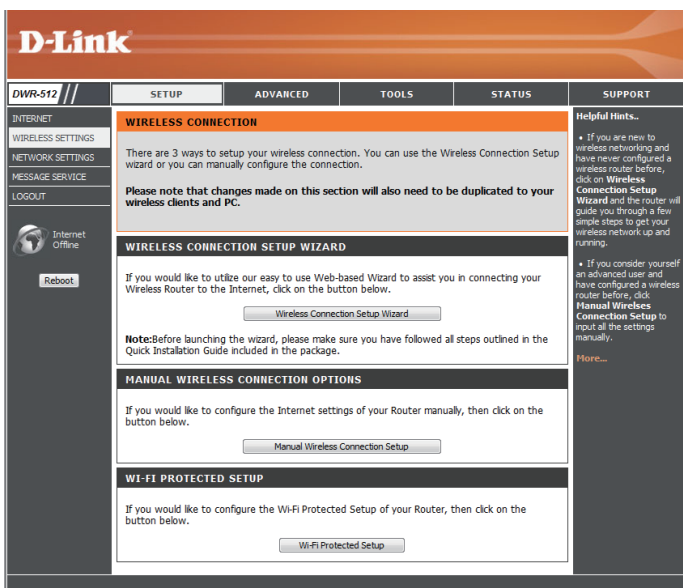

Wählen Sie, ob Sie die WPS-Funktionen **WPS:** aktivieren oder deaktivieren möchten.

AP PIN (auch als WPS PIN Wenn Sie den Assistenten Verbindung zu einem Netzwerk bezeichnet): herstellen in Windows 7 verwenden, um die anfängliche Konfiguration des Routers durchzuführen, müssen Sie bei entsprechender Aufforderung die WPS PIN/AP PIN im Assistenten eingeben. Die werksseitig vorgegebene WPS PIN/AP PIN ist auf einem Etikett auf der Unterseite des Routers aufgedruckt. Sie können auf **Generate New PIN** (Neue PIN generieren) klicken, um diese durch eine nach dem Zufallsprinzip generierte PIN zu ersetzen.

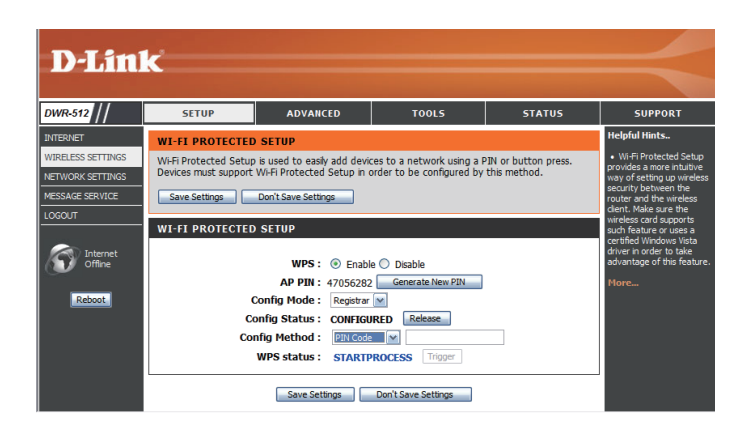

Wählen Sie, ob der WPS-Konfigurationsmodus auf **Registrar** oder **Enrollee** (Antragsteller, wie z. B. Client-Geräte, die sich in ein WLAN einbuchen wollen) gesetzt werden soll. In der Regel sollte dies auf **Registrar** gesetzt werden, damit Sie WPS für Verbindungen mit neuen kabellosen Clients verwenden können. **Konfig.-Modus:**

Ist dies auf **CONFIGURED** (Konfiguriert) gesetzt, wird der Router für Computer, die die WPS-Konfiguration zu verwenden versuchen, als "bereits konfiguriert" gemeldet, wie z. B. dem Assistenten **Verbindung zu einem Netzwerk herstellen** in Windows 7. Um den Status auf **UNCONFIGURED** (Unkonfiguriert) zu ändern und so die WPS-Konfiguration des Routers zu ermöglichen, können Sie auf **Release** (Freigabe) klicken. **Konfig.-Status:**

> Ist andererseits **UNCONFIGURED** angegeben, können Sie auf die Schaltfläche**Set** klicken, um den Status auf **CONFIGURED** zu setzen und so die WPS-Konfiguration des Routers zu sperren

- Diese Funktion ermöglicht die Wahl, ob die **PBC** (Push Button Connection/Verbindung per Knopfdruck) oder die **PIN**-Methode zur Herstellung einer Verbindung zu einem drahtlosen Client verwendet werden soll, wenn auf **Trigger** geklickt wird. Wenn Sie die **PIN**-Methode wählen, müssen Sie eine aus 8 Zeichen bestehende PIN eingeben, die der drahtlose Client zur Verbindung mit Ihrem Router braucht. **Konfig.-Methode:**
	- Zeigt den aktuellen Status des WPS-Verbindungsprozesses. Klicken Sie auf **Trigger**, um eine WPS-Verbindung einzuleiten. **WPS-Status:**

### **Netzwerkeinstellungen**

<span id="page-34-0"></span>In diesem Teil können Sie die internen Netzwerkeinstellungen Ihres Routers ändern und die DHCP-Servereinstellungen konfigurieren. Sollten Sie Änderungen der Einstellungen vorgenommen haben, klicken Sie auf **Save Settings** (Einstellungen speichern), um sie zu speichern.

#### **Router-Einstellungen**

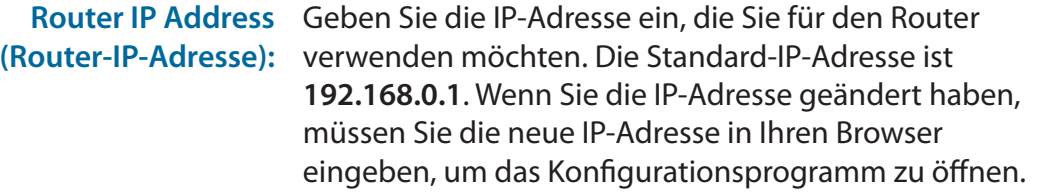

**Subnetzmaske):**

Default Subnet Geben Sie die Subnetzmaske des Routers ein. Die Mask (Standard- Standard-Subnetzmaske ist 255.255.255.0.

Local Domain Name Geben Sie einen lokalen Domänennamen für Ihr Netzwerk ein. **(Lokaler Domänenname):**

**D-Link** DWR-512 SETUP **STATUS** eloful Hint **NETWORK SETTING** WIRELESS SETTINGS Use this section to configure the internal network settings of your router and also to configure<br>the built-in DHCP server to assign IP address to the computers on your network. The IP address<br>that is configured here is the NETWORK SETTINGS **ESSAGE SERVICE** interface. If you change the IP address here, you may need to adjust your PC's network settings<br>to access the network again. Please note that this section is optional and you do not need to change any of the settings here to get your network up and running. Internet Save Settings Don't Save Settings  $\fbox{Reboot}$ **ROUTER SETTINGS** Use this section to configure the internal network settings of your router. The IP address that is configured here is the IP address that you use to access the Web-based management interface. If you change the IP address **Router IP Address:** 192.168.0.1 **Default Subnet Mask: 255.255.255.0 Local Domain Name: DHCP SERVER SETTINGS** Use this section to configure the built-in DHCP server to assign IP address to the computers on Enable DHCP Server: DHCP IP Address Range: 50 to 199 (addresses within the LAN subnet) DHCP Lease Time : 86400 (Seconds) **Primary DNS IP Address:** econdary DNS IP Address **Primary WINS IP Address Secondary WINS IP Address:** Save Settings Don't Save Settings

#### **DHCP-Servereinstellungen**

<span id="page-35-0"></span>Ihr DWR-512 verfügt über einen integrierten DHCP (Dynamic Host Control Protocol) Server. Der DHCP-Server weist Geräten im Netzwerk auf Anforderung IP-Adressen zu. Der DHCP-Server ist standardmäßig auf dem Gerät aktiviert. Der DHCP-Adressenpool enthält einen Bereich von IP-Adressen, die den Clients im Netzwerk automatisch zugewiesen werden. Sollten Sie Änderungen der Einstellungen vorgenommen haben, klicken Sie auf **Save Settings** (Einstellungen speichern), um sie zu speichern.

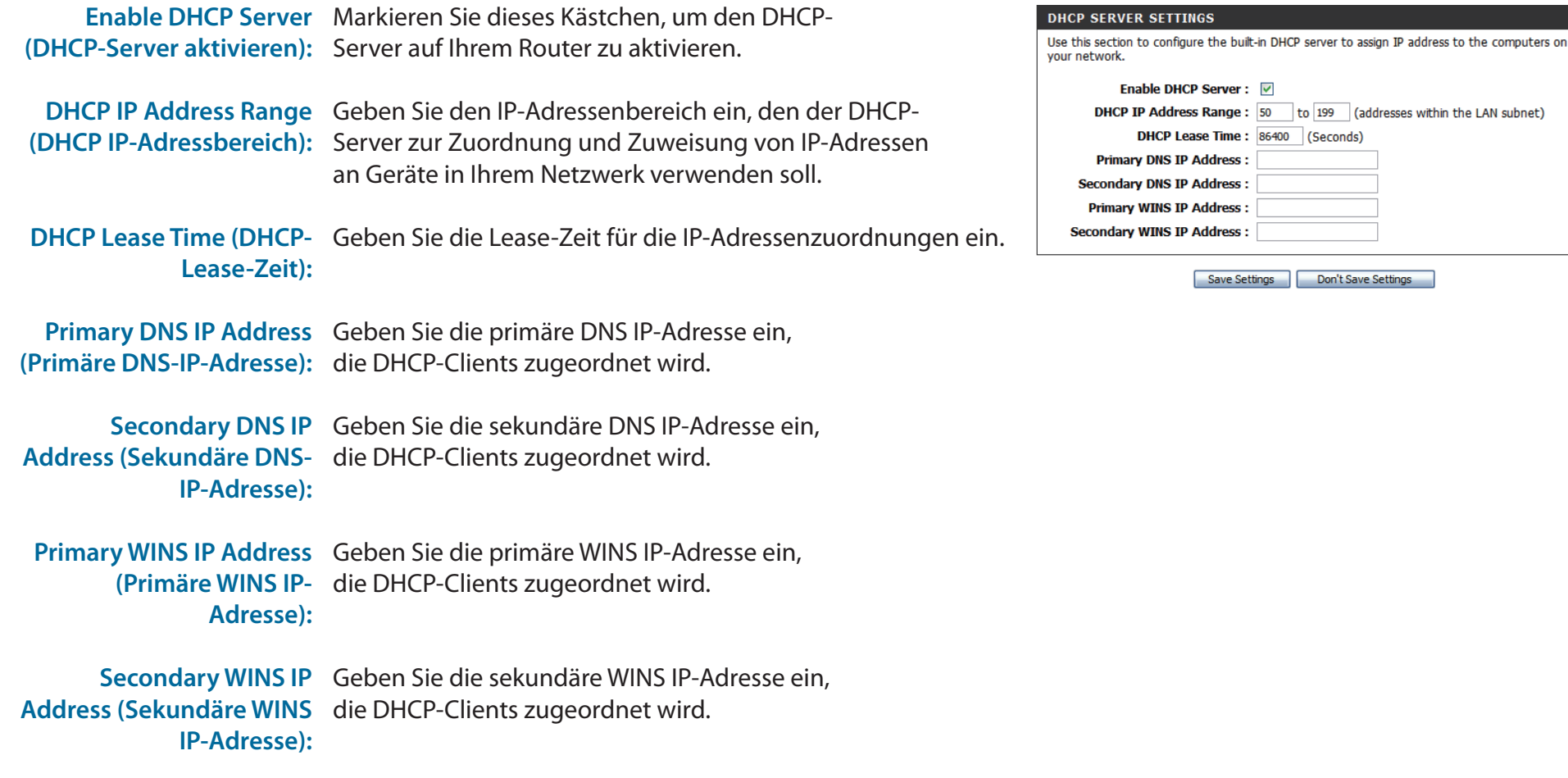
### **SMS (Short Message Service)**

Falls Ihr Internetdienstanbieter **SMS** bietet, können Sie auf dieser Seite Kurzmitteilungen (SMS) anzeigen und senden.

SMS Inbox (SMS- Klicken Sie auf die Schaltfläche, um eingegangene Eingang): SMS-Nachrichten anzuzeigen.

**Create Message** Klicken Sie auf diese Schaltfläche, um (Nachricht erstellen): eine neue Nachricht zu erstellen.

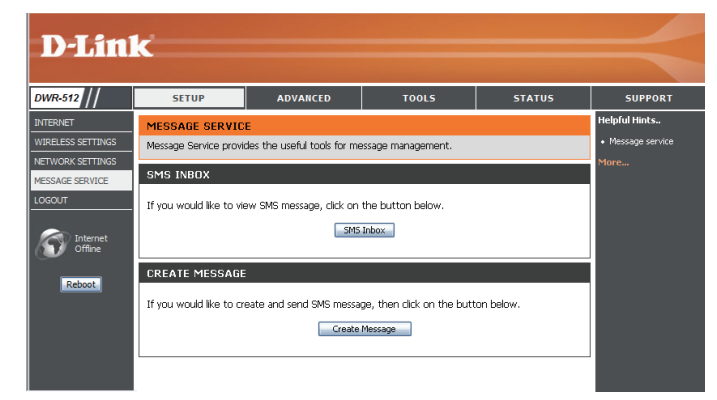

#### **SMS-Eingang**

Auf dieser Seite werden alle Nachrichten angezeigt, die auf der SIM-Karte gespeichert sind. Wählen Sie eine Nachricht aus, um ihren Inhalt im SMS-Fenster anzuzeigen. Sie können sie nach dem Lesen dann löschen oder dem Absender antworten. Klicken Sie auf **Refresh** (Aktualisieren), um die Liste zu aktualisieren.

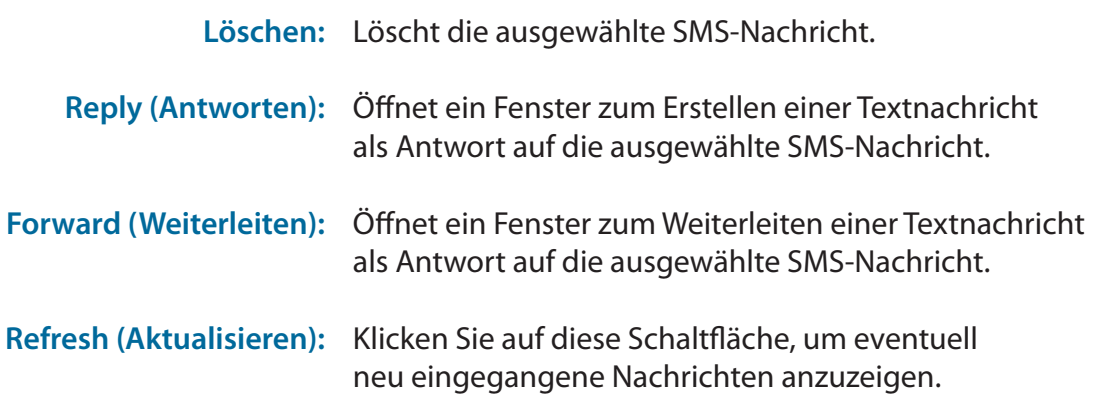

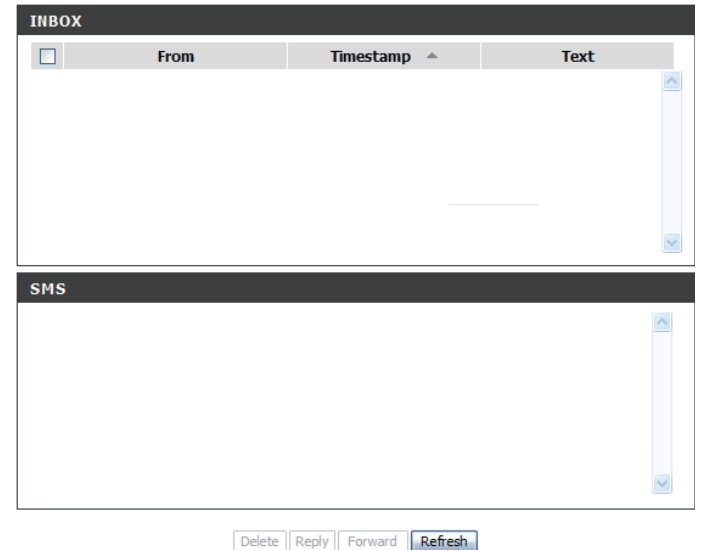

#### **Nachricht erstellen**

Auf dieser Seite können Sie eine SMS an Ihre Kontaktadressen senden. Geben Sie einfach die Telefonnummer des Empfängers und den Text der Nachricht ein. Klicken Sie dann auf "Send Message", um diese Nachricht zu senden. Falls Sie die Nachricht an mehr als einen Empfänger senden möchten, müssen Sie die entsprechenden jeweiligen Telefonnummern durch ein Semikolon (;) voneinander trennen.

Receiver (Empfänger): Geben Sie die Telefonnummer des Empfängers ein.

Text Message Geben Sie den Text der Nachricht ein, die Sie senden möchten. **(Textnachricht):**

Send Message (Nachricht Klicken Sie auf diese Schaltfläche, um die Nachricht zu senden. **senden):**

Cancel (Abbrechen): Klicken Sie auf diese Schaltfläche, um den Inhalt der Nachricht zu löschen.

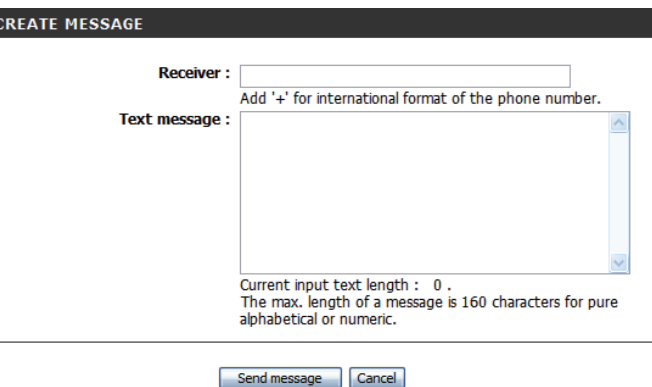

## **Erweitert**

**SETUP** 

**ADVANCED** 

**TOOLS** 

**STATUS** 

**SUPPORT** 

Auf den Seiten, die mit **ADVANCED** (Erweiterte Einstellungen) aufgerufen werden, können Sie die erweiterten und weniger gebräuchlichen Einstellungen des Routers, wie z. B. den virtuellen Server (bzw. die Portweiterleitung), MAC- und URL-Filter und spezielle drahtlose Einstellungen und Netzwerkeinstellungen konfigurieren. Um diese speziellen Konfigurationsseiten anzuzeigen, klicken Sie im oberen Teil des Fensters auf **ADVANCED**.

#### **Virtueller Server**

Das Gerät kann als virtueller Server konfiguriert werden. Das ermöglicht Ihnen über die öffentliche (WAN) IP-Adresse des Routers auf Dienste wie Web- oder FTP-Dienste zuzugreifen. Sie können die Einstellungen auch so vornehmen, dass die Ausführung gemäß eines bestimmten Zeitplans erfolgt. Bekannt ist die Funktion des virtuellen Servers auch als 'Portweiterleitung'. Sollten Sie Änderungen der Einstellungen vorgenommen haben, klicken Sie auf **Save Settings** (Einstellungen speichern), um sie zu speichern.

- Well-known Services Enthält eine Liste vordefinierter Dienste. Sie können (Bekannte Dienste): einen dieser Dienste und dann eine Regelkennung auswählen und auf **Copy to** (Kopieren in) klicken, um die Standardeinstellungen für diesen Dienst in die angegebene Regelkennung zu kopieren.
	- Gibt an, in welche Regel die ausgewählten Einstellungen der **Well-known Services** (Bekannte Dienste) kopiert werden sollen, wenn Sie auf **Copy to** (Kopieren in) klicken. **ID (Kennung):**

Use schedule rule Wählen Sie, welchen Zeitplan Sie verwenden und in die (Zeitplanregel angegebene Regelkennung kopieren möchten, wenn Sie **verwenden):** auf Copy to (Kopieren in) klicken. Sie können auch Always On (Immer aktiv) wählen oder einen von Ihnen selbst festgelegten Zeitplan verwenden. Wie Zeitpläne erstellt und bearbeitet werden, finden Sie unter ["Zeitpläne" auf Seite 54](#page-58-0).

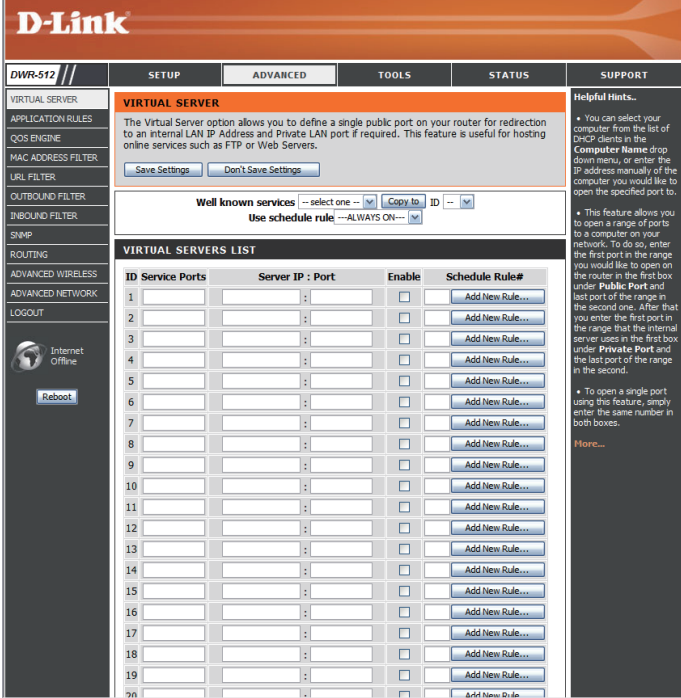

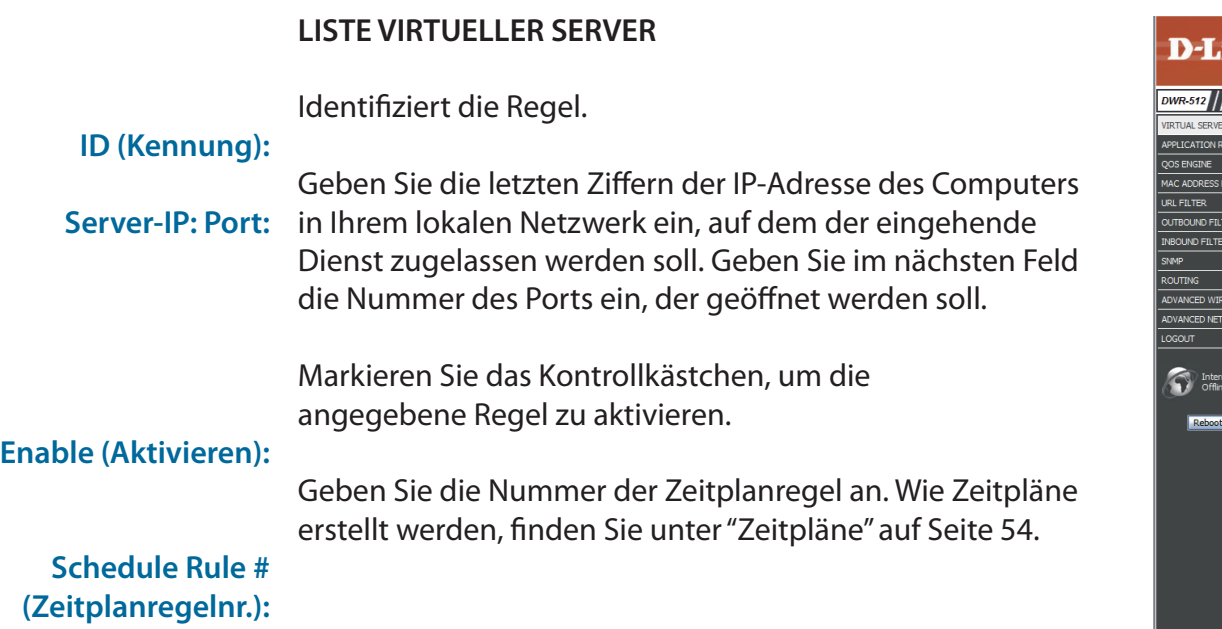

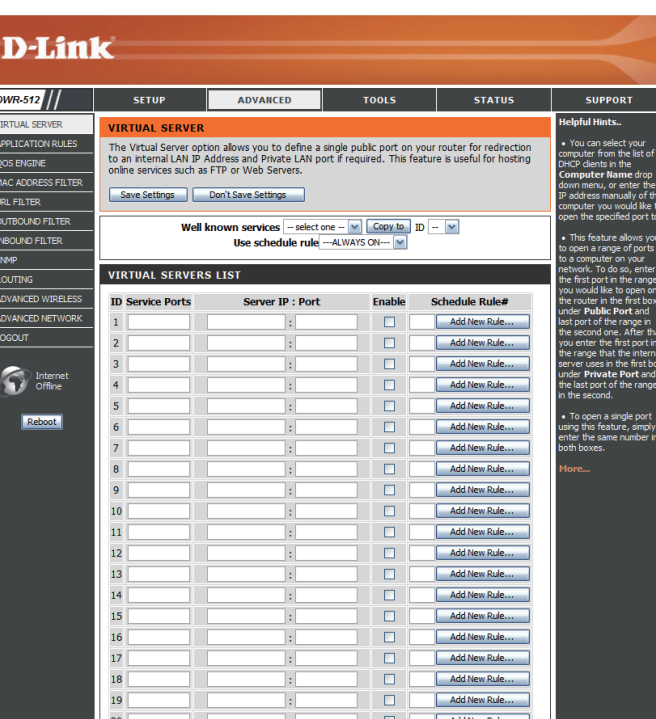

### **Anwendungsregeln**

Bestimmte Anwendungen, wie z. B. Internetspiele, Videokonferenzen, Internettelefonie, erfordern mehrere Verbindungen. Diese Anwendungen funktionieren u. U. nicht richtig über NAT (Network Address Translation). Mithilfe von **Anwendungsregeln** können einige dieser Anwendungen mit dem DWR-512 genutzt werden, indem Ports geöffnet werden, sobald Datenverkehr erkannt wird, der über einen so genannten Trigger-Port gesendet wird. Sollten Sie Änderungen der Einstellungen vorgenommen haben, klicken Sie auf **Save Settings** (Einstellungen speichern), um sie zu speichern.

## **(Beliebte Anwendungen):**

Popular Applications Wählen Sie aus einer Liste beliebter Anwendungen eine Anwendung aus. Sie können einen dieser Dienste und dann eine Regelkennung auswählen und auf **Copy to** (Kopieren in) klicken, um die Standardeinstellungen für diesen Dienst in die angegebene Regelkennung zu kopieren.

Gibt an, in welche Regel die ausgewählten Einstellungen der **Popular applications** (Beliebte Anwendungen) kopiert werden sollen, wenn Sie auf **Copy to** (Kopieren in) klicken. **ID (Kennung):**

#### **ANWENDUNGSREGELN**

#### Identifiziert die Regel. **ID (Kennung):**

- Trigger (Auslösendes Geben Sie den Port ein, der auf eingehende Daten hin die Regel auslösen (trigger) soll. **Element):**
	- Incoming Ports Geben Sie den/die Port(s) für den eingehenden Datenverkehr an, der/die geöffnet werden sollen, wenn Daten über den **Trigger**-Port eingehen. **(Eingangs-Ports):**

Enable (Aktivieren): Markieren Sie das Kontrollkästchen, um die angegebene Regel zu aktivieren.

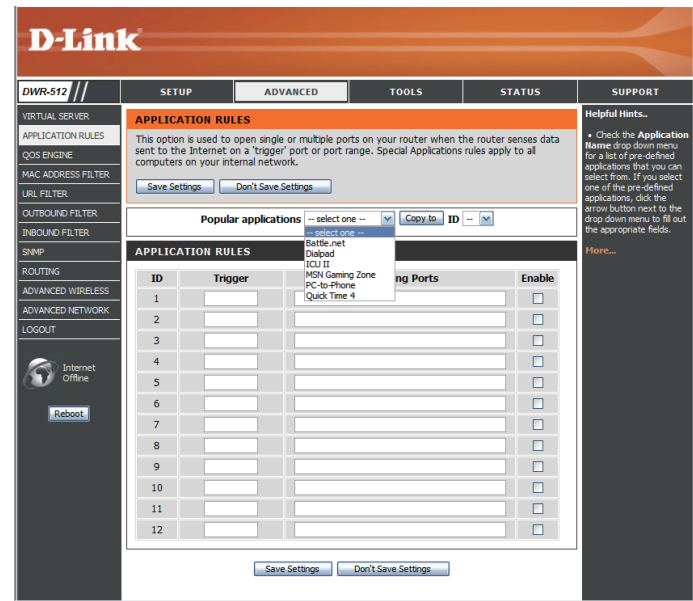

### **QoS Engine**

Die **QoS Engine** verbessert Ihr Online-Spielvergnügen sowie das Streamen von Medieninhalten, indem sichergestellt wird, dass der entsprechende Datenverkehr gegenüber anderem Datenverkehr im Netz, wie FTP- oder Web-Daten, priorisiert wird. Um die beste Leistung zu erzielen, verwenden Sie die Option 'Automatic Classification' (Automatische Klassifikation), um die Priorität für Ihre Anwendungen automatisch einzurichten. Sollten Sie Änderungen der Einstellungen vorgenommen haben, klicken Sie auf **Save Settings** (Einstellungen speichern), um sie zu speichern.

#### **QOS ENGINE SETUP**

Markieren Sie dieses Kästchen, um die QoS-Funktion zu aktivieren. **Enable QoS Packet Filter (QoS-Paketfilter aktivieren):**

Geben Sie hier die maximale Upstream-Bandbreite an (z. B. 400 Kbit/s). **Upstream Bandwidth (Upstream-Bandbreite):**

**Use Schedule Rule (Zeitplanregel verwenden):**

Wählen Sie, welchen Zeitplan Sie verwenden und in die angegebene Regelkennung kopieren möchten, wenn Sie auf Copy to (Kopieren in) klicken. Sie können auch Always On (Immer aktiv) wählen oder einen von Ihnen selbst festgelegten Zeitplan verwenden. Wie Zeitpläne erstellt und bearbeitet werden, finden Sie unter ["Zeitpläne" auf Seite 54](#page-58-0).

#### **D-Link** DWR-512 se this section to configure QoS Engine. The QoS Engine improves your online gaming xperience by ensuring that your game traffic is prioritized over other netv **OS ENGINE** TP or Web. For best performance, use the Automatic Classification option to automatic .<br>4AC ADDRESS EI **DUTBOUND FILTE** NBOUND FILTER NMP Finable QoS Packet Filter : **OUTING** DVANCED WIRELES Use schedule rule  $\left|\cdots\right|$  MLWAYS ON  $\cdots$   $\left|\vee\right|$  Copy to  $\left|\right|$  ID  $\cdots$   $\left|\vee\right|$ **DVANCED NETWOR** Internet Reboot

#### **QOS-REGELN**

Identifiziert die Regel.

#### **ID (Kennung):**

Geben Sie die lokale(n) IP-Adresse(n) und Port(s) ein, auf den/die die Regel angewandt werden soll.

#### **Local IP: Ports:**

Geben Sie die ferne(n) IP-Adresse(n) und Port(s) ein, auf den/die die Regel angewandt werden soll.

#### **Remote IP : Ports:**

Wählen Sie den Grad der Priorität für den Datenverkehr, der von der Regel **QoS Priority (QoS-Priorität):**

beeinflusst werden soll: **Low (Niedrig), Normal oder High (Hoch).**.

Markieren Sie das Kontrollkästchen, um die angegebene Regel zu aktivieren.

#### **Enable (Aktivieren):**

Geben Sie die Nummer der Zeitplanregel an. Wie Zeitpläne erstellt werden, finden Sie unter ["Zeitpläne" auf Seite 54](#page-58-0).

**Use Rule # (Regelnr. verwenden):**

### **MAC-Adressfilter**

Die Option **MAC (Media Access Controller) Address Filter** (MAC-Adressfilter) wird verwendet, um den Netzwerkzugriff auf Basis der MAC-Adresse des Netzwerkadapters zu steuern. Eine MAC-Adresse ist eine eindeutige Kennung, die durch den Hersteller des Netzwerkadapters zugewiesen wurde. Diese Funktion kann so eingestellt werden, dass sie Netzwerk-/Internetzugriff ERLAUBT oder VERWEIGERT. Sollten Sie Änderungen der Einstellungen vorgenommen haben, klicken Sie auf **Save Settings** (Einstellungen speichern), um sie zu speichern.

#### **MAC-FILTERUNGSEINSTELLUNGEN**

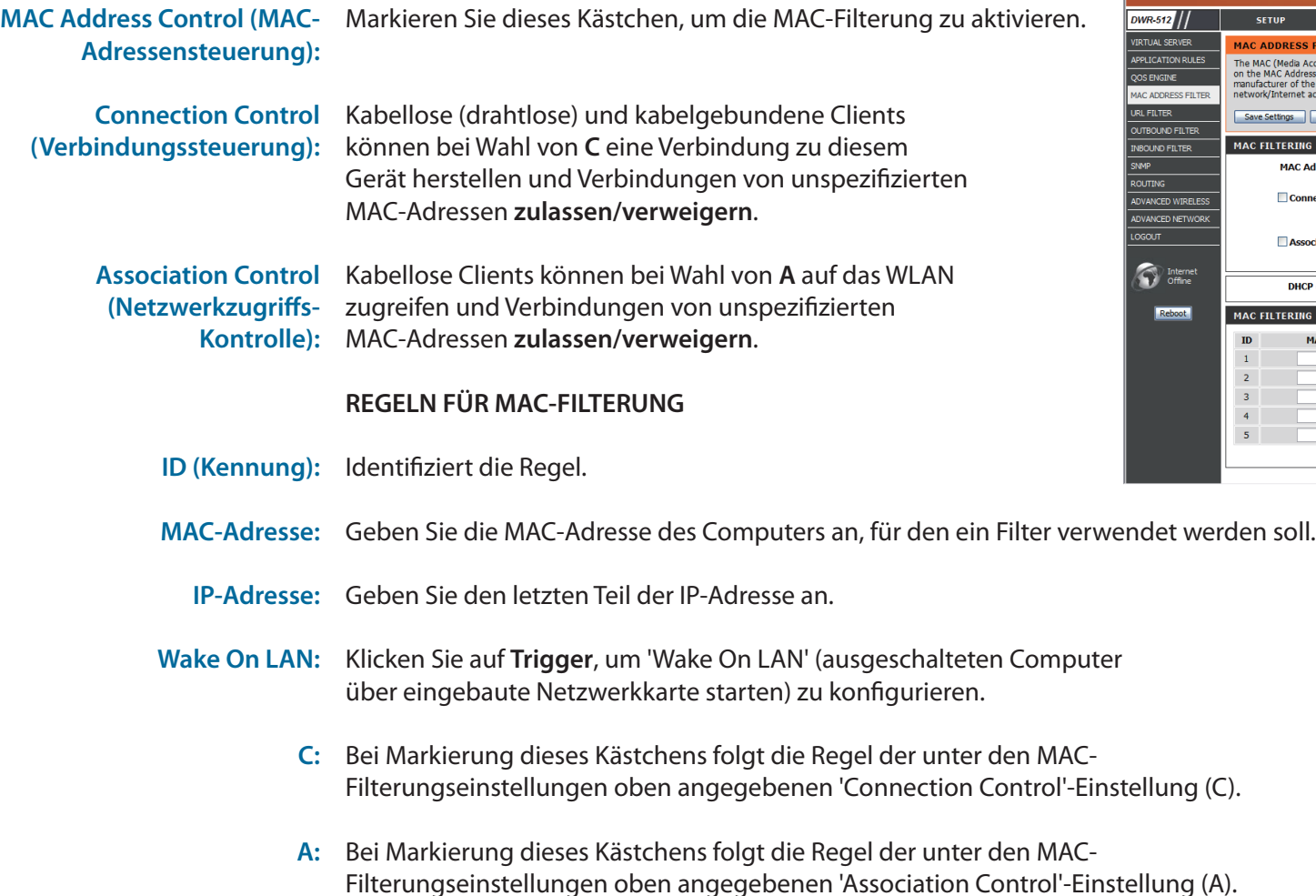

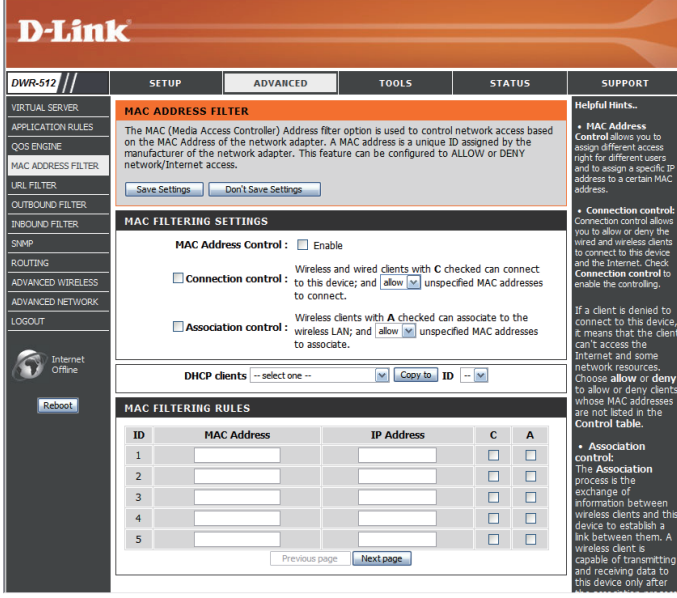

### **URL-Filter**

Mithilfe eines **URL-Filters** können Sie eine Liste mit Websites erstellen, auf die der Zugriff für Benutzer in Ihrem Netzwerk gesperrt werden soll. Sollten Sie Änderungen der Einstellungen vorgenommen haben, klicken Sie auf **Save Settings** (Einstellungen speichern), um sie zu speichern.

URL Filtering (URL- Markieren Sie dieses Kästchen, um die Filterung): URL-Filterung zu aktivieren.

#### **URL-FILTERUNGSREGELN**

- ID (Kennung): Identifiziert die Regel.
	- URL: Geben Sie die URL ein, die Sie sperren möchten. Es werden alle URLs, die mit diesem spezifischen URL beginnen, gesperrt.
- Enable (Aktivieren): Markieren Sie das Kontrollkästchen, um die angegebene Regel zu aktivieren.

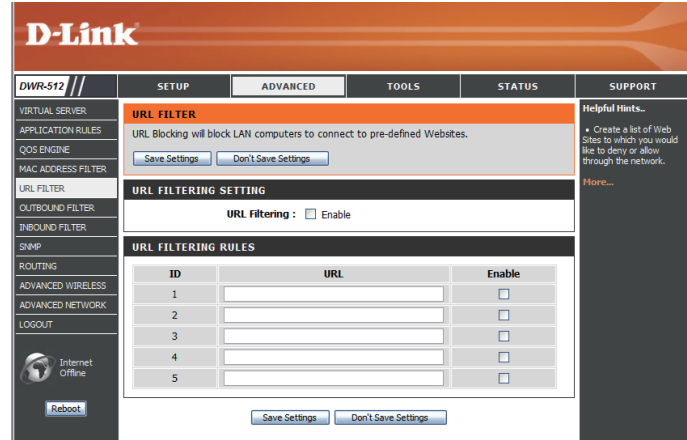

### **Ausgangsfilter**

Mithilfe eines **Ausgangsfilters** können Sie steuern, welche Datenpakete in das Internet übertragen werden dürfen. Der Ausgangsfilter gilt für alle ausgehenden Datenpakete. Sollten Sie Änderungen der Einstellungen vorgenommen haben, klicken Sie auf **Save Settings** (Einstellungen speichern), um sie zu speichern.

#### **EINSTELLUNGEN FÜR DEN AUSGANGSFILTER**

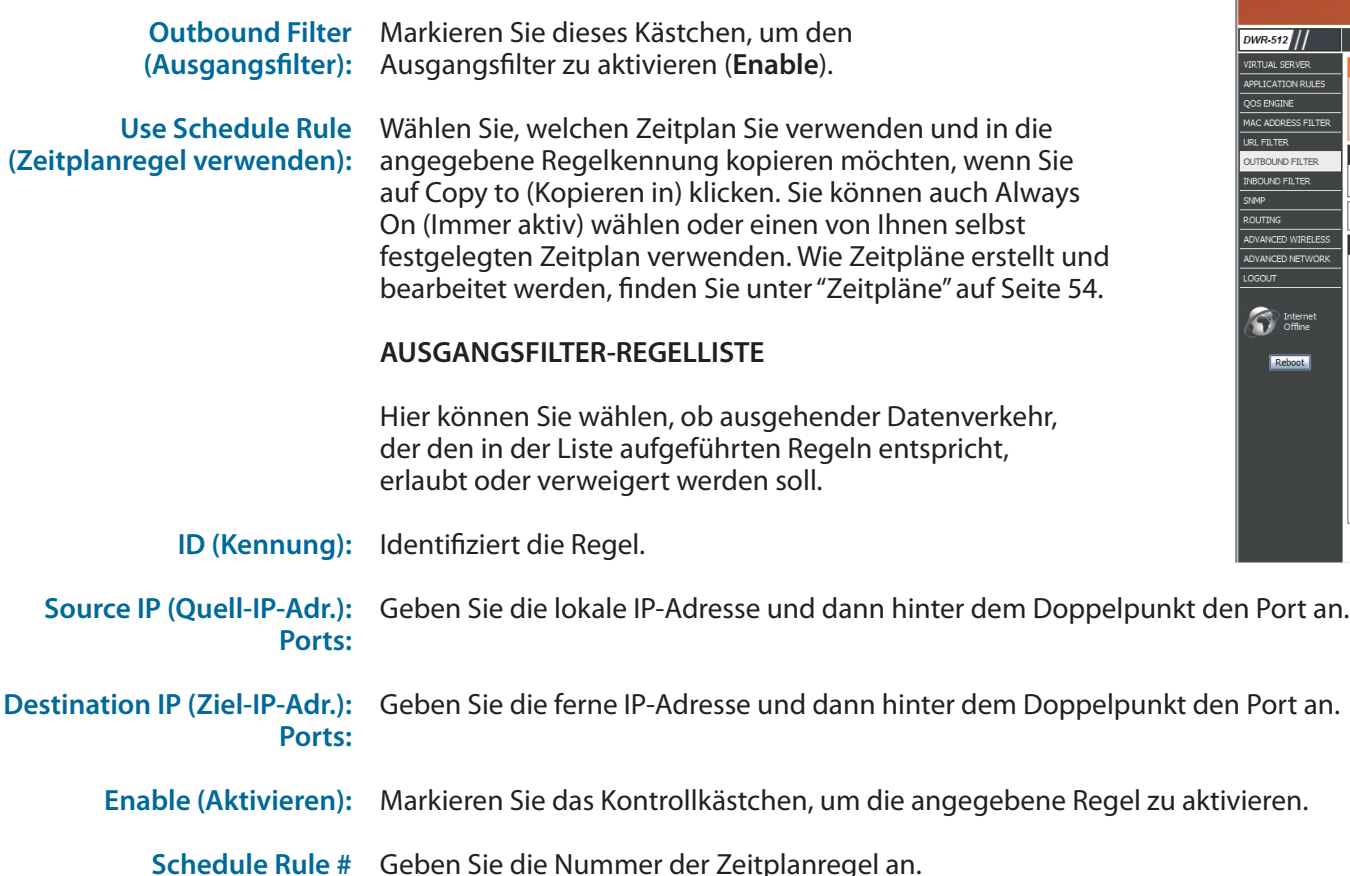

Previous Page (Vorherige Führt zurück zur vorherigen Filterseite.

Next Page (Nächste Seite): Zeigt die nächste Filterseite an.

**Seite):**

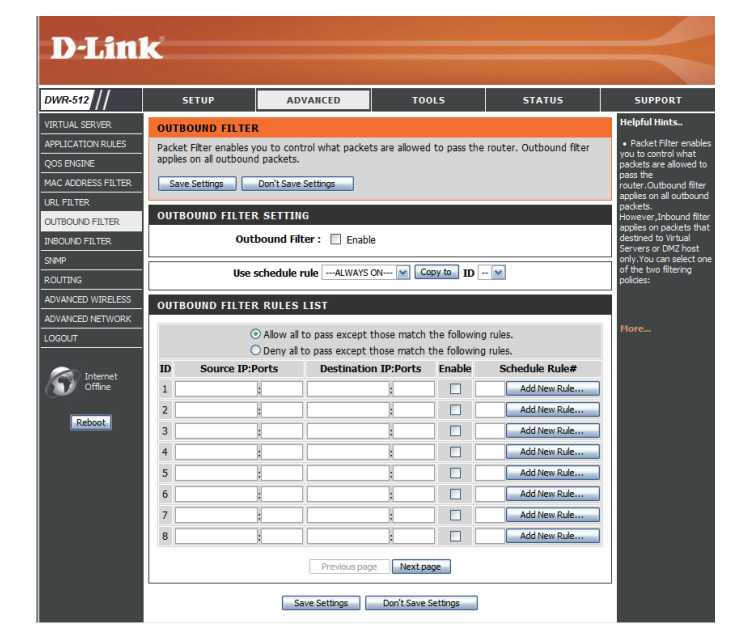

**(Zeitplanregelnr.):**

### **Eingangsfilter**

Mithilfe eines **Eingangsfilters** können Sie steuern, welche Datenpakete vom Internet in Ihr Netzwerk gelangen dürfen. Der Eingangsfilter findet nur auf Datenpakete Anwendung, die für virtuelle Server oder DMZ-Hosts bestimmt sind. Sollten Sie Änderungen der Einstellungen vorgenommen haben, klicken Sie auf **Save Settings** (Einstellungen speichern), um sie zu speichern.

#### **EINGANGSFILTER-EINSTELLUNG**

Markieren Sie dieses Kästchen, um den Filter zu aktivieren (**Enable**). **Inbound Filter (Eingangsfilter):**

**Use Schedule Rule (Zeitplanregel verwenden):**

Wählen Sie, welchen Zeitplan Sie verwenden und in die angegebene Regelkennung kopieren möchten, wenn Sie auf Copy to (Kopieren in) klicken. Sie können auch Always On (Immer aktiv) wählen oder einen von Ihnen selbst festgelegten Zeitplan verwenden. Wie Zeitpläne erstellt und bearbeitet werden, finden Sie unter ["Zeitpläne" auf Seite 54.](#page-58-0)

#### **EINGANGSFILTER-REGELLISTE**

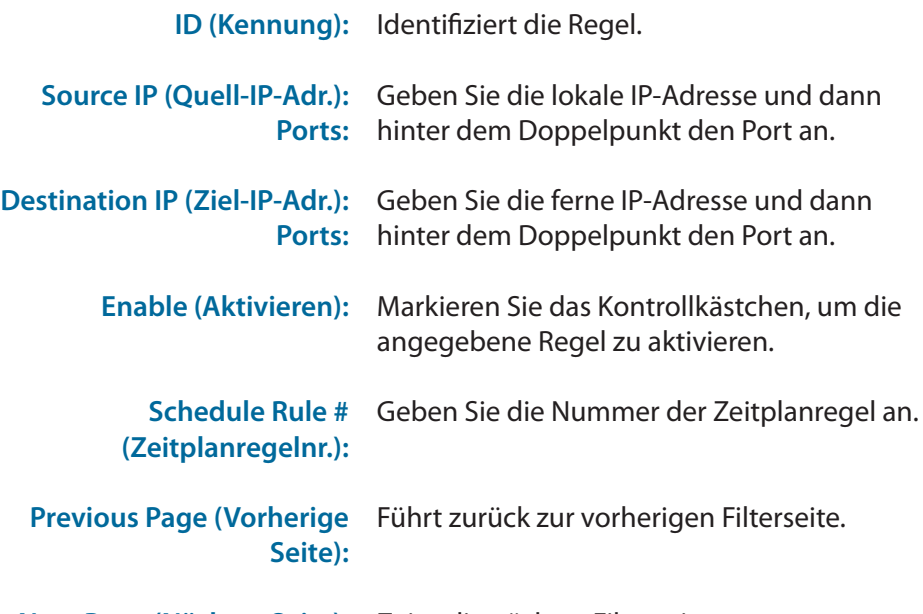

Next Page (Nächste Seite): Zeigt die nächste Filterseite an.

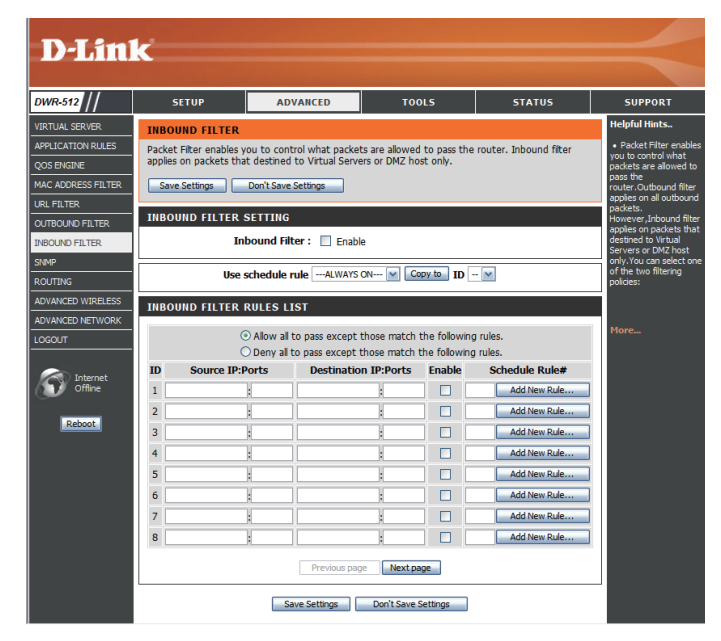

### **SNMP**

**SNMP** (Simple Network Management Protocol/einfaches Netzwerkverwaltungsprotokoll) ist ein weit verbreitet eingesetztes Netzwerküberwachungs-, -steuerungs- und -verwaltungsprotokoll, das dem Netzwerkadministrator Aktivitäten jedes Netzgeräts meldet. SNMP kann zur Überwachung des DWR-512-Datenverkehrs und zu Statistikzwecken verwendet werden. Unterstützt wird SNMP v1 und v2c. Sollten Sie Änderungen der Einstellungen vorgenommen haben, klicken Sie auf **Save Settings** (Einstellungen speichern), um sie zu speichern.

#### **SNMP**

- SNMP Local: Sie können wählen, ob Sie das einfache lokale Netzwerkverwaltungsprotokoll (SNMP) **aktivieren** oder **deaktivieren** möchten.
- SNMP Remote: Sie können wählen, ob Sie das einfache ferne Netzwerkverwaltungsprotokoll (SNMP) **aktivieren** oder **deaktivieren** möchten.
- Get Community: Geben Sie in diesem Feld das Kennwort public ein, damit ein schreibgeschützter Zugriff ("Read only") auf die Netzwerkverwaltung unter Verwendung von SNMP (Simple Network Management Protocol) möglich ist. Sie können bei dieser Einstellung das Netzwerk anzeigen. Eine Konfiguration ist jedoch nicht möglich.
- Set Community: Geben Sie in diesem Feld das Kennwort private ein, um den Zugriff zum Lesen und Schreiben für die Netzwerkverwaltung unter Verwendung von SNMP zu aktivieren.
- IP 1, IP 2, IP 3, IP 4: Sie können bis zu vier IP-Adressen zur Verwendung als Trap-Ziele in Ihrem Netz eingeben (Eine 'Trap' ist eine von einem Agenten zu dem Netzwerkmanagement gesendete Meldung über ein Ereignis).

SNMP Version: Wählen Sie die SNMP-Version Ihres Systems.

WAN-Zugriff IP-Adresse Wenn Sie den Fernzugriff auf das SNMP einschränken möchten, geben Sie die IP-Adresse des fernen Computers ein, den Sie zum Zugriff auf dieses Gerät verwenden wollen. Allen anderen IP-Adressen wird der SNMP-Fernzugriff verweigert.

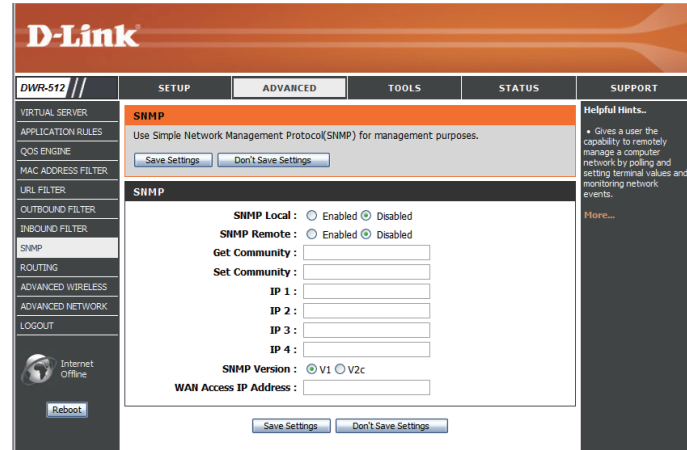

### **Routing**

Auf dieser **Routing**-Seite können Sie eigene Routen angeben, die festlegen, wie Daten in Ihrem Netz übertragen werden. Sollten Sie Änderungen der Einstellungen vorgenommen haben, klicken Sie auf **Save Settings** (Einstellungen speichern), um sie zu speichern.

#### **RIP-EINSTELLUNG**

- Markieren Sie dieses Kästchen, um die Routing-**RIP:** Funktion zu aktivieren. Wählen Sie dann, welches Routing-Protokoll verwendet werden soll:
	- **• RIPv1:** Ein Protokoll, bei dem die IP-Adresse durch das Internet geführt wird.
	- **• RIPv2:** Erweiterte Version der RIPv1 mit zusätzlichen Funktionen wie Authentifizierung, Routing-Domäne, Nächster Hop (d. h. Übergang von einem Netzknoten zum nächsten) und Subnetzmasken-Übertragung bzw. -Austausch.

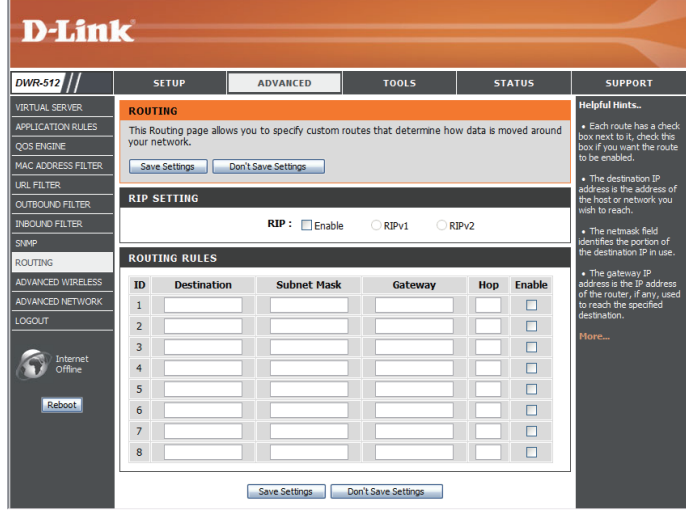

#### **ROUTING-REGEL**

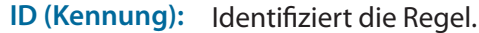

Destination (Ziel): Geben Sie die IP-Adresse des angegebenen Netzwerks ein, auf das Sie unter Verwendung der statischen Route zugreifen möchten.

Subnet Mask Geben Sie die für das angegebene Netz zu verwendende Subnetzmaske ein. **(Subnetzmaske):**

- Gateway: Geben Sie die Gateway-IP-Adresse für das angegebene Netzwerk ein.
	- Hop: Geben Sie die Anzahl an Hops ein, die zum Erreichen des angegebenen Netzwerks erforderlich sind.

**Hinweis:** In einem Übertragungspfad endet jeder Link an einem Netzgerät, wie einem Router oder Gateway. Die Anzahl an Hops ist gleich der Zahl der Router oder Gateways, die die Daten passieren müssen, bevor Sie das Ziel erreichen.

Enable (Aktivieren): Markieren Sie dieses Kästchen, um die Regel zu aktivieren.

### **Erweiterte Drahtloseinstellungen**

Unter **Advanced Wireless Settings** finden Sie erweiterte Drahtloseinstellungen, die nur von erfahrenen Benutzern oder nach genauer Anweisung durch einen Mitarbeiter des Support-Personals von D-Link geändert werden sollten, weil sich eine unsachgemäße Konfiguration auf die Leistung Ihres Routers negativ auswirken könnte. Sollten Sie Änderungen der Einstellungen vorgenommen haben, klicken Sie auf **Save Settings** (Einstellungen speichern), um sie zu speichern.

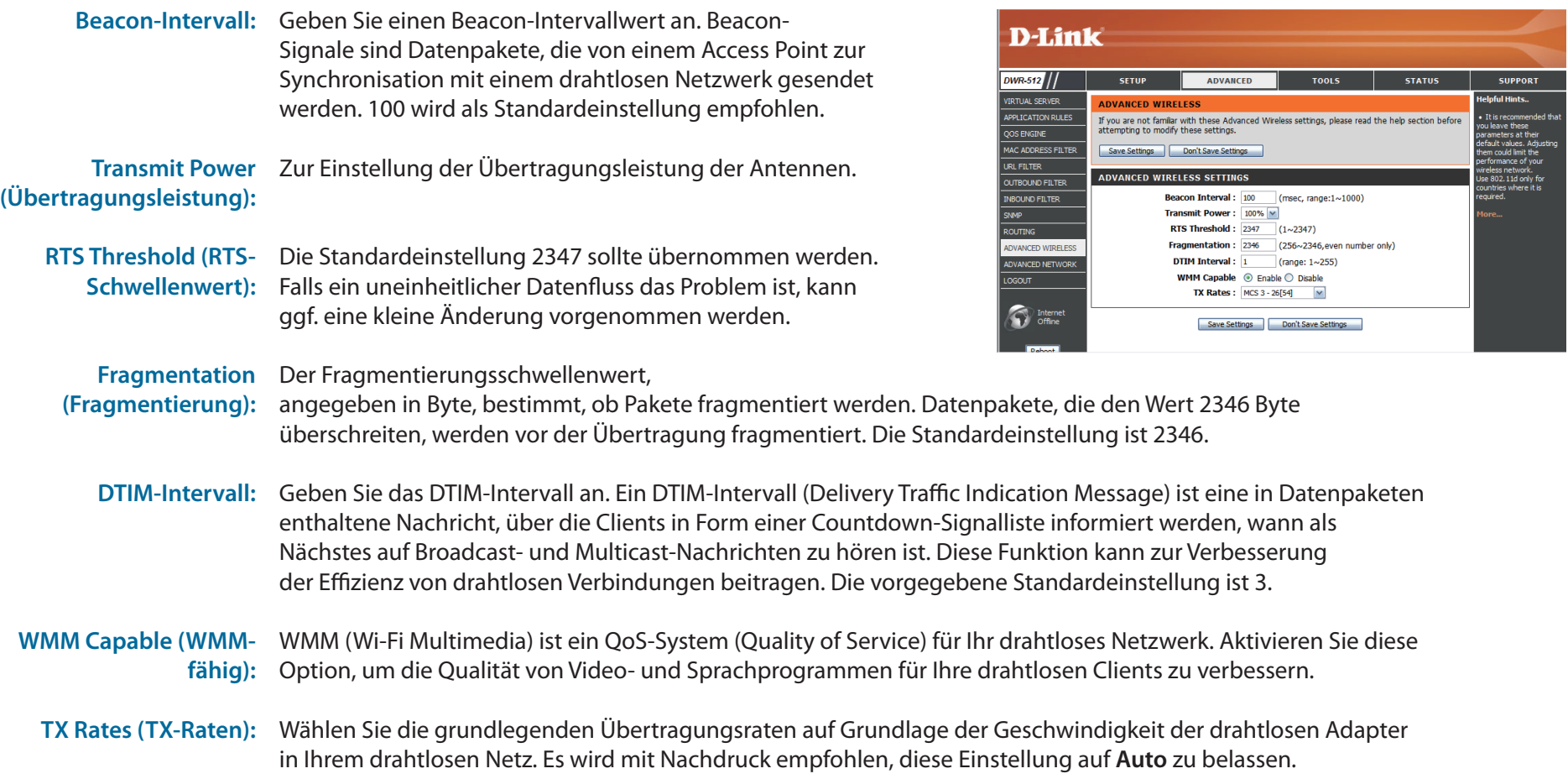

### **Erweitertes Netzwerk**

Dieser Teil (**Advanced Network**) enthält Einstellungen, mit deren Hilfe geändert werden kann, wie der Router bestimmte Datenverkehrstypen handhabt. Es wird empfohlen, diese Einstellungen nur dann zu ändern, wenn Sie mit ihnen bereits vertraut sind oder von einem unserer Support-Mitarbeiter angeleitet wurden, sie zu ändern. Sollten Sie Änderungen der Einstellungen vorgenommen haben, klicken Sie auf **Save Settings** (Einstellungen speichern), um sie zu speichern.

Enable UPnP (UPnP Markieren Sie dieses Kästchen zur Verwendung der aktivieren): Universal Plug and Play (UPnP™) Funktion. UPnP bietet Kompatibilität zwischen verschiedenen Netzwerkgeräten, Software und Peripheriegeräten.

**Enable WAN Ping Respond (WAN-Ping-**

Markieren Sie das Kästchen, damit ein Ping an den WAN-Port gesendet werden kann. Das Blockieren von WAN Pings kann Antwort aktivieren): zusätzliche Sicherheit bei der Abwehr von Hackern bieten.

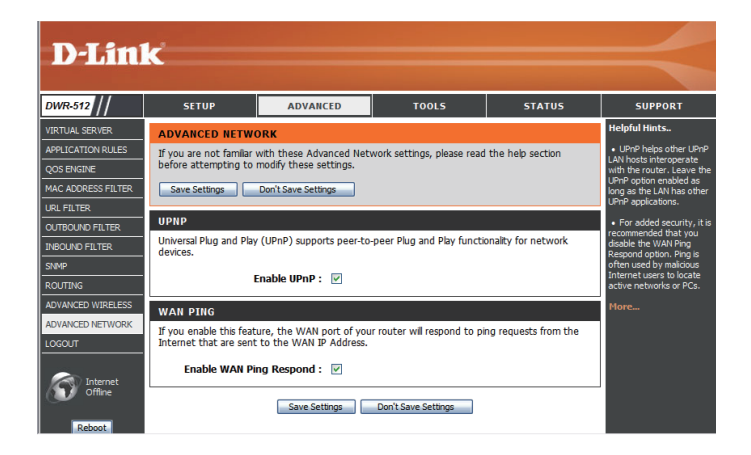

## **Tools**

Auf den unter **TOOLS** (Extras) verfügbaren Seiten können verschiedene Systemeinstellungen für Ihren Router, wie die Systemzeit, die Firmware und benutzerdefinierte Zeitpläne geändert werden. Um diese Seiten anzuzeigen, klicken Sie im oberen Teil des Fensters auf **TOOLS** (Extras).

### **Admin**

Auf der **Admin**-Seite können Sie das Administratorkennwort ändern und die Fernverwaltung aktivieren. Der Administrator verfügt über Zugriffsberechtigungen zum Lesen/Schreiben, während Benutzer nur über schreibgeschützten Zugriff verfügen. Nur der Administrator kann also die Kennwörter für sowohl Admin- als auch Benutzerkonten ändern. Sollten Sie Änderungen der Einstellungen vorgenommen haben, klicken Sie auf **Save Settings** (Einstellungen speichern), um sie zu speichern.

#### **ADMINISTRATOR**

Admin Password (Admin- Geben Sie das Kennwort ein, das das Konto 'admin' Kennwort): verwendet, um auf die Management-Benutzeroberfläche zuzugreifen, und bestätigen Sie es.

#### **FERNVERWALTUNG**

Markieren Sie dieses Kontrollkästchen zur Aktivierung der Fernverwaltung (auch als Remote Management bezeichnet). Mithilfe der Fernverwaltungsfunktion kann der DWR-512 unter Verwendung eines Webbrowsers **Remote Management (Fernverwaltung):**

> über das Internet konfiguriert werden. Zum Zugriff auf die Web-Managementbenutzeroberfläche ist weiterhin die Eingabe eines Benutzernamens und Kennworts erforderlich.

Geben Sie die Internet-IP-Adresse des Computers ein, der Zugriff auf den Broadband Router hat. Wenn Sie ein Sternchen (\*) in dieses Feld eingeben, kann jeder auf den Router zugreifen. Das könnte jedoch ein Sicherheitsrisiko darstellen und ist deshalb nicht empfehlenswert. **IP Allowed to Access (IP zum Zugriff freigegeben):**

> Port: Hier wird die für den Zugriff auf den Router verwendete Portnummer angegeben. 8080 ist in der Regel der für die Web-Management-Benutzeroberfläche verwendete Port.

#### **D-Link** DWR-512 To help secure your network, we recommend that you should choose a new password. MAIL SET **SYSTEM SYSTEM CHECK** CHEDULES TUODO. Remote Management: El Enabled IP Allowed to Access: Interne **Port:**  $1080$   $1080$   $\sim$ Save Settings Don't Save Settings

**SETUP ADVANCED TOOLS STATUS SUPPORT** 

### **Zeit**

In diesem Abschnitt können Sie die Zeitzone, in der Sie sich befinden, und einen NTP-Server (Network Time Protocol / Netzwerkzeitprotokoll) angeben. Auch die Sommerzeit kann konfiguriert werden, um die Zeit bei Bedarf anzupassen. Sollten Sie Änderungen der Einstellungen vorgenommen haben, klicken Sie auf **Save Settings** (Einstellungen speichern), um sie zu speichern.

#### **EINSTELLUNG DER UHRZEIT UND DES DATUMS**

Zeitzone: Wählen Sie die Zeitzone aus dem Dropdown-Menü.

**Enable Daylight Saving** Markieren Sie dieses Kontrollkästchen, um eine (Sommerzeit aktivieren): Anpassung der Sommerzeiteinstellung zu ermöglichen. Verwenden Sie die Dropdown-Felder, um ein Start- und ein Enddatum für die Zeitanpassung anzugeben.

#### **AUTOMATISCHE EINSTELLUNG DER UHRZEIT UND DES DATUMS**

NTP Server Used Markieren Sie das Kontrollkästchen Automatically **synchronize with Internet time server** (Automatisch **(Verwendeter NTP-**Server): mit Internet-Zeitserver synchronisieren), damit der Router einen NTP-Server zur Aktualisierung der Systemuhr des Routers verwenden kann.

> Verwenden Sie das Dropdown-Listenfeld, um einen NTP-Server für die Zeitsynchronisierung zu wählen. Klicken Sie auf **Update Now** (Jetzt aktualisieren), um die Zeit mit dem NTP-Server zu synchronisieren.

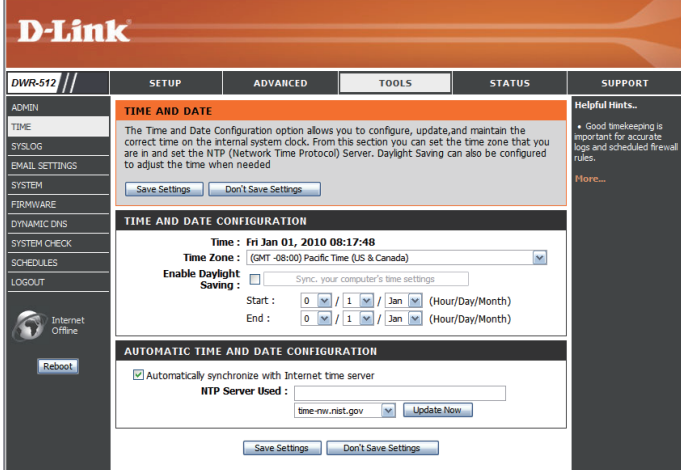

### **Syslog**

Der DWR-512 führt ein laufendes Protokoll der Ereignisse und Aktivitäten auf dem Router. Diese Protokolle können Sie an einen Syslog-Server in Ihrem Netzwerk senden. Sollten Sie Änderungen der Einstellungen vorgenommen haben, klicken Sie auf **Save Settings** (Einstellungen speichern), um sie zu speichern.

**Syslog-Server aktivieren):**

**Enable Logging to Syslog** Markieren Sie dieses Kontrollkästchen, um die Router-Server (Protokollieren auf Protokolle an einen SysLog-Server zu senden.

**Adresse):**

Syslog Server IP Address Geben Sie hier die IP-Adresse des Syslog-Servers ein, (Syslog-Server-IP- an die der Router die Protokolle senden soll.

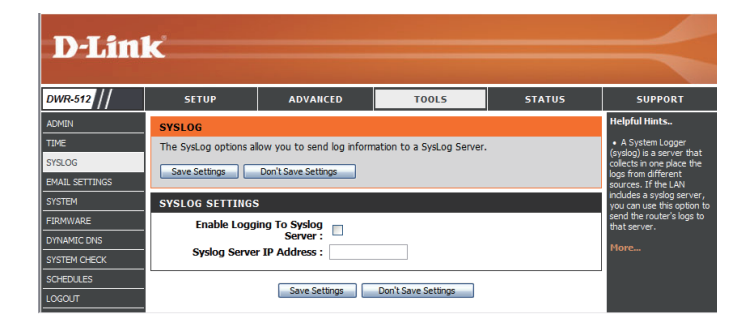

### **E-Mail-Einstellungen**

Die **E-Mail-Einstellungen** können verwendet werden, um die Systemprotokolldateien, Router-Warnmeldungen und Benachrichtigungen zu Firmware-Aktualisierungen an eine E-Mail-Adresse zu senden. Sollten Sie Änderungen der Einstellungen vorgenommen haben, klicken Sie auf **Save Settings** (Einstellungen speichern), um sie zu speichern.

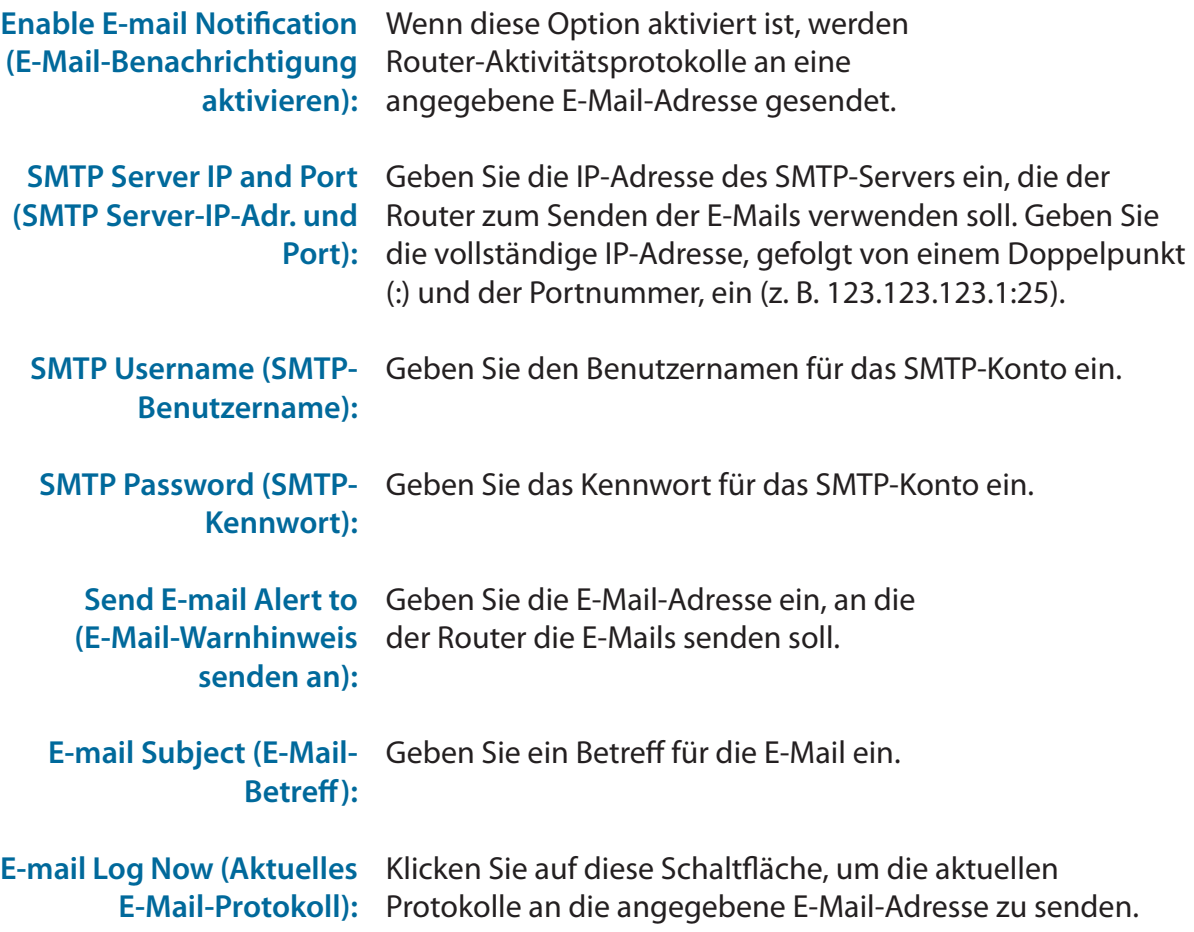

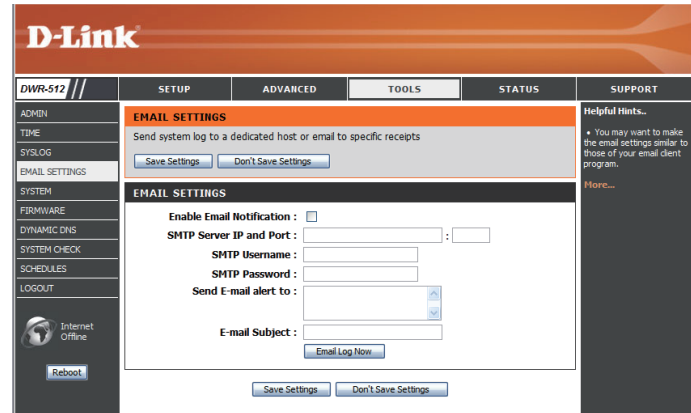

### **System**

Hier können Sie die aktuellen Systemeinstellungen auf eine lokale Festplatte speichern. Sollten Sie Änderungen der Einstellungen vorgenommen haben, klicken Sie auf **Save Settings** (Einstellungen speichern), um sie zu speichern.

Einstellungen auf der Verwenden Sie diese Option, um Ihre aktuellen Routerlokalen Festplatte Konfigurationseinstellungen in einer Datei zu speichern. speichern Klicken Sie auf Save (Speichern). Ein Dateidialogfeld wird angezeigt. Wählen Sie einen Speicherort und einen Dateinamen für die Einstellungen.

**Hard Drive (Einstellungen von der lokalen Festplatte** 

Load Settings From Local Verwenden Sie diese Option, um eine vorher gesicherte Routerkonfiguration zu laden. Klicken Sie auf **Browse...** (Durchsuchen) und wählen Sie laden): die gespeicherte Datei aus. Klicken Sie dann auf **Upload Settings** (Einstellungen hochladen), um diese Einstellungen auf den Router zu übertragen.

**Restore To Factory** 

Mithilfe dieser Option werden alle Standardeinstellungen Default Settings (Auf wiederhergestellt. Alle Einstellungen, die nicht Werkseinstellungen gespeichert wurden, gehen dabei verloren, zurücksetzen): einschließlich aller von Ihnen erstellter Regeln.

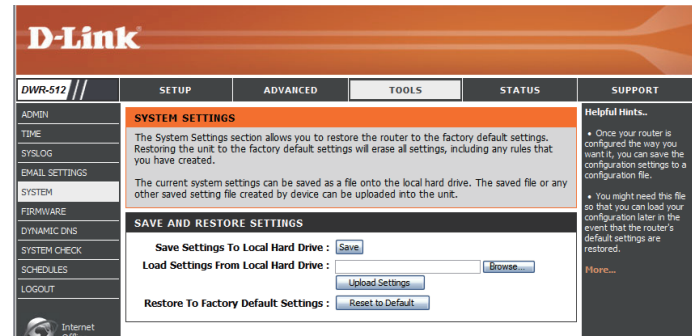

#### **Firmware**

Hier können Sie die Firmware Ihres Routers aktualisieren. Vergewissern Sie sich, dass sich die gewünschte Firmware auf der lokalen Festplatte des Computers befindet, und klicken Sie dann auf **Browse** (Durchsuchen), um die Datei hochzuladen. Sie können auf der Support-Seite **http://support.dlink.com** von D-Link prüfen, ob neue Firmware verfügbar ist und Aktualisierungen herunterladen. Sollten Sie Änderungen der Einstellungen vorgenommen haben, klicken Sie auf **Save Settings** (Einstellungen speichern), um sie zu speichern.

inoffizieller Firmware erfolgt auf eigene Gefahr.

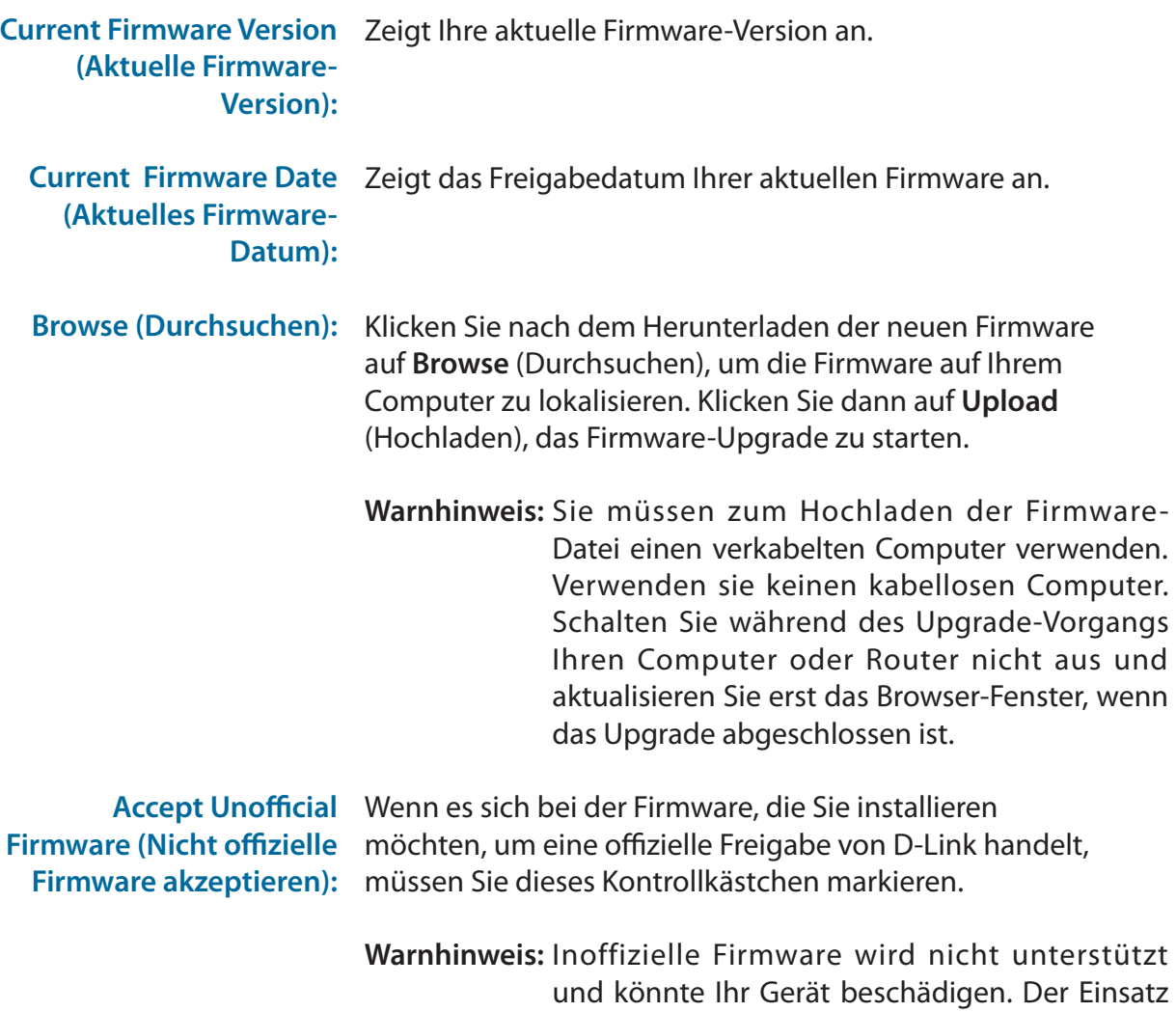

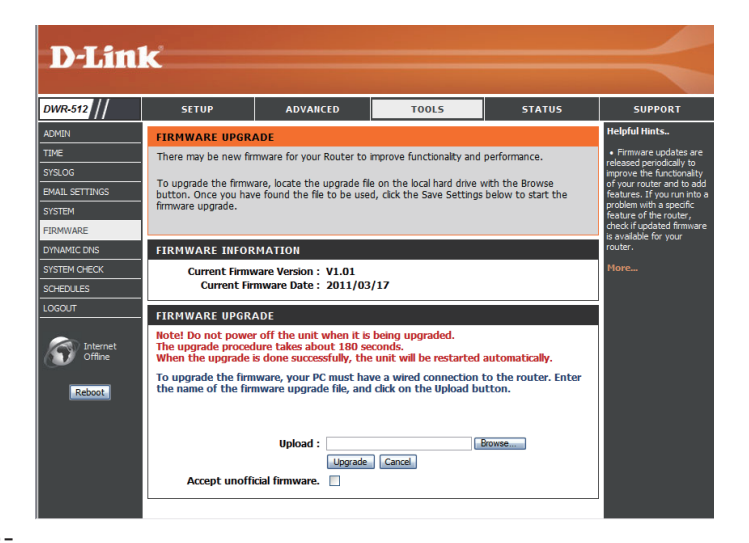

### **Dynamischer DNS (DDNS)**

Die Funktion 'Dynamischer DNS' ermöglicht Ihnen als Host eines Servers (Webserver, FTP-Server oder Spieleserver) mit einem Domänennamen zu fungieren, den Sie sich registriert haben (www.beispieldomain.com), und einer dynamisch zugewiesenen IP-Adresse. Sie können einen der aufgeführten DDNS-Dienste verwenden oder sich für den kostenlosen DDNS-Dienst von D-Link anmelden. Die entsprechende Internetadresse ist **www.dlinkddns.com**. Sollten Sie Änderungen der Einstellungen vorgenommen haben, klicken Sie auf **Save Settings** (Einstellungen speichern), um sie zu speichern.

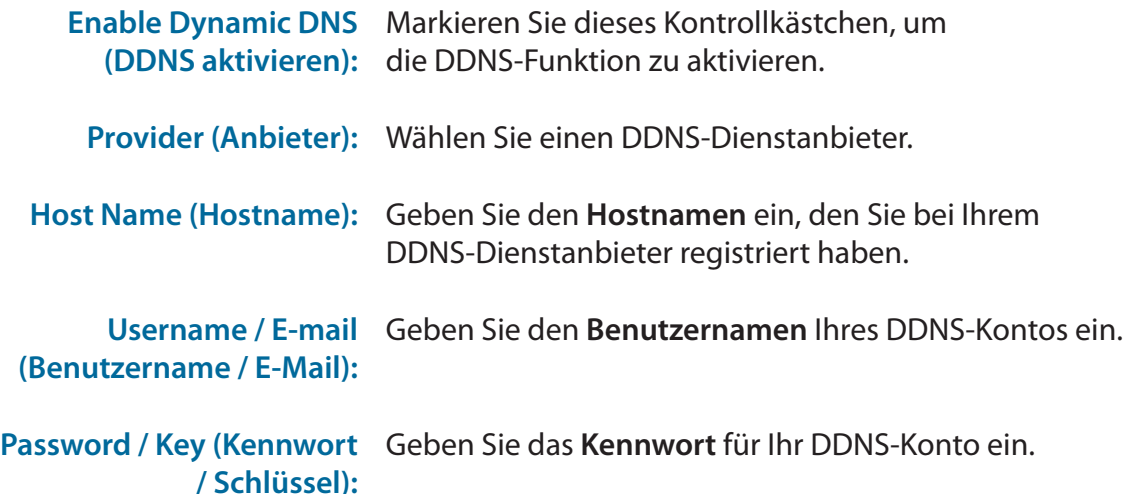

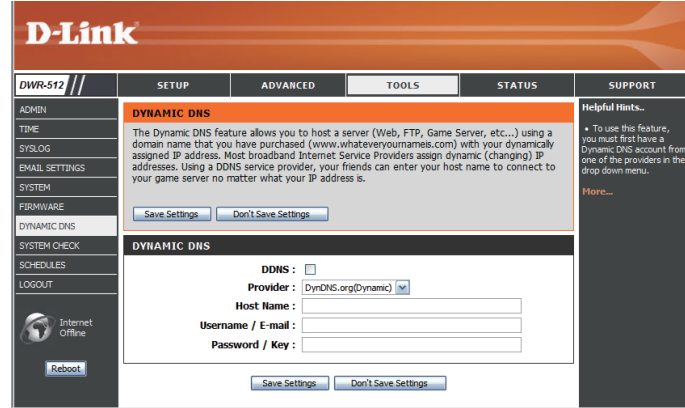

### **Systemprüfung**

Dieses nützliche Diagnosehilfsprogramm kann verwendet werden, um zu prüfen, ob ein bestimmter Computer eine Verbindung zum Internet hat. Es sendet Ping-Datenpakete und empfängt dann entsprechende Antworten von dem spezifischen Host. Sollten Sie Änderungen der Einstellungen vorgenommen haben, klicken Sie auf **Save Settings** (Einstellungen speichern), um sie zu speichern.

Hostname oder IP- Geben Sie einen Hostnamen oder die IP-Adresse ein, Adresse: an die Sie ein Ping senden möchten, und klicken Sie auf **Ping**. Die Ergebnisse des Ping-Versuchs wird unter **PING RESULT** (Ping-Ergebnis) angezeigt.

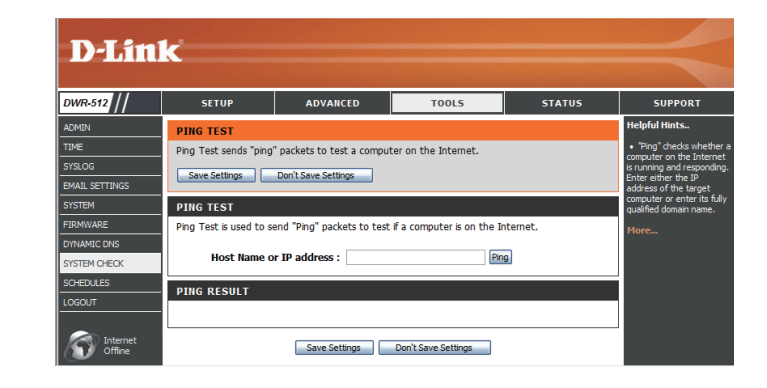

### **Zeitpläne**

In diesem Abschnitt können Sie die Zeitplanregeln für verschiedene Firewall- und und Kinderschutz-Funktionen verwalten. Sollten Sie Änderungen der Einstellungen vorgenommen haben, klicken Sie auf **Save Settings** (Einstellungen speichern), um sie zu speichern.

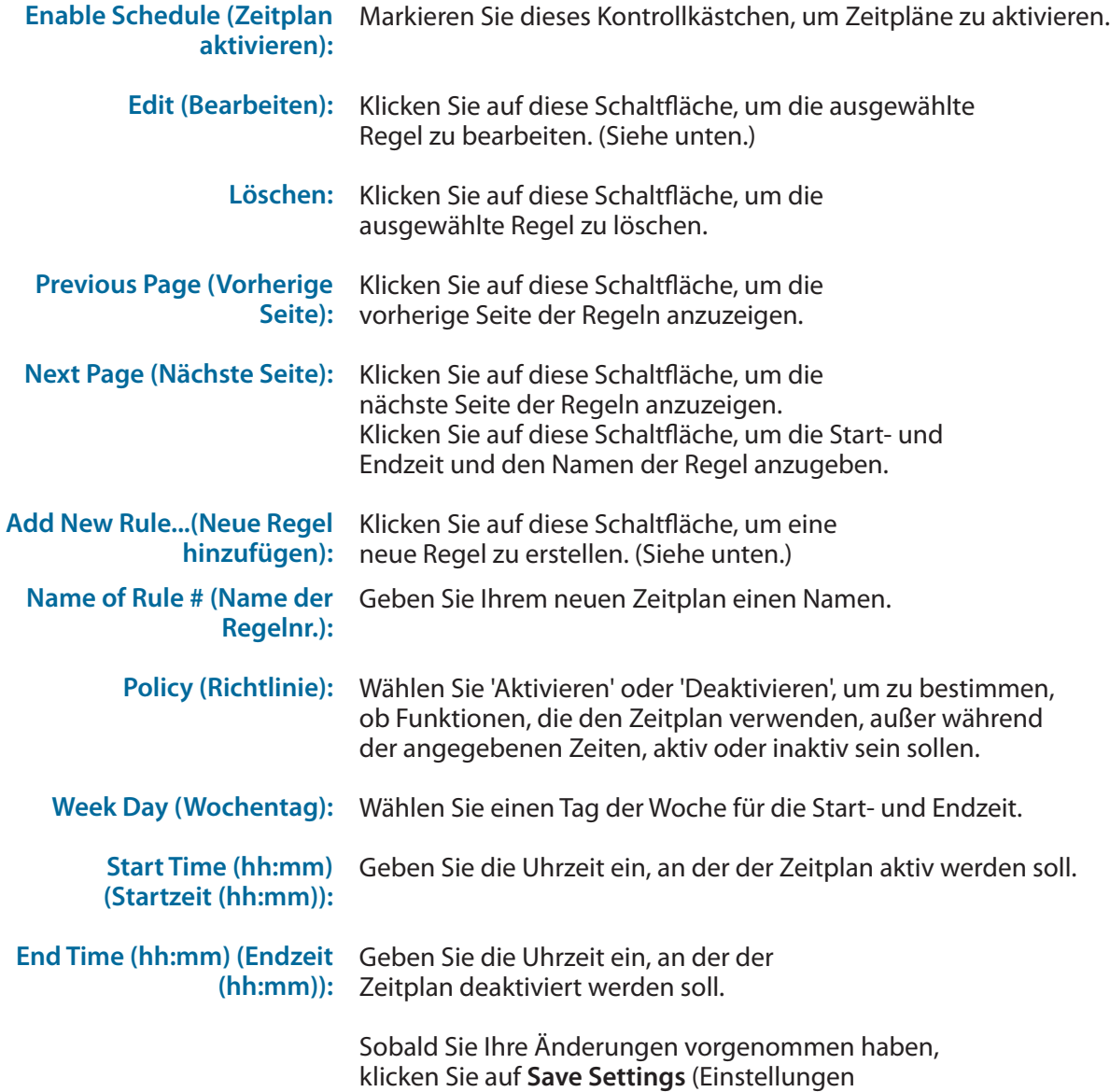

speichern), um den Zeitplan zu speichern.

<span id="page-58-0"></span>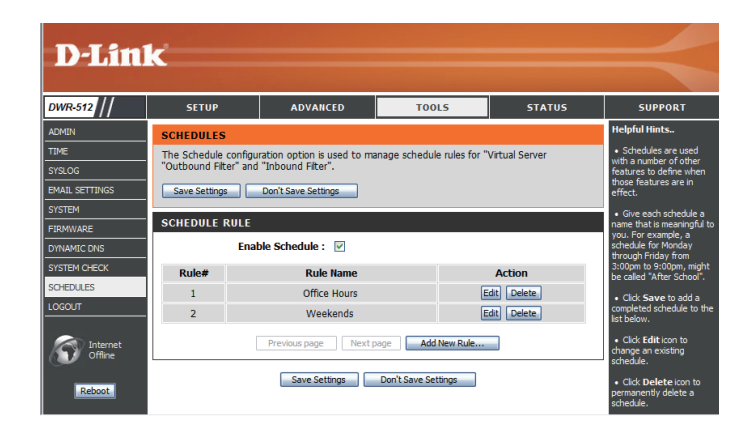

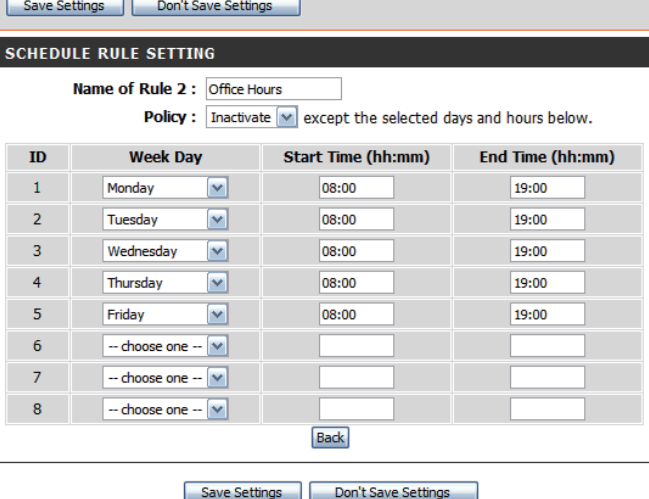

The Schedule configuration option is used to manage schedule rules for "Virtual Server

**SCHEDULES** 

"Outbound Filter" and "Inbound Filter".

## **Status**

**SETUP** 

**ADVANCED** 

**TOOLS** 

**STATUS** 

**SUPPORT** 

Auf den **STATUS**-Seiten können Sie den aktuellen Status des Routers für verschiedene Kategorien sehen, einschließlich WAN, 3G, Netzwerk und drahtloses Netz. Um diese Statusseiten anzuzeigen, klicken Sie im oberen Teil des Fensters auf **STATUS**.

### **Geräteinfo**

Auf dieser Seite werden alle Details zur Internet- und Netzwerkverbindung angezeigt. Die Firmware-Version wird ebenfalls hier angezeigt.

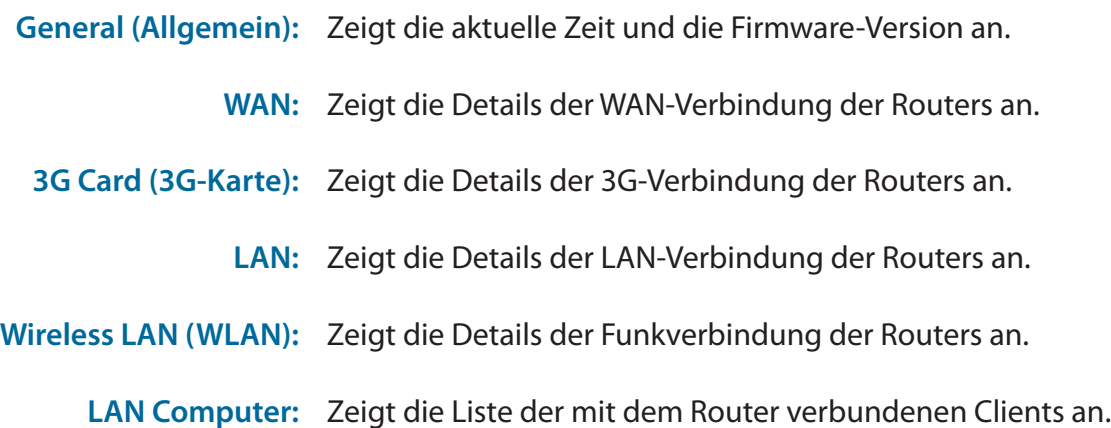

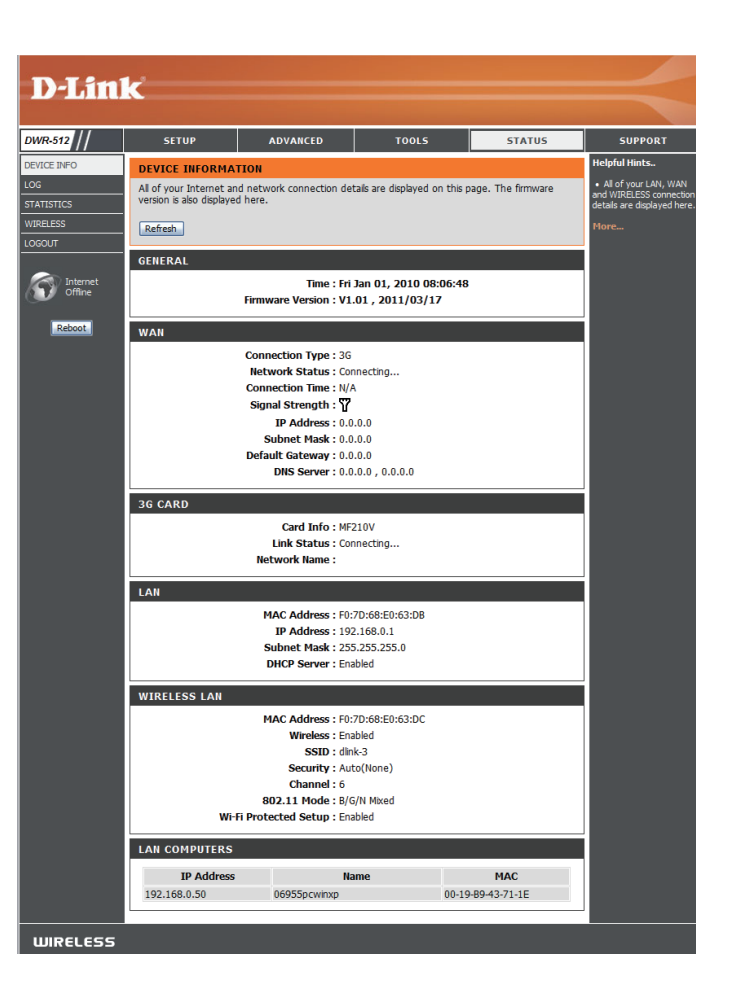

### **Protokoll**

Hier können Sie das Systemprotokoll anzeigen und herunterladen.

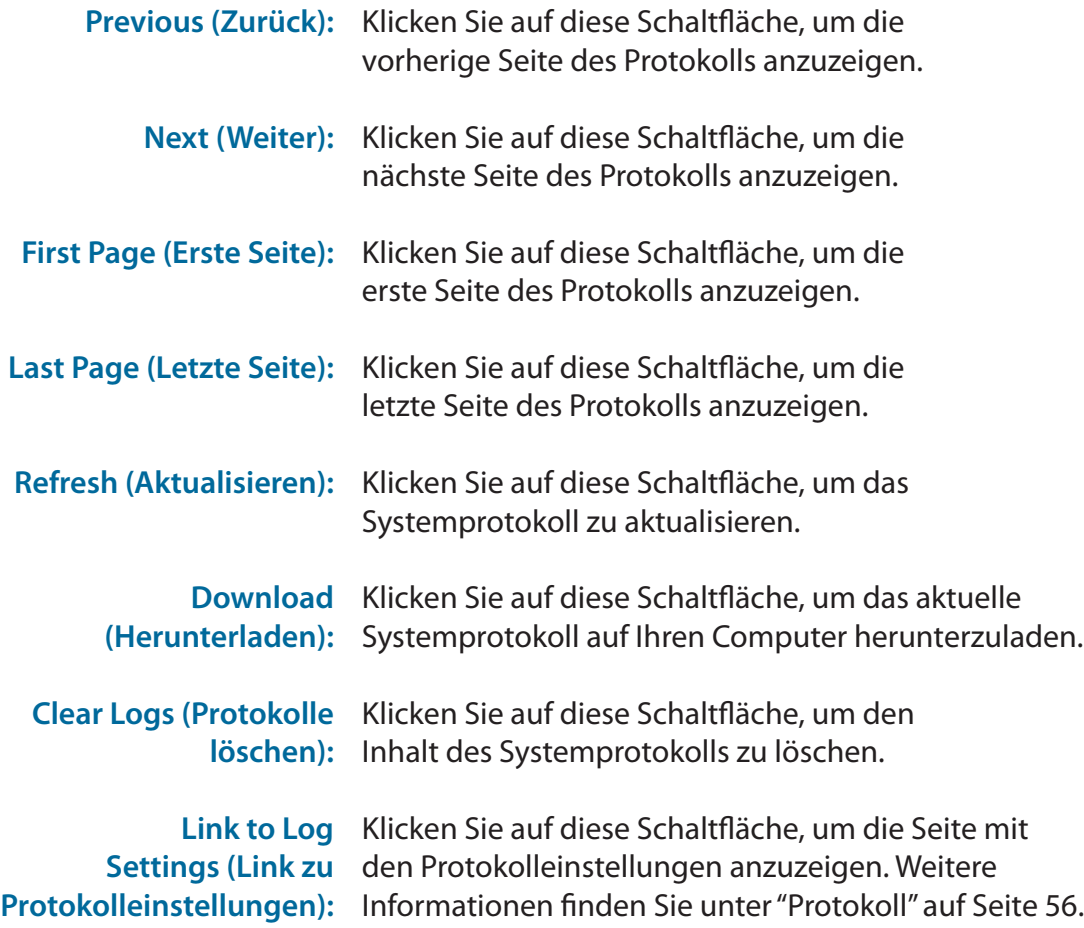

<span id="page-60-0"></span>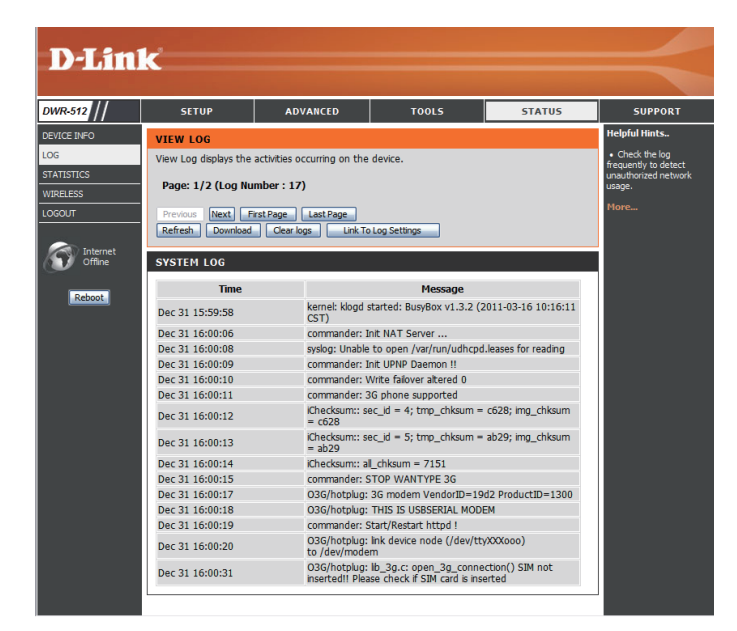

### **Statistik**

Hier können Sie die über Ihren Router, WAN- und LAN-seitig, übertragenen und empfangenen Datenpakete anzeigen. Der Datenverkehrzähler wird beim Neustart des Geräts zurückgesetzt. Klicken Sie auf **Refresh** (Aktualisieren), wenn Sie die WAN-Statistik aktualisieren möchten.

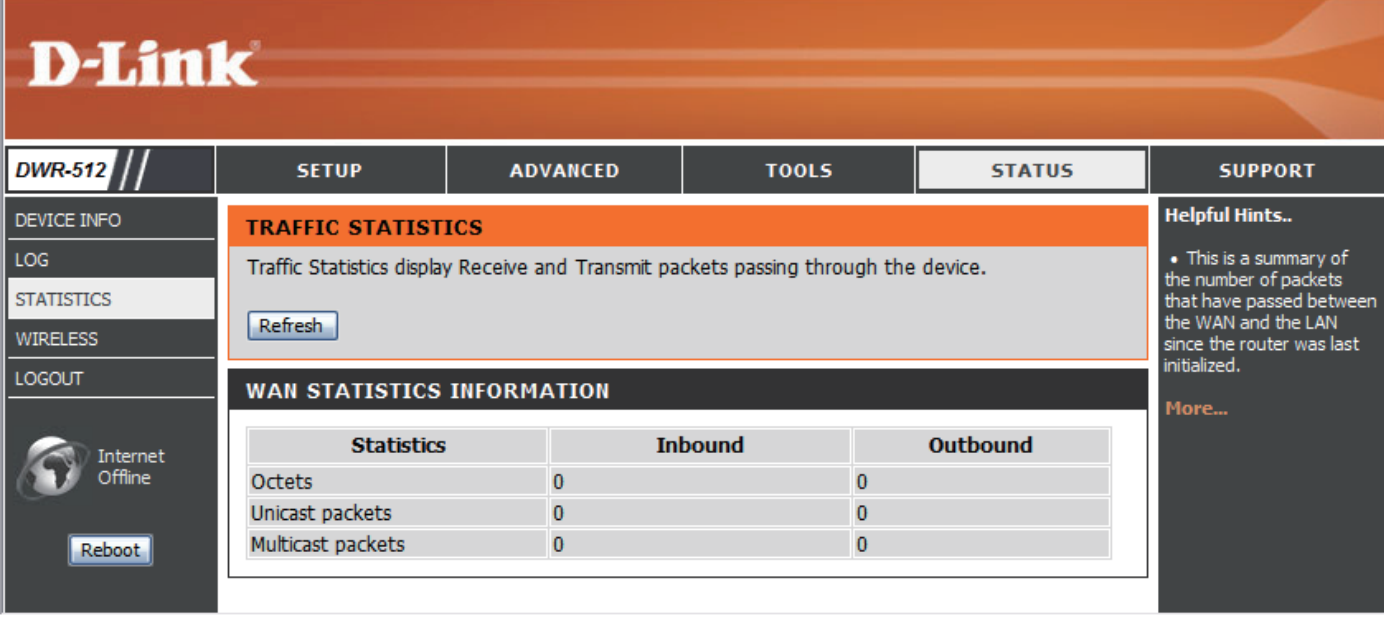

### **Drahtlos**

In dieser Tabelle wird eine Liste aller drahtlosen Clients angezeigt, die mit Ihrem drahtlosen Router verbunden sind. Sie zeigt darüber hinaus auch die Verbindungszeit und die MAC-Adresse der verbundenen drahtlosen Clients. Klicken Sie auf **Refresh** (Aktualisieren), um die Liste zu aktualisieren.

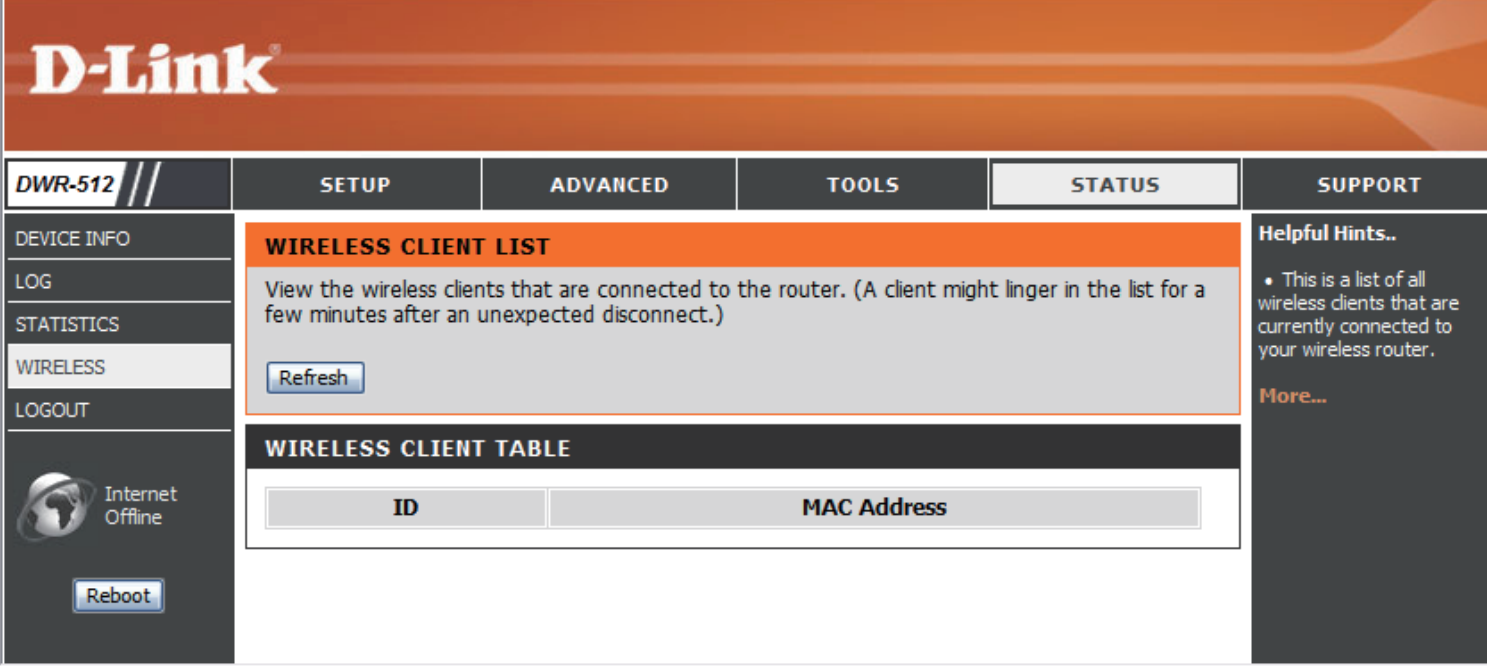

## **Support**

**ADVANCED** 

**TOOLS** 

**STATUS** 

**SUPPORT** 

Die **SUPPORT**-Seiten bieten Hilfe für jeden Abschnitt der Schnittstelle des Gerätes. Um diese **SETUP** Seiten anzuzeigen, klicken Sie im oberen Teil des Fensters auf **SUPPORT** (Hilfe).

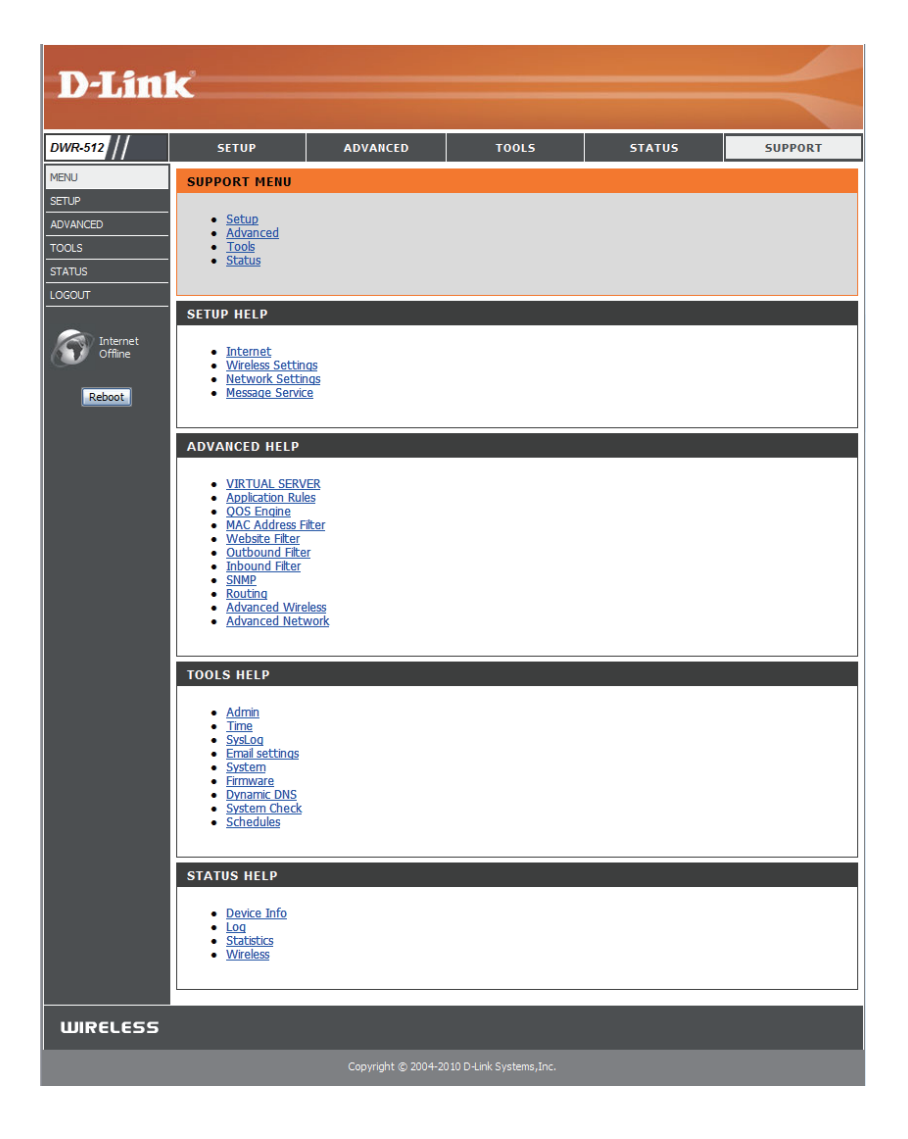

# **Verbindung zu einem drahtlosen Netzwerk Die WPS-Taste**

Die einfachste und sicherste Methode, Ihre drahtlosen Geräte mit dem Router zu verbinden, ist WPS (Wi-Fi Protected Setup). Die Mehrzahl drahtloser Geräte wie z. B. drahtlose Adapter, Media Player, Blu-ray DVD Player, drahtlose Drucker und Kameras verfügen über eine WPS-Taste (oder ein Softwareprogramm mit WPS). Sie können also durch Betätigung dieser Taste (oder der entsprechenden Schaltfläche) eine Verbindung zum DWR-512 Router herstellen. Genaue Angaben zur WPS-Verwendung und Aktivierung finden Sie im Benutzerhandbuch für das drahtlose Gerät, das Sie anschließen möchten. Führen Sie anschließend die folgenden Schritte aus:

**Schritt 1** - Drücken Sie 1 Sekunde lang auf die WPS-Taste am DWR-512. Die Internet-LED auf der Vorderseite beginnt zu blinken.

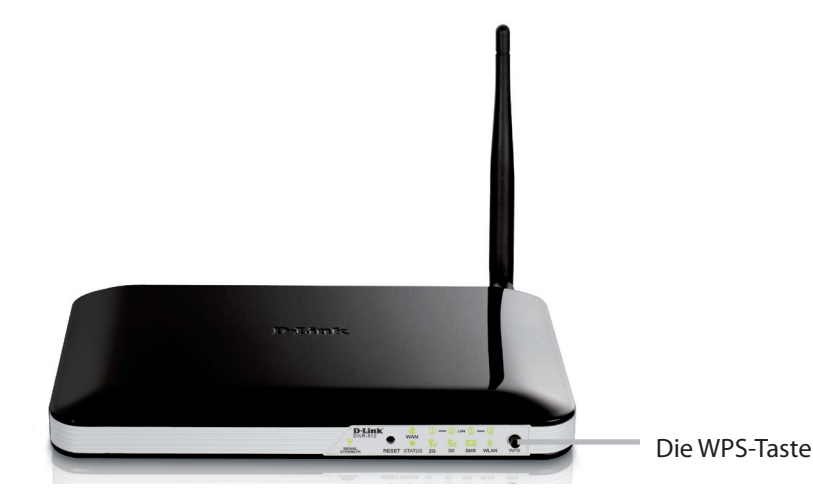

- **Schritt 2** Drücken Sie innerhalb von 2 Minuten auf die WPS-Taste auf Ihrem drahtlosen Client (oder starten Sie das Softwareprogramm und den WPS-Prozess).
- **Schritt 3** Die Konfiguration Ihrer Verbindung kann bis zu 1 Minute dauern. Sobald das Internetlicht aufhört zu blinken, wird eine Verbindung hergestellt und Ihre drahtlose Verbindung ist dank WPA2 sicher.

## **Verbindungen herstellen in Windows 8**

Es wird empfohlen, die drahtlose Sicherheit (WPA/WPA2) auf Ihrem kabellosen Router oder Access Point zu aktivieren, bevor Sie Ihren kabellosen Adapter konfigurieren. Wenn Sie sich einem bereits bestehenden Netzwerk anschließen, müssen Sie den verwendeten Sicherheitsschlüssel (das Wi-Fi-Kennwort) kennen.

Um sich einem bestehenden Netzwerk anzuschließen, suchen Sie das entsprechende Symbol des Funknetzes auf der Task-Leiste neben der Zeitanzeige.

Klicken Sie auf dieses Symbol, um eine Liste der Drahtlosnetze (Funknetze) anzuzeigen, die sich innerhalb eines Bereichs Ihres Computers befinden, die zur Herstellung einer Verbindung geeignet sind. Wählen Sie dann das gewünschte Netzwerk, indem Sie auf seinen Namen klicken.

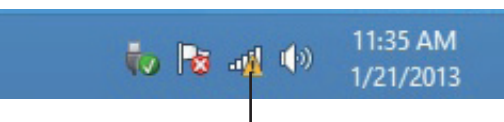

 Symbol für drahtlose Kommunikation

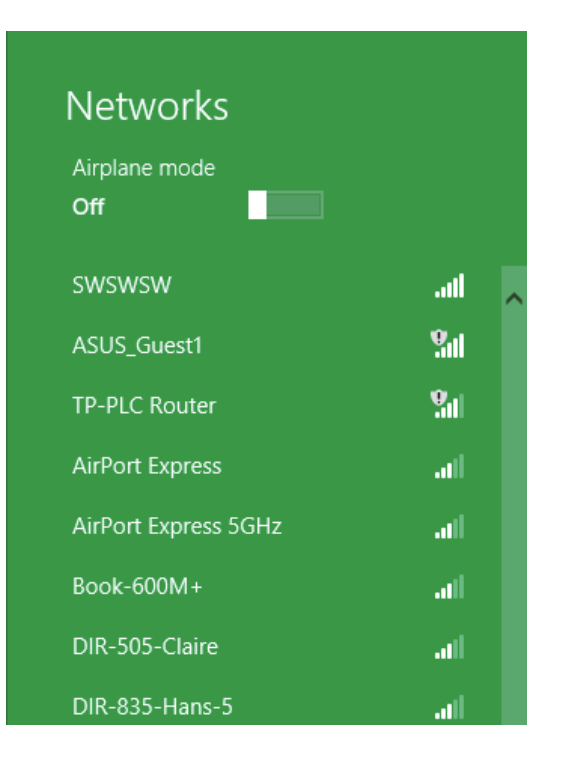

D-Link DWR-512 Benutzerhandbuch 62

Sie werden dann aufgefordert, den Netzwerksicherheitsschlüssel (das Wi-Fi Kennwort) für das Drahtlosnetz einzugeben. Geben Sie das Kennwort in dem Kennwortfeld ein und klicken Sie auf **Next** (Weiter).

Wenn Sie mithilfe von Wi-Fi Protected Setup (WPS) eine Verbindung zu dem Router herstellen möchten, können Sie auch auf die WPS-Taste Ihres Routers drücken, um die WPS-Funktion zu aktivieren.

Sobald Sie eine Verbindung zu einem Funknetz hergestellt haben, erscheint das Wort **Connected** (Verbunden) neben dem Namen des Netzwerks, mit dem Sie verbunden sind.

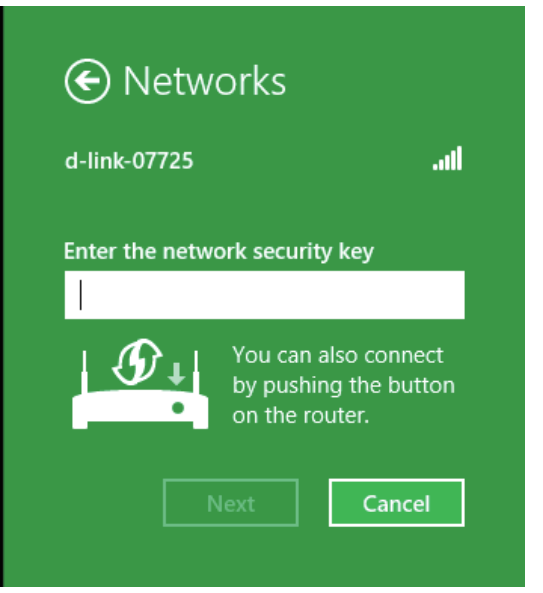

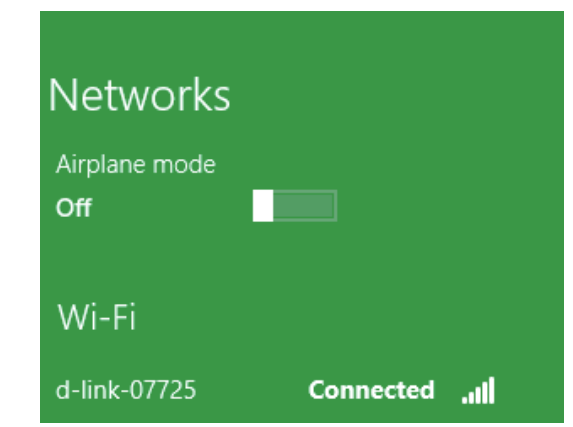

## **Verbindungen herstellen in Windows 7**

Benutzer von Windows 7 können ein in das Betriebssystem integriertes Hilfsprogramm zur Herstellung einer Verbindung zu einem drahtlosen Netzwerk verwenden. Wenn Sie ein Programm einer anderen Firma oder Windows 2000 verwenden, lesen Sie bitte im Handbuch Ihres Drahtlos-Adapters zur Hilfe bei der Verbindung zu einem drahtlosen Netzwerk nach. Die meisten Programme besitzen eine 'Site Survey'-Option (Standortübersicht), ähnlich dem unten angezeigten Windows 7 Programm.

Wenn die Meldung 'Drahtlosnetzwerk verfügbar' angezeigt wird, klicken Sie auf die Mitte der Sprechblase, um das Programm zu öffnen, Sie können auch auf das Symbol für drahtlose Verbindungen auf Ihrer Task-Leiste (unterer rechter Bildschirmbereich) klicken.

Das Hilfsprogramm zeigt alle verfügbaren drahtlosen Netzwerke in Ihrem Bereich an.

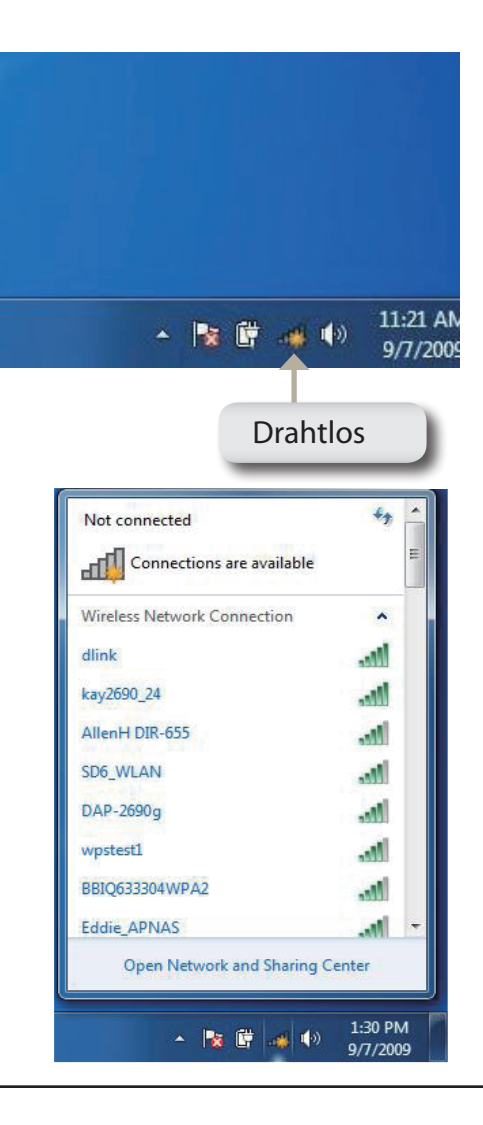

Markieren Sie das drahtlose Netzwerk (SSID), zu dem Sie eine Verbindung herstellen möchten, und klicken Sie auf **Connect** (Verbinden).

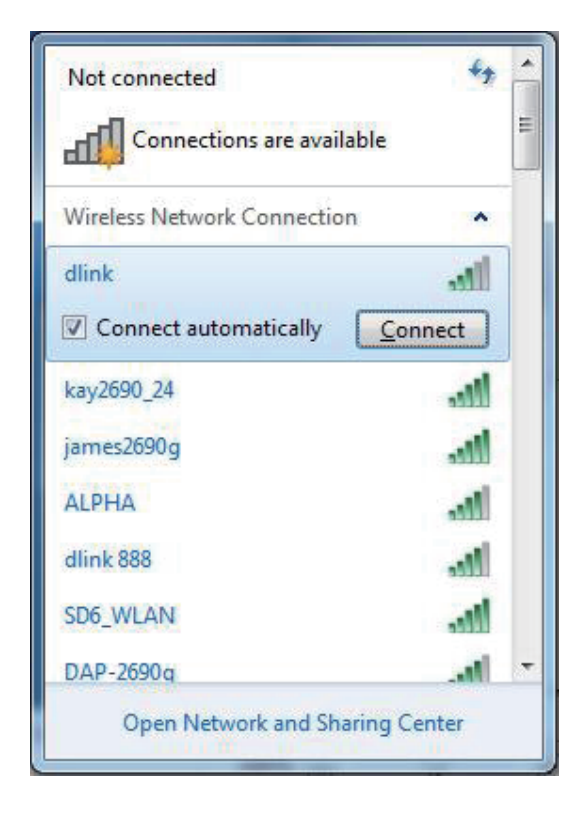

Das folgende Fenster wird angezeigt, während Ihr Computer eine Verbindung zu dem Router herzustellen versucht.

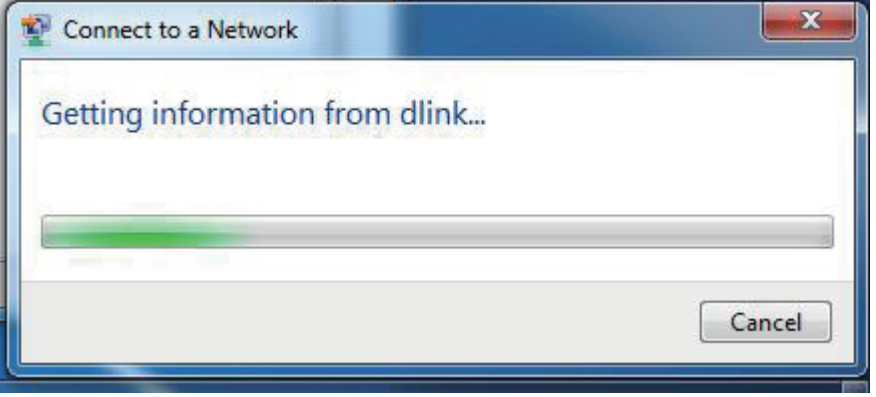

Geben Sie den gleichen Sicherheitsschlüssel oder den Kennwortsatz wie den auf Ihrem Router ein und klicken Sie auf **Verbinden**.

Die Herstellung der Verbindung kann 20 bis 30 Sekunden dauern. Wenn keine Verbindung zustande kommt, überprüfen Sie die Korrektheit der Sicherheitseinstellungen. Der Schlüssel oder Kennwortsatz muss exakt mit dem auf dem kabellosen Router übereinstimmen.

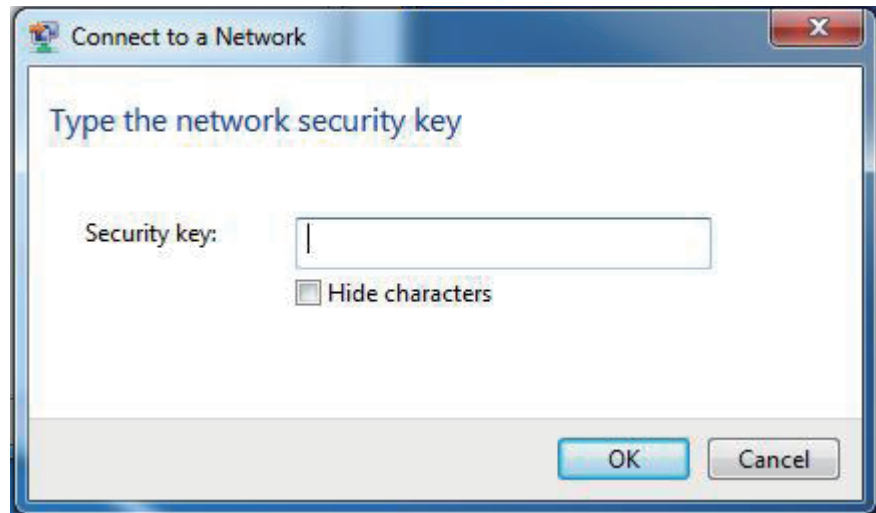

## **Verbindungen herstellen in Windows Vista**

Benutzer von Windows Vista können das integrierte Hilfsprogramm für drahtlose Verbindungen verwenden. Wenn Sie ein Programm einer anderen Firma oder Windows 2000 verwenden, lesen Sie bitte im Handbuch Ihres Drahtlos-Adapters zur Hilfe bei der Verbindung zu einem drahtlosen Netzwerk nach. Die meisten Hilfsprogramme enthalten eine "Site Survey"-Option (Standortübersicht), die der des Hilfsprogramms in Windows Vista ähnlich ist.

Wenn die Meldung **Drahtlosnetzwerk verfügbar** angezeigt wird, klicken Sie auf die Mitte der Sprechblase, um das Programm zu öffnen

oder in der der antale besteht der antale besteht der antale besteht der antale besteht der antale b

Klicken Sie mit der rechten Maustaste auf das entsprechende Symbol (Computer und Funkwellen) auf Ihrer Task-Leiste (unterer rechter Fensterbereich neben der Anzeige der Uhrzeit). Wählen Sie **Connect to a network** (Mit einem Netzwerk verbinden).

Das Hilfsprogramm zeigt alle verfügbaren drahtlosen Netzwerke in Ihrem Bereich an. klicken Sie auf ein Netzwerk (durch die SSID angezeigt) und klicken Sie dann auf **Connect** (Verbinden).

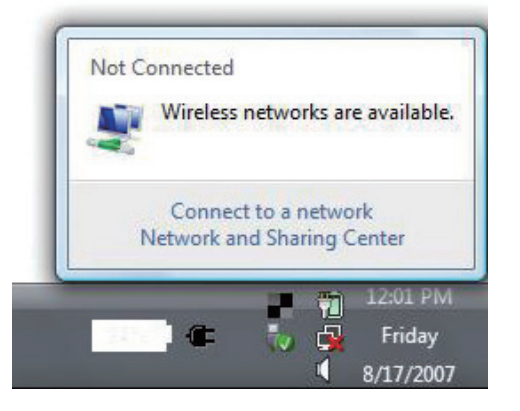

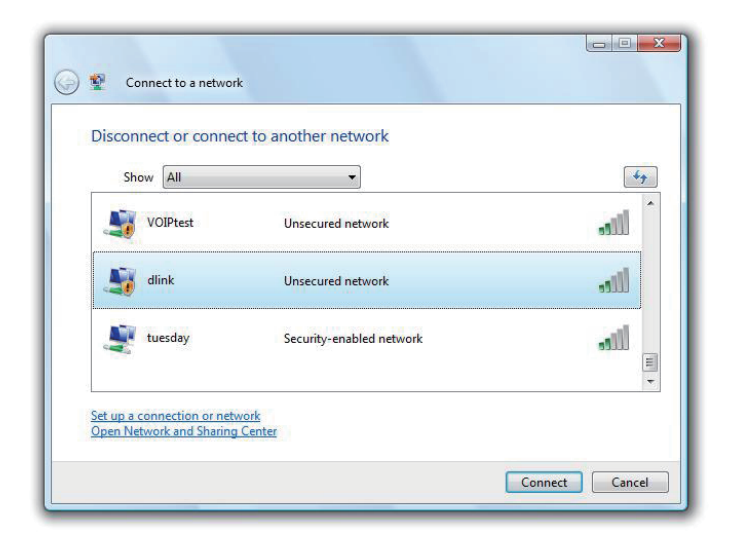

#### Abschnitt 4 - Verbindung zu einem drahtlosen Netzwerk herstellen

Geben Sie den gleichen Sicherheitsschlüssel oder den Kennwortsatz wie den auf Ihrem Router ein und klicken Sie auf **Verbinden**.

Die Herstellung der Verbindung kann 20 bis 30 Sekunden dauern. Wenn keine Verbindung zustande kommt, überprüfen Sie die Korrektheit der Sicherheitseinstellungen. Der Schlüssel oder Kennwortsatz muss exakt mit dem auf dem kabellosen Router übereinstimmen.

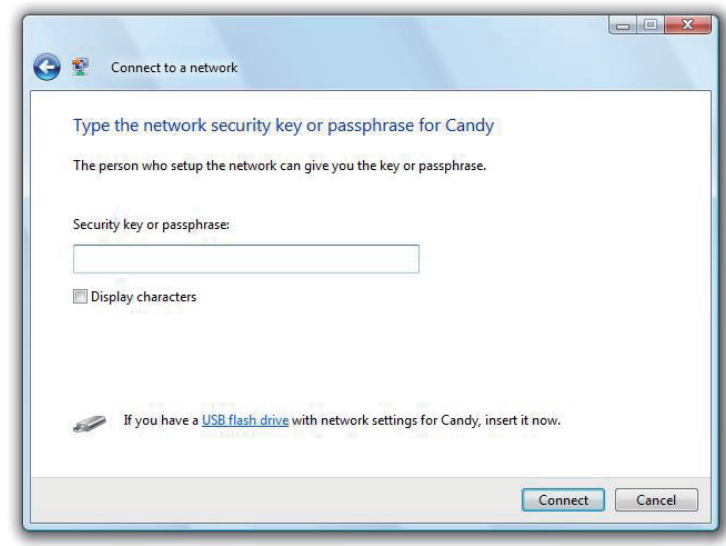
# **Verbindungen herstellen in Windows XP**

Windows® XP-Benutzer können das integrierte Hilfsprogramm für Drahtlosnetzwerke (Konfigurationsfreie drahtlose Verbindung) verwenden. Die folgenden Anleitungen gelten für Nutzer des Service Pack 2. Wenn Sie ein Programm einer anderen Firma oder Windows 2000 verwenden, lesen Sie bitte im Handbuch Ihres Drahtlos-Adapters zur Hilfe bei der Verbindung zu einem drahtlosen Netzwerk nach. Die meisten Programme besitzen eine Option "site survey" (Standortübersicht), ähnlich dem unten gezeigten Windows® XP-Programm.

Wenn die Meldung **Drahtlosnetzwerk verfügbar** angezeigt wird, klicken Sie auf die Mitte der Sprechblase, um das Programm zu öffnen

oder in der der antale besteht der antale besteht der antale besteht der antale besteht der antale b

Klicken Sie mit der rechten Maustaste auf das entsprechende Symbol (Computer und Funkwellen) auf Ihrer Task-Leiste (unterer rechter Fensterbereich neben der Anzeige der Uhrzeit). Wählen Sie **View Available Wireless Networks** (Verfügbare drahtlose Netze anzeigen).

Das Hilfsprogramm zeigt alle verfügbaren drahtlosen Netzwerke in Ihrem Bereich an. klicken Sie auf ein Netzwerk (durch die SSID angezeigt) und klicken Sie dann auf **Connect** (Verbinden).

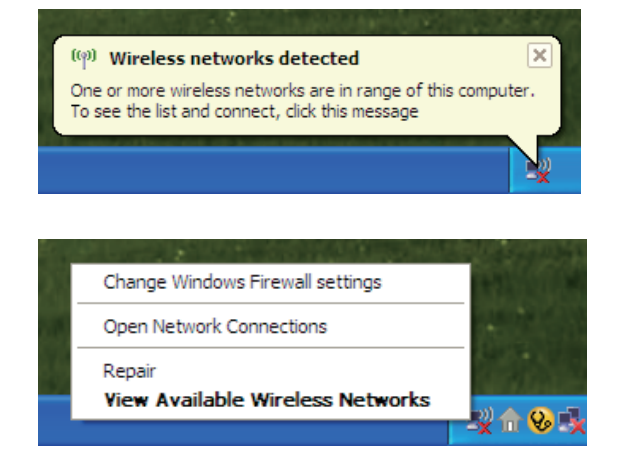

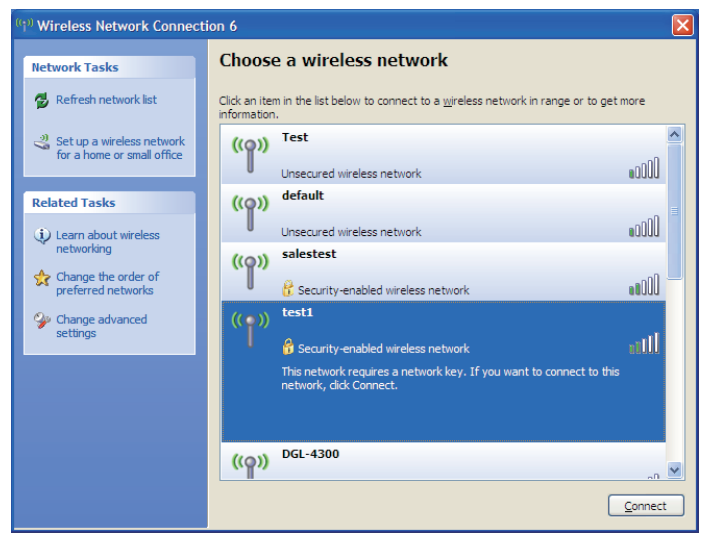

#### Abschnitt 4 - Verbindung zu einem drahtlosen Netzwerk herstellen

Geben Sie den gleichen Sicherheitsschlüssel oder den Kennwortsatz wie den auf Ihrem Router ein und klicken Sie auf **Verbinden**.

Die Herstellung der Verbindung kann 20 bis 30 Sekunden dauern. Wenn keine Verbindung zustande kommt, überprüfen Sie die Korrektheit der Sicherheitseinstellungen. Der Schlüssel oder Kennwortsatz muss exakt mit dem auf dem kabellosen Router übereinstimmen.

#### **Wireless Network Connection**  $\overline{\mathsf{x}}$ The network 'test1' requires a network key (also called a WEP key or WPA key). A network key helps prevent unknown intruders from connecting to this network. Type the key, and then click Connect. Network key: Confirm network key: Connect Cancel

# **Fehlerbehebung**

Dieses Kapitel bietet Lösungen für Probleme an, die während der Installation und des Betriebs des DWR-512 auftreten können. Lesen Sie die folgenden Beschreibungen, wenn Sie Probleme haben. (Die unten angeführten Beispiele werden anhand von Bildschirmabbildungen in Windows XP illustriert. Wenn Sie ein anderes Betriebssystem nutzen, werden die Bildschirmabbildungen den folgenden Beispielen ähnlich sein.)

#### **1. Warum habe ich keinen Zugriff auf das webbasierte Konfigurationsprogramm?**

Bei Eingabe der IP-Adresse des D-Link-Routers (192.168.0.1 beispielsweise) stellen Sie keine Verbindung zu einer Website auf dem Internet her oder müssen sie herstellen. Bei dem Gerät ist das Hilfsprogramm im ROM-Chip des Geräts selbst integriert. Ihr Computer muss allerdings in demselben IP-Subnetz sein, um eine Verbindung zum webbasierten Hilfsprogramm herzustellen.

• Stellen Sie sicher, dass Sie einen aktualisierten Webbrowser mit aktiviertem Java haben. Folgendes wird empfohlen:

- • Internet Explorer 6 oder höher
- • Netscape 8 oder höher
- • Mozilla 1.7.12 (5.0) oder höher
- • Opera 8.5 oder höher
- • Safari 1.2 oder höher (mit Java 1.3.1 oder höher)
- • Camino 0.8.4 oder höher
- • Firefox 1.5 oder höher
- Vergewissern Sie sich, dass die physische Verbindung vorliegt, indem Sie prüfen, ob die Verbindung durch durchgehend leuchtende Lämpchen auf dem Gerät angezeigt wird. Zeigt das Gerät kein durchgehend leuchtendes Licht für die Verbindung an, versuchen Sie es mit einem anderen Kabel oder stellen Sie, sofern möglich, eine Verbindung zu einem anderen Port auf dem Gerät her. Ist der Computer ausgeschaltet, leuchtet das Verbindungslämpchen möglicherweise nicht.
- Deaktivieren Sie alle laufenden Internet Security-Programme auf Ihrem Computer. Software-Firewalls wie z. B. Zone Alarm, Black Ice, Sygate, Norton Personal Firewall und Windows XP Firewall können den Zugang zu den Konfigurationsseiten blockieren. Sehen Sie in den Hilfedateien Ihrer Firewall-Software bezüglich weiterer Informationen zu ihrer Deaktivierung oder Konfiguration nach.

• Konfigurieren Sie Ihre Interneteinstellungen:

- • Gehen Sie auf **Start** > **Einstellungen** > **Systemsteuerung**. Doppelklicken Sie auf das Symbol **Internetoptionen**. Klicken Sie auf der Registerkarte **Sicherheit** auf die Schaltfläche zur Wiederherstellung der Einstellungen auf den **Standard**
- • Klicken Sie auf die Registerkarte **Verbindungen** und stellen Sie die Option 'DFÜ und VPN-Einstellungen' auf 'Keine Verbindung wählen'. Klicken Sie auf die Schaltfläche 'LAN-Einstellungen'. Vergewissern Sie sich, dass nichts markiert ist. Klicken Sie auf **OK**.
- • Gehen Sie zur Registerkarte **Erweitert** und klicken auf die Schaltfläche 'Wiederherstellen', um die Standardeinstellungen wiederherzustellen. Klicken Sie dreimal auf **OK**.
- • Schließen Sie Ihren Webbrowser (sofern offen) und öffnen Sie ihn.
- Rufen Sie das Webmanagement auf. Öffnen Sie Ihren Webbrowser und geben Sie die IP-Adresse Ihres D-Link Routers auf der Adresszeile ein. Dies sollte die Anmeldeseite für Ihr Webmanagement öffnen.
- Wenn Sie immer noch nicht auf die Konfiguration zugreifen können, unterbrechen Sie die Stromzufuhr zum Router für 10 Sekunden und schalten Sie ihn dann wieder ein. Warten Sie weitere 30 Sekunden lang und versuchen Sie dann noch einmal, auf die Konfiguration zuzugreifen. Wenn Sie mehrere Computer haben, versuchen Sie eine Verbindung über einen anderen Computer herzustellen.

#### **2. Was tun, wenn ich mein Kennwort vergessen habe?**

Wenn Sie Ihr Kennwort vergessen haben, müssen Sie Ihren Router zurücksetzen. Leider setzt dieser Vorgang auch alle Ihre Einstellungen auf die werkseitigen Standardeinstellungen zurück.

Um den Router zurückzusetzen, lokalisieren Sie den Reset- bzw. Rücksetzknopf (ein kleines Loch) auf der Rückseite des Geräts. Verwenden Sie dazu bei eingeschaltetem Router einen entsprechend spitzen Gegenstand (z. B. eine Büroklammer) und halten Sie den Knopf 10 Sekunden lang gedrückt. Ziehen Sie den spitzen Gegenstand aus dem Rücksetzloch. Es folgt der Neustart des Routers. Warten Sie etwa 30 Sekunden, bevor Sie auf den Router zugreifen. Die Standard-IP-Adresse ist 192.168.0.1. Sobald das Anmeldefenster erscheint, geben Sie als Benutzername **admin** ein und lassen Sie das Feld zur Eingabe des Kennworts leer.

# **Grundlagen drahtloser Netze**

Drahtlose Produkte von D-Link basieren auf Industriestandards und dienen zur Bereitstellung drahtloser Verbindungen von hoher Geschwindigkeit, die zuhause, im Geschäftsumfeld oder zum öffentlichen Zugriff auf drahtlose Netzwerke leicht und problemlos verwendet werden können. Mit der strikten Einhaltung der IEEE-Standards bietet Ihnen die Drahtlos-Produktpalette von D-Link die Möglichkeit, sicher auf die gewünschten Daten zuzugreifen - überall und jederzeit. So genießen Sie alle Freiheiten, die Ihnen drahtlose Netzwerke bieten.

Ein drahtloses WLAN (Wireless Local Area Network/drahtloses lokales Netzwerk) ist ein Netzwerk aus Computern, in dem Daten über Funksignale statt Kabel gesendet und empfangen werden. Die Verwendung von WLAN nimmt nicht nur zuhause und in Büros ständig zu, sondern auch in der Öffentlichkeit, wie auf Flughäfen, in Cafés und Universitäten. Innovative Methoden zur Nutzung der WLAN-Technologie helfen, effizienter zu arbeiten und zu kommunizieren. Darüber hinaus hat sich die erhöhte Mobilität ohne Kabel und andere feste Infrastrukturobjekte für viele Nutzer als vorteilhaft erwiesen.

Nutzer dieser drahtlosen Technik können die gleichen Anwendungen wie in einem verkabelten Netz verwenden. So unterstützen die in Laptops und Desktop-Systemen verwendeten Funkadapterkarten die gleichen Protokolle wie Ethernet-Adapterkarten.

Oftmals ist es für mobile Netzgeräte von Vorteil, Verbindungen zu einem herkömmlichen Ethernet-LAN herstellen zu können, um Server, Drucker oder eine Internetverbindung zu nutzen, die durch das kabelgebundene LAN bereitgestellt werden. Ein drahtloser/kabelloser Router ist ein Gerät, das diese Verbindung bereitstellt.

## **Was bedeutet "drahtlos"?**

Drahtlose oder Wi-Fi-Technologie ist eine Möglichkeit, Ihren Computer an ein Netzwerk anzuschließen, ohne Kabel zu verwenden. Wi-Fi, ein über 300 Unternehmen umfassendes Konsortium, das Produkte verschiedener Hersteller auf der Basis des IEEE 802.11 Standards zertifiziert und so den Betrieb mit verschiedenen drahtlosen Geräten gewährleistet, nutzt Funkfrequenzen zur drahtlosen Verbindung von Computern an beliebigen Standorten im Netz, zuhause oder im Büro.

## **Warum drahtlose Technologie von D-Link**?

D-Link ist weltweit führender und preisgekrönter Designer, Entwickler und Hersteller von Netzwerkprodukten. D-Link liefert die Leistung, die Sie brauchen, zu einem Preis, den Sie sich leisten können. D-Link bietet Ihnen alle Produkte, die Sie zur Einrichtung Ihres Netzwerks benötigen.

## **Wie funktioniert ein drahtloses Netzwerk?**

Die drahtlose Kommunikation in einem Netzwerk ist mit jener über ein schnurloses Telefon zu vergleichen. Funksignale übertragen Daten von einem Punkt A zu einem Punkt B. Allerdings unterliegt diese Technologie bestimmten Einschränkungen, in welchem Maße Sie auf das Netzwerk zugreifen können. So müssen Sie sich innerhalb der Reichweite des Funknetzbereichs befinden, um eine Verbindung zu Ihrem Computer herstellen zu können. Zwei Drahtlos-Netze (auch Funknetze oder kabellose Netze genannt) werden unterschieden: WLAN (Wireless Local Area Network) und WPAN (Wireless Personal Area Network).

#### **Wireless Local Area Network (WLAN)**

In einem WLAN oder drahtlosen lokalen Netzwerk verbindet ein Gerät, als Access Point (AP) oder auch Basisstation bezeichnet, Computer mit dem Netzwerk. Der Access Point verfügt über eine kleine Antenne, mit der Daten über Funksignale übertragen werden können. Bei einem in Innenräumen aufgestellten Access Point sind Reichweiten bis zu 90 m möglich. Ein Access Point kann im Freien eine Reichweite von 48 km erreichen und dadurch an Orten wie Produktionsstätten, Industrieanlagen, Schul- und Universitätsgeländen, Flughäfen, Golfplätzen und vielen anderen Orten und Einrichtungen im Freien genutzt werden.

#### **Wireless Personal Area Network (WPAN)**

Bluetooth ist der Industriestandard für die drahtlose Vernetzung von Geräten über kurze Distanz. Bluetooth-Geräte in einem WPAN haben eine Reichweite von bis zu 9 m.

Im Vergleich zu WLAN sind Geschwindigkeiten und Reichweiten geringer, dafür wird wesentlich weniger Strom verbraucht, ideal für den privaten Gebrauch von Mobiltelefonen, PDAs, Kopfhörern, Laptops, Lautsprechern und anderen batteriebetriebenen Geräten.

## **Wer nutzt die drahtlose Technologie?**

Die drahtlose Technologie ist in den letzten Jahren so beliebt geworden, dass wohl fast jeder sie nutzt; ob zuhause, im Büro oder in Geschäftsbereichen, D-Link hat dafür ein drahtloses Lösungsangebot.

#### **Home**

- Breitbandzugriff für alle zuhause
- Im Web surfen, E-Mails abrufen, Instant Messaging und vieles mehr
- Keine lästigen Kabel mehr im Haus
- Einfach und leicht zu bedienen

#### **Klein- und Heimbüros**

- Behalten Sie zuhause die Übersicht wie im Büro
- Fernzugriff auf Ihr Büronetz von zuhause
- Teilen Sie Internetverbindung und Drucker mit mehreren Computern
- Kein spezieller Büroraum nötig

## **Wo wird die drahtlose Technologie verwendet?**

Die drahtlose Technologie wird nicht nur zuhause oder im Büro immer beliebter, sondern breitet sich überall immer weiter aus. Vielen gefällt die Freiheit, die Mobilität bietet, und die Technologie ist inzwischen so beliebt, dass mehr und mehr öffentliche Einrichtungen nun drahtlose Zugriffsmöglichkeiten bereitstellen. Die drahtlose Verbindungsmöglichkeit an öffentlichen Orten wird gewöhnlich "Hotspot" genannt.

Mithilfe eines D-Link Cardbus Adapters und Ihrem Laptop können Sie auf einen solchen Hotspot zugreifen und eine Verbindung zum Internet von fernen Standorten aus herstellen, wie z. B. von Flughäfen, Hotels, Cafés, Bibliotheken, Restaurants und Kongress- und Tagungszentren.

Ein drahtloses Netzwerk ist leicht einzurichten. Wenn Sie es jedoch zum ersten Mal installieren, kann es schon eine Herausforderung sein, wenn Sie nicht wissen, wie Sie beginnen sollen. Wir haben deshalb einige schrittweise Anleitungen und Tipps zusammengestellt, die Ihnen bei der Einrichtung eines solchen drahtlosen Netzwerks helfen sollen.

## **Tipps**

Hier sind ein paar Punkte, die Sie bei der Installation eines drahtlosen Netzes beachten sollten.

#### **Stellen Sie Ihren Router oder Access Point an zentraler Stelle auf**

Achten Sie darauf, den Router/Access Point an einem zentralen Punkt in Ihrem Netzwerk aufzustellen, um die bestmögliche Leistung zu gewährleisten. Versuchen Sie, den Router/Access Point so hoch wie möglich im Raum aufzustellen, damit das Signal in Ihrem Zuhause entsprechend gestreut wird. In einem Haus mit zwei Stockwerken brauchen Sie für Ihr Netz möglicherweise einen Repeater, um das Signal zu verstärken und so die Reichweite zu erhöhen.

#### **Eliminieren Sie Interferenzen**

Stellen Sie Ihre Heimgeräte wie schnurlose Telefone, Mikrowellenherd und Fernsehgeräte so weit wie möglich vom Router/Access Point entfernt auf. Damit reduzieren Sie mögliche Interferenzen, die die Geräte aufgrund ihrer Nutzung der gleichen Frequenz verursachen würden.

#### **Sicherheit**

Lassen Sie nicht zu, dass Ihre Nachbarn oder irgendein Eindringling eine Verbindung zu Ihrem drahtlosen Netz herstellt. Sichern Sie Ihr Netz durch Einschalten der WPA- oder WEP-Sicherheitsfunktion des Routers. Genaue Informationen zur Einrichtung dieser Funktion finden Sie im Produkthandbuch.

## **Drahtlose Modi**

Es stehen Ihnen grundsätzlich zwei Vernetzungsmodi zur Verfügung:

- • **Infrastrukturmodus** Alle drahtlosen Clients stellen eine Verbindung zu einem Access Point oder drahtlosen Router her.
- • **Ad-Hoc-Modus** Direkte Verbindung zu einem anderen Computer, zur Peer-to-Peer-Kommunikation, mithilfe von drahtlosen Netzwerkadaptern auf jedem Computer, wie z. B. zwei oder mehr WNA-2330 Wireless Network Cardbus-Adapter.

Ein Infrastrukturnetzwerk umfasst einen Access Point oder drahtlosen Router. Alle drahtlosen Geräte oder Clients stellen eine Verbindung zum drahtlosen Router oder Access Point her.

Ein Ad-Hoc-Netzwerk enthält nur Clients, wie z. B. Laptops mit drahtlosen Cardbus-Adaptern. Alle Adapter müssen sich zur Kommunikation im Ad-Hoc-Modus befinden.

# **Grundlagen des Netzwerkbetriebs**

## **Überprüfung Ihrer IP-Adresse**

Nachdem Sie Ihren neuen D-Link-Adapter installiert haben, sollten standardmäßig die TCP/IP-Einstellungen eingerichtet werden, um automatisch eine IP-Adresse von einem DHCP-Server (d. h. drahtlosen Router) zu beziehen. Zur Verifizierung Ihrer IP-Adresse führen Sie bitte folgende Schritte durch.

Klicken Sie auf **Start** > **Ausführen**. Geben Sie dann im Feld 'Ausführen' *cmd* ein und klicken Sie auf **OK**. (Benutzer von Windows Vista geben *cmd* im Feld **Start > Search (Suchen)** ein.)

Geben Sie bei der Eingabeaufforderung *ipconfig* ein und drücken Sie auf die **Eingabetaste**.

Die IP-Adresse, die Subnetzmaske und das Standard-Gateway für Ihren Adapter werden angezeigt.

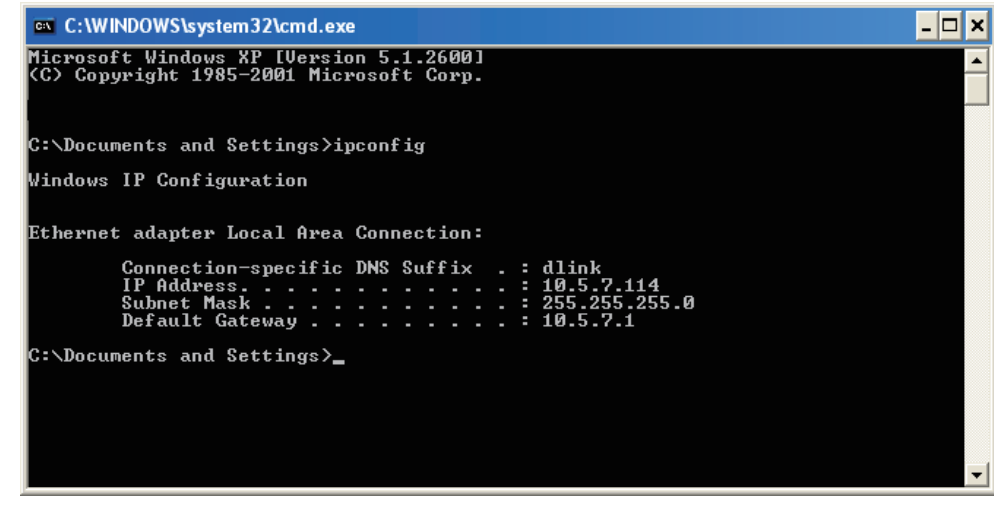

Wenn die Adresse 0.0.0.0 ist, überprüfen Sie Ihre Adapter-Installation, die Sicherheitseinstellungen und die Einstellungen auf Ihrem Router. Einige Firewall-Programme blockieren möglicherweise eine DHCP-Anfrage an neu installierte Adapter.

## **Statische Zuweisung einer IP-Adresse**

Wenn Sie kein(en) DHCP-fähiges(n) Gateway/Router verwenden oder wenn Sie eine statische IP-Adresse zuweisen müssen, führen Sie bitte die folgenden Schritte aus:

#### **Schritt 1**

- Windows Vista Klicken Sie auf **Start** > **Systemsteuerung** > **Netzwerk und Internet** > **Netzwerk- und Freigabecenter** > **Netzwerkverbindungen verwalten.**
- Windows XP Klicken Sie auf **Start** > **Systemsteuerung** > **Netzwerkverbindungen**.
- Windows 2000 Klicken Sie im Desktop mit der rechten Maustaste auf **Netzwerkumgebung** > **Eigenschaften**.

#### **Schritt 2**

Klicken Sie mit der rechten Maustaste auf die **LAN-Verbindung**, die Ihren Netzwerkadapter darstellt, und wählen Sie **Eigenschaften**.

#### **Schritt 3**

Markieren Sie **Internetprotokoll (TCP/IP)** und klicken Sie auf **Eigenschaften**.

#### **Schritt 4**

Klicken Sie auf **Folgende IP-Adresse verwenden** und geben Sie eine IP-Adresse, die auf dem gleichen Subnetz wie Ihr Netzwerk ist, oder die LAN IP-Adresse auf Ihrem Router ein.

**Beispiel:**Wenn die LAN IP-Adresse des Routers 192.168.0.1 ist, erstellen Sie Ihre IP-Adresse als 192.168.0.X, wobei X eine Zahl zwischen 2 und 99 ist. Stellen Sie sicher, dass die Zahl, die Sie wählen, nicht bereits im Netzwerk verwendet wird. Richten Sie das Standard-Gateway mit der gleichen Adresse wie der LAN IP-Adresse Ihres Routers (192.168.0.1) ein.

Richten Sie den primären DNS-Server mit der gleichen Adresse wie die LAN IP-Adresse Ihres Routers (192.168.0.1) ein. Ein alternativer sekundärer DNS-Server wird nicht benötigt. Sie können auch einen DNS-Server Ihres Internetdienstanbieters eingeben.

#### **Schritt 5**

Klicken Sie zweimal auf **OK**, um Ihre Einstellungen zu speichern.

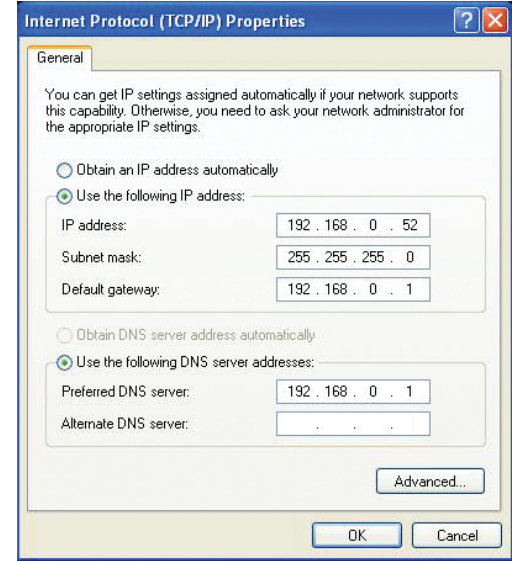

# **Technische Daten**

## **GSM-Frequenzband (GSM/GPRS/EDGE)**

- 850 / 900 / 1800 / 1900 MHz
- Power Class 4 (850 / 900 MHz)
- **Power Class 1 (1800 / 1900 MHz)**

## **UMTS/HSDPA Band 1**

- $850 / 1900 / 2100$  MHz, 900 / 1900 / 2100 MHz<sup>1</sup>
- **Power Class 3**

## **Datenraten 2**

- $\blacksquare$  1/2/5,5/11 Mbit/s im 802.11b Modus
- 6/9/11/12/18/24/36/48/54 Mbit/s im 802.11g Modus
- $\blacksquare$  Bis zu 300 Mbit/s im 802.11n Modus

## **Standards**

- 802.11b
- 802.11g
- 802.11n

## **Sicherheit für drahtlose Netzwerke**

- 64/128-Bit WEP (Wired Equivalent Privacy)
- WPA & WPA2 (Wi-Fi Protected Access)

## **Firewall**

- Network Address Translation (NAT)
- **Stateful Packet Inspection (SPI)**

### **Antenne**

**1 externe Antenne** 

## **Ports**

- 4 x LAN (RJ-45)
- $\blacksquare$  1 x WAN (RJ-45)
- 1 x Telefonanschluss (RJ-11)

## **USIM-Steckplatz**

**Standard 6-Pin SIM-Kartenschnittstelle** 

## **LED-Statusanzeigen**

- **Status**
- WPS
- WAN
- $-LAN$
- WLAN
- $\blacksquare$  2G
- $-3G$
- **SMS**
- **Signal**

## **Abmessungen (L x B x H )**

 $190 \times 119 \times 22$  mm

## **Betriebstemperatur**

 $\blacksquare$  0 bis 40  $\degree$ C

## **Luftfeuchtigkeit (bei Betrieb)**

**10% bis 90% (nicht kondensierend)** 

## **Zertifizierungen**

- $C<sub>E</sub>$
- **FCC (Federal Communications Commission) der USA** 
	- <sup>1</sup> Unterstütztes Frequenzband ist abhängig von regionaler Hardware-Version.
	- <sup>2</sup> Max. drahtlose Signalrate leitet sich aus den Spezifikationen des Standards IEEE 802.11g ab. Der tatsächliche Datendurchsatz schwankt. Netzwerkbedingungen und Umgebungsfaktoren, einschließlich Datenverkehr im Netz, Baumaterialien und Gebäudekonstruktionen sowie Netzwerk-Overhead senken die tatsächliche Datendurchsatzrate. Umgebungsspezifische Faktoren haben eine negative Auswirkung auf Reichweiten drahtloser Signalraten.